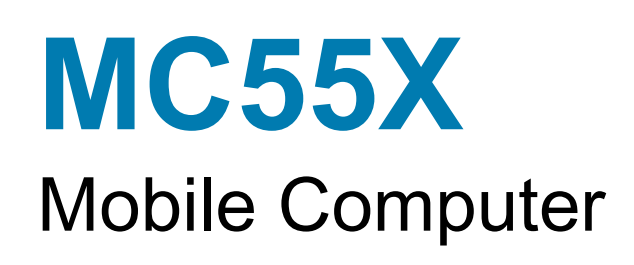

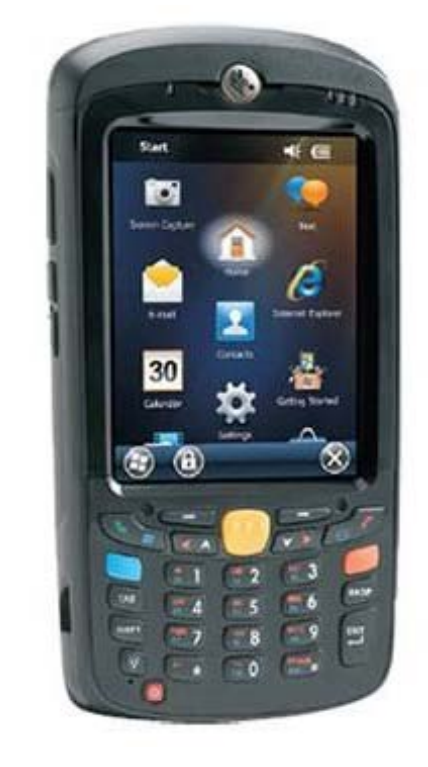

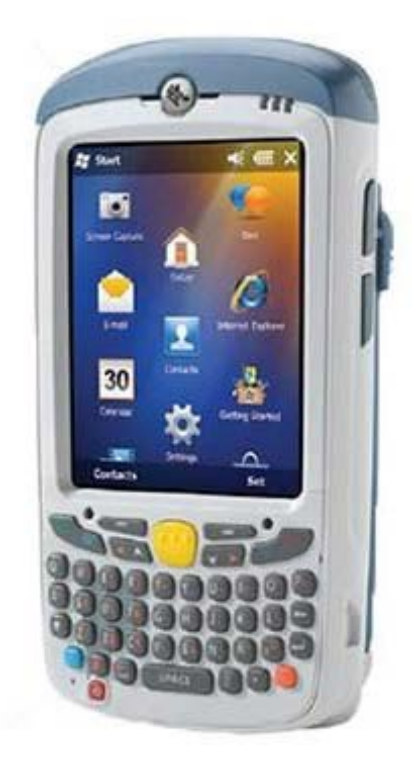

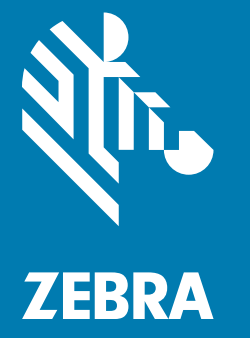

## **User Guide**

## <span id="page-1-0"></span>**Copyright**

© **2017 ZIH Corp. and/or its affiliates.** All rights reserved. ZEBRA and the stylized Zebra head are trademarks of ZIH Corp., registered in many jurisdictions worldwide. All other trademarks are the property of their respective owners.

COPYRIGHTS & TRADEMARKS: For complete copyright and trademark information, go to www.zebra.com/ copyright.

WARRANTY: For complete warranty information, go to www.zebra.com/warranty.

END USER LICENSE AGREEMENT: For complete EULA information, go to www.zebra.com/eula.

## <span id="page-1-1"></span>**Terms of Use**

• Proprietary Statement

This manual contains proprietary information of Zebra Technologies Corporation and its subsidiaries ("Zebra Technologies"). It is intended solely for the information and use of parties operating and maintaining the equipment described herein. Such proprietary information may not be used, reproduced, or disclosed to any other parties for any other purpose without the express, written permission of Zebra Technologies.

• Product Improvements

Continuous improvement of products is a policy of Zebra Technologies. All specifications and designs are subject to change without notice.

• Liability Disclaimer

Zebra Technologies takes steps to ensure that its published Engineering specifications and manuals are correct; however, errors do occur. Zebra Technologies reserves the right to correct any such errors and disclaims liability resulting therefrom.

• Limitation of Liability

In no event shall Zebra Technologies or anyone else involved in the creation, production, or delivery of the accompanying product (including hardware and software) be liable for any damages whatsoever (including, without limitation, consequential damages including loss of business profits, business interruption, or loss of business information) arising out of the use of, the results of use of, or inability to use such product, even if Zebra Technologies has been advised of the possibility of such damages. Some jurisdictions do not allow the exclusion or limitation of incidental or consequential damages, so the above limitation or exclusion may not apply to you.

## <span id="page-1-2"></span>**Revision History**

Changes to the original guide are listed below:

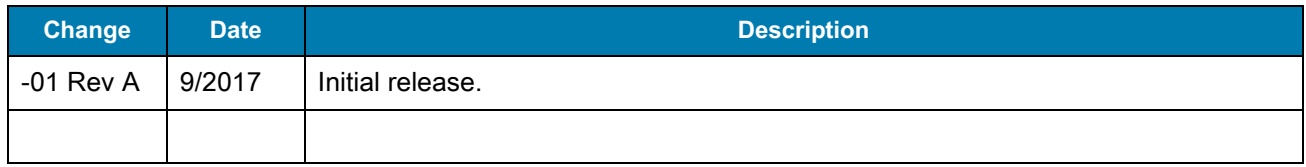

## **Table of Contents**

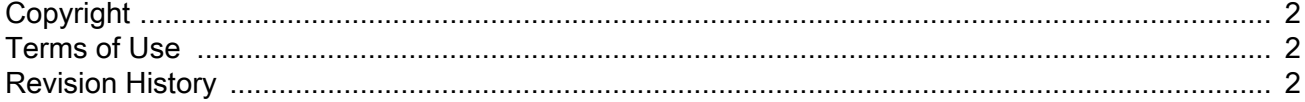

#### **About This Guide**

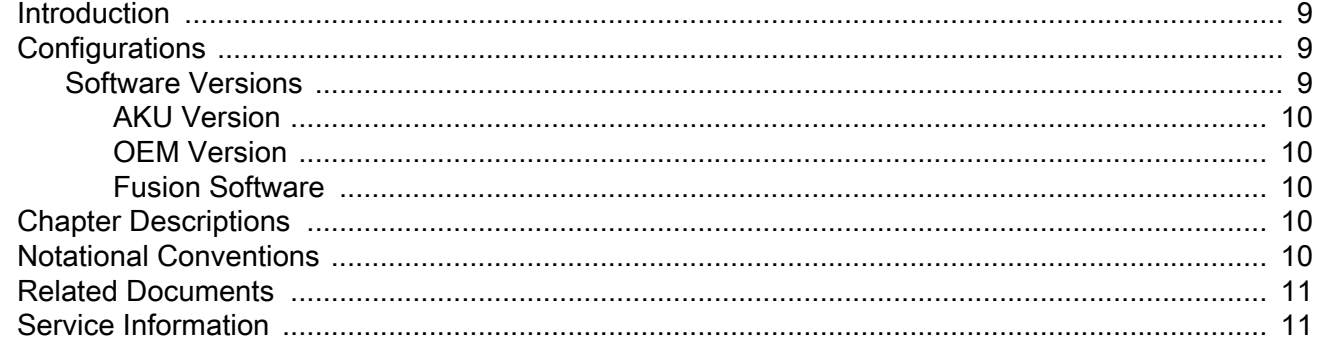

#### **Getting Started**

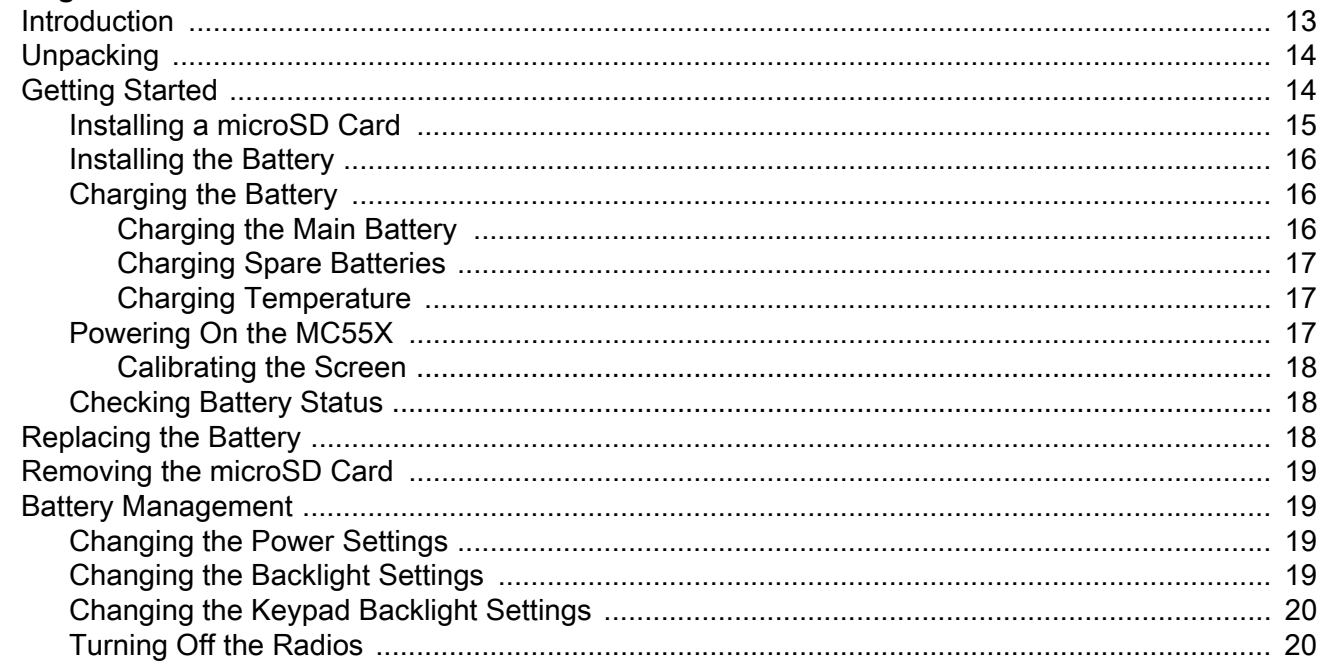

## **Table of Contents**

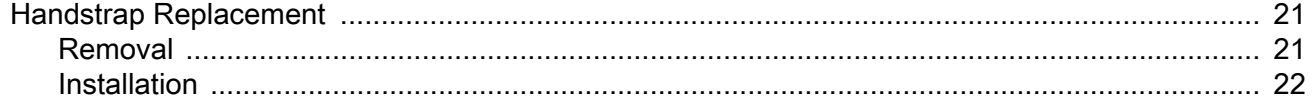

## Using the MC55X

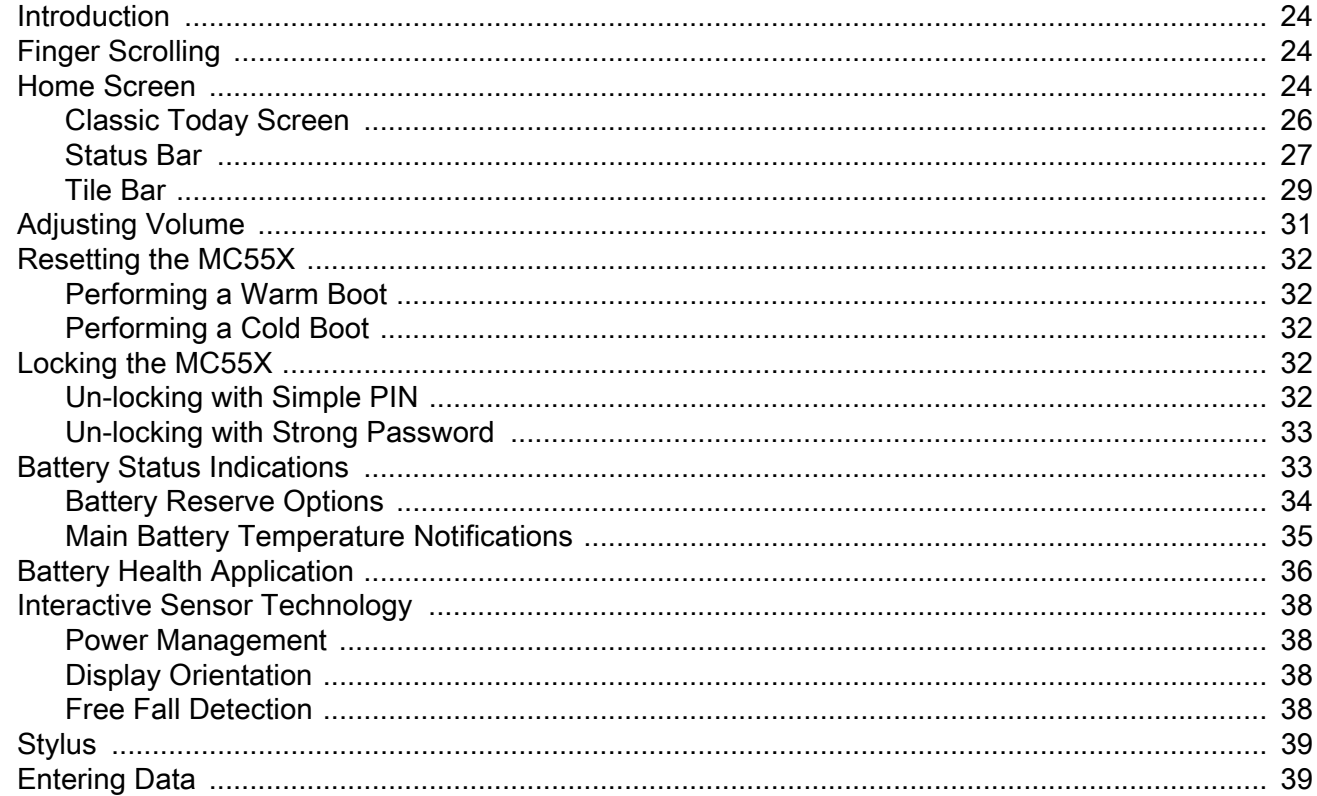

#### **Data Capture**

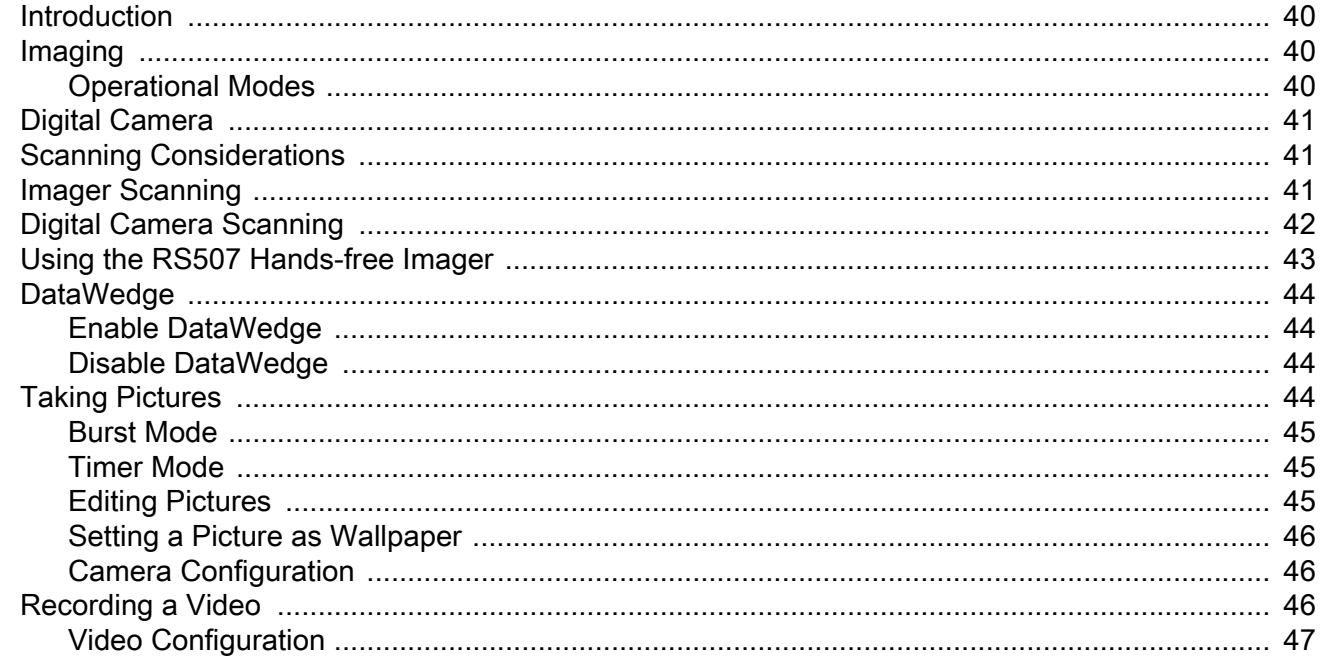

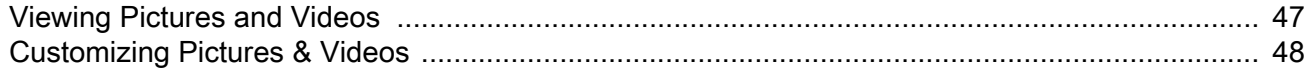

#### **Using WLAN**

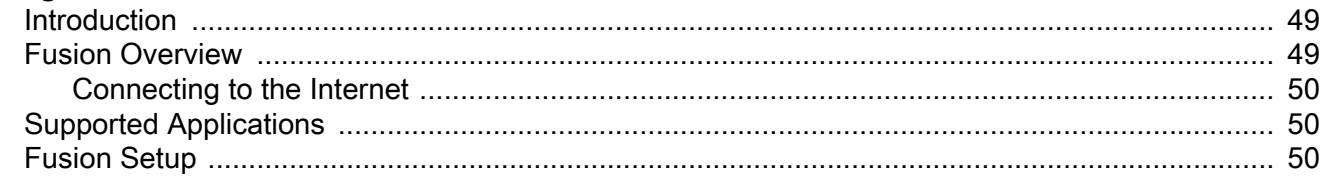

#### **Messaging**

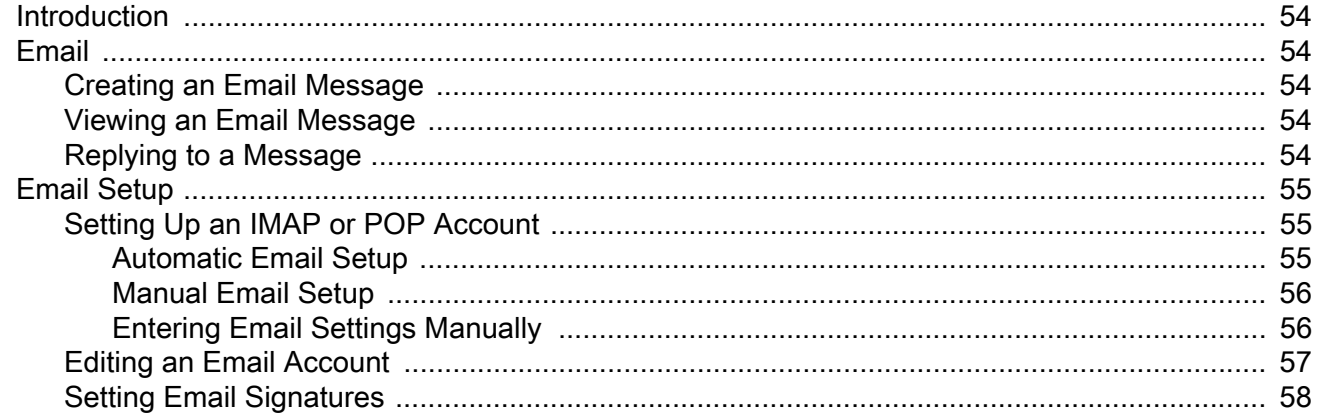

#### **Bluetooth**

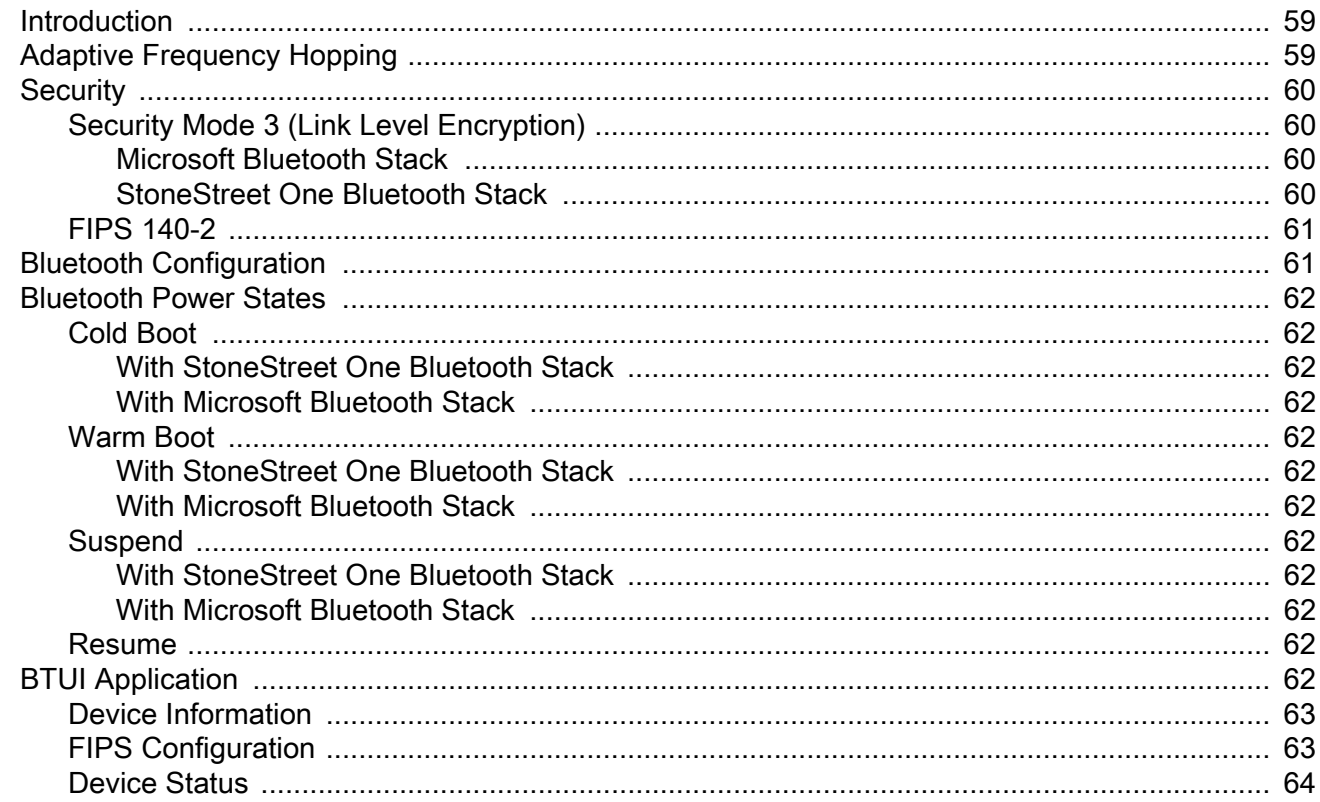

## Table of Contents

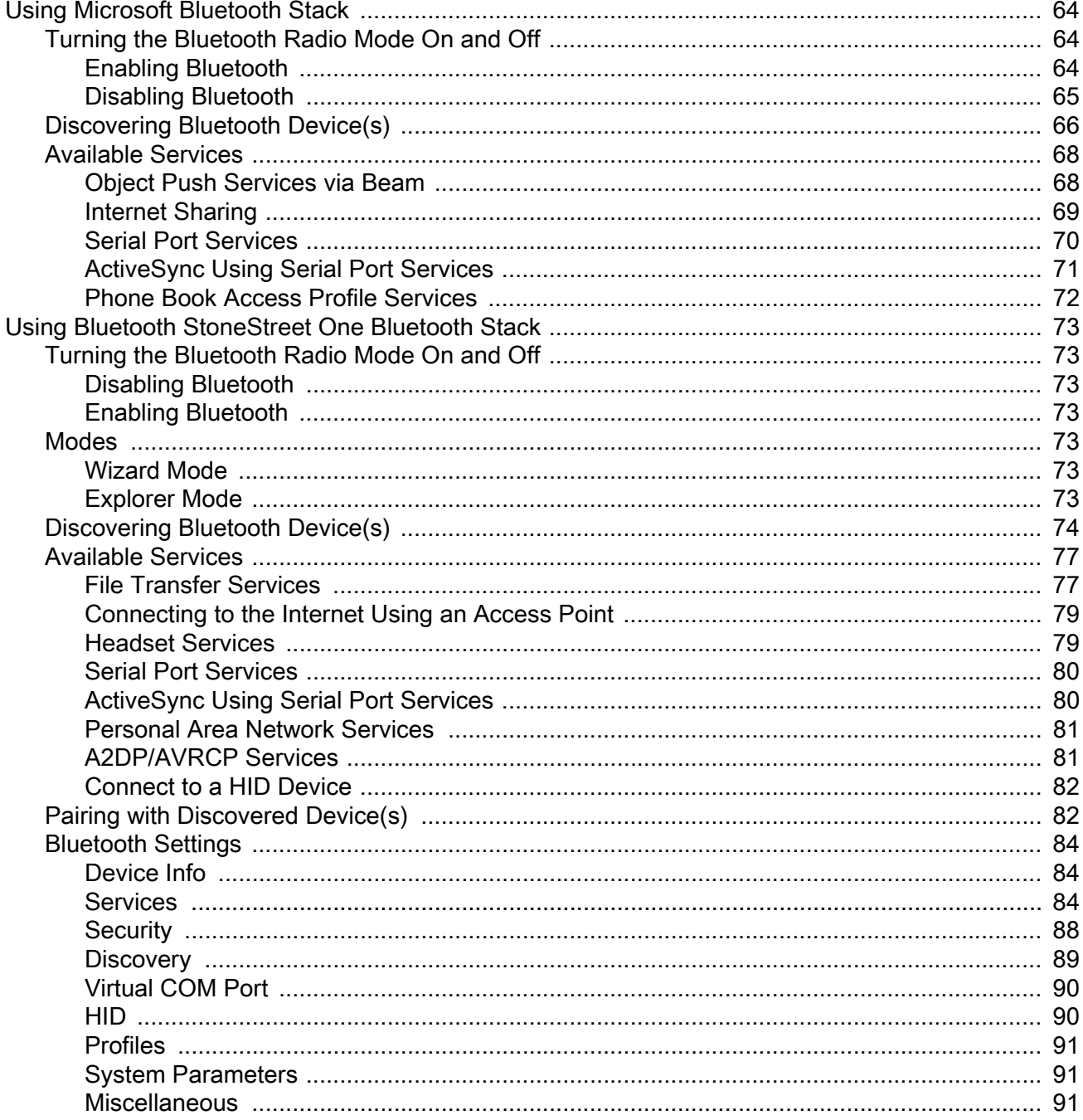

## **Settings**

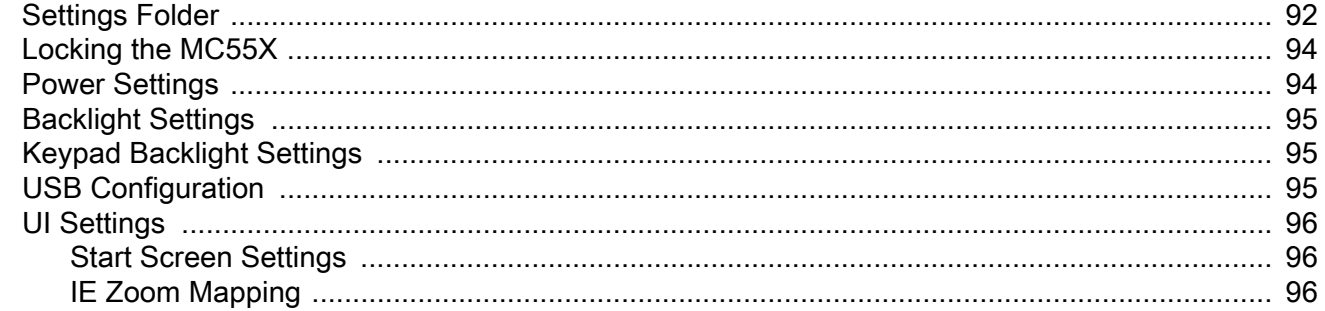

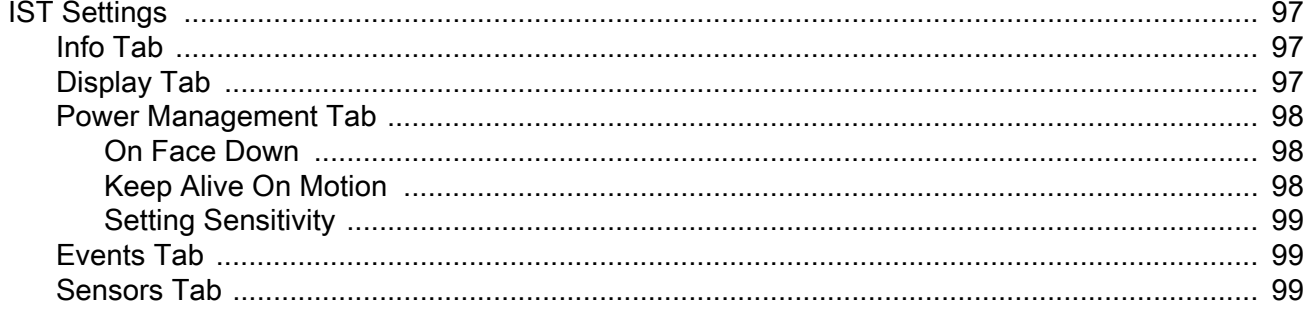

#### **Accessories**

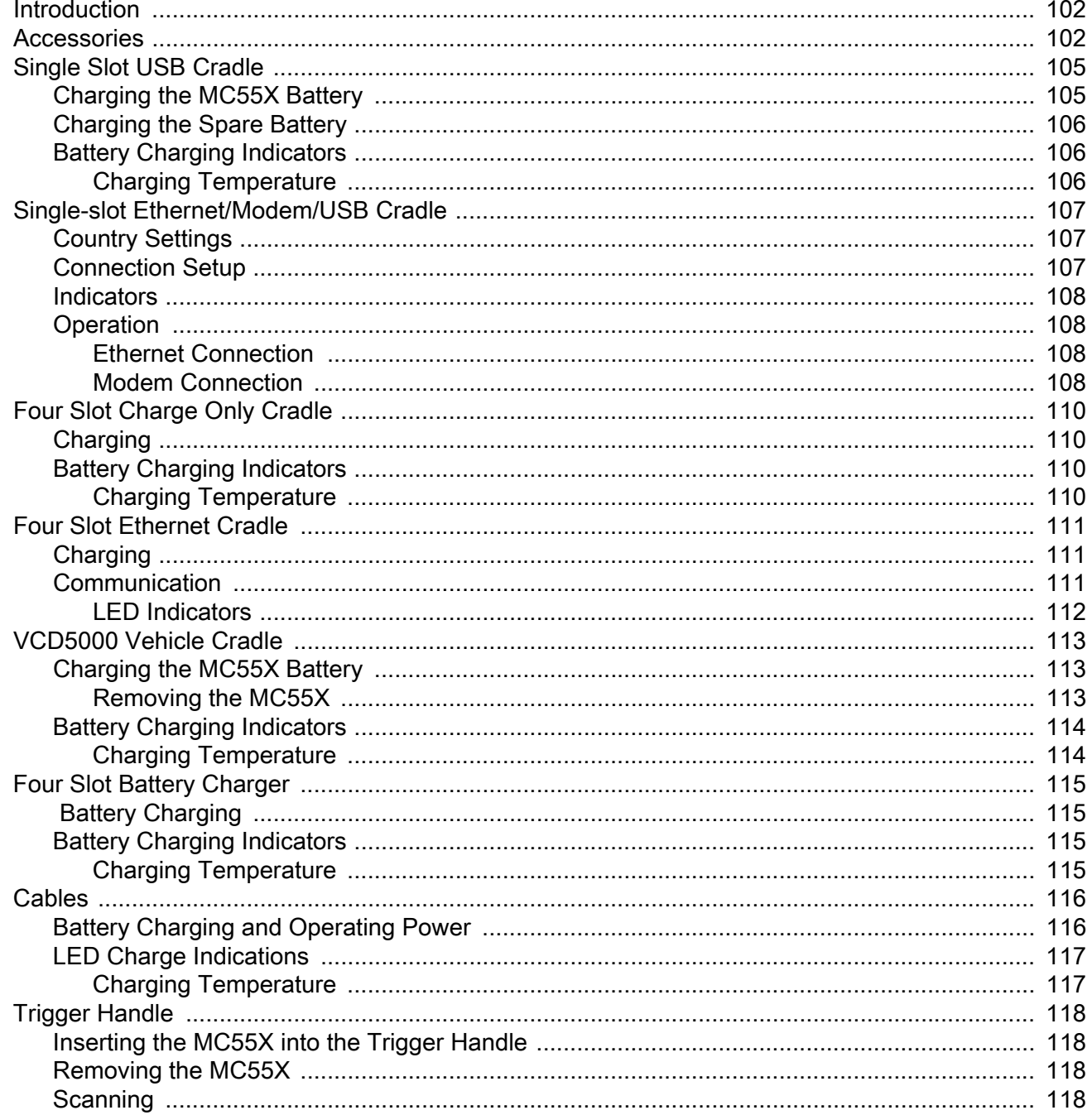

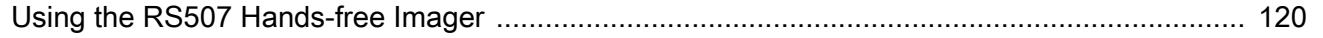

## **Maintenance & Troubleshooting**<br>Introduction

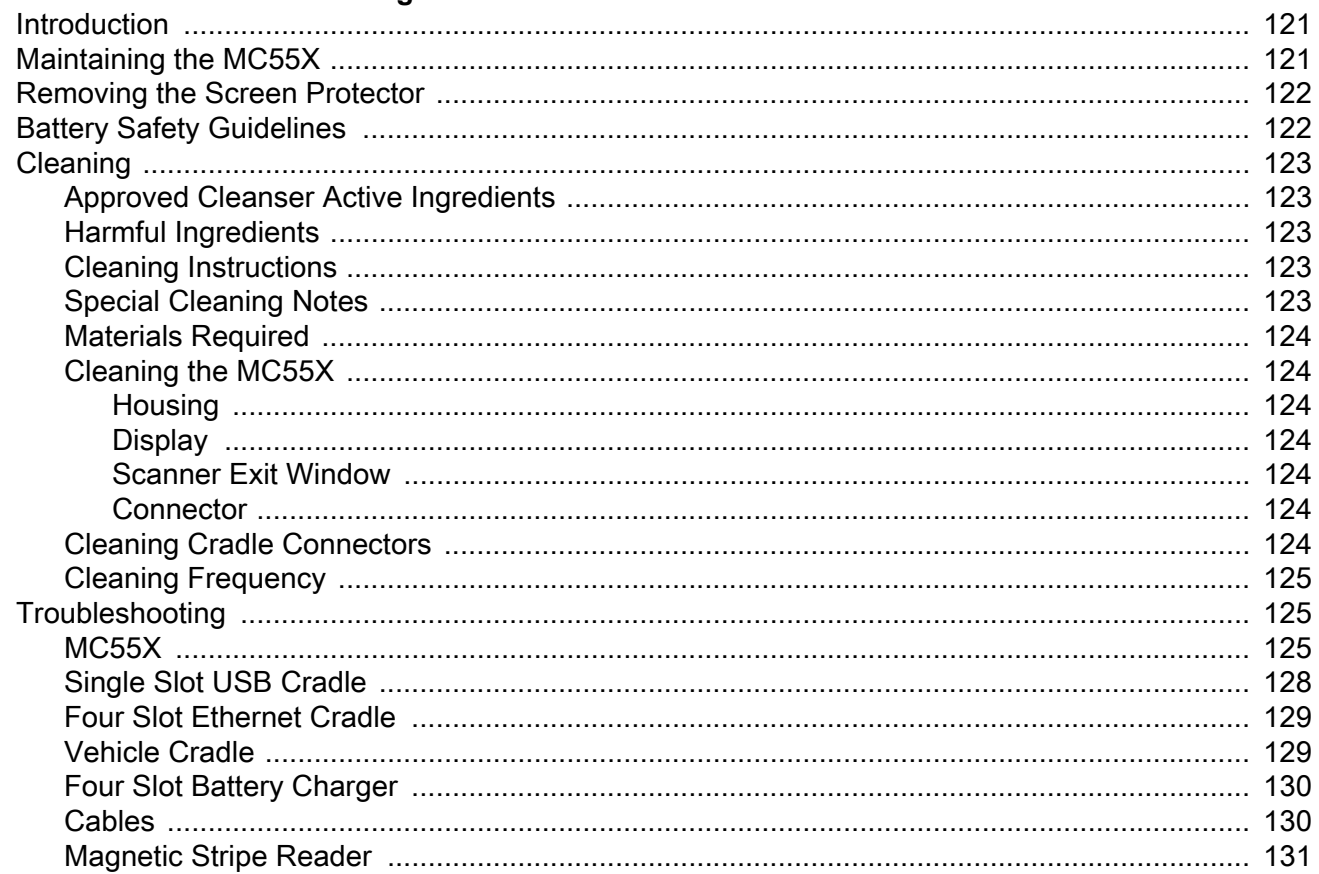

#### **Technical Specifications**

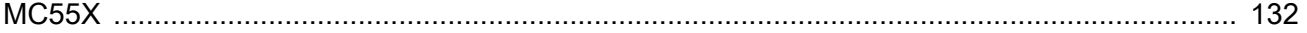

### **Keypads**

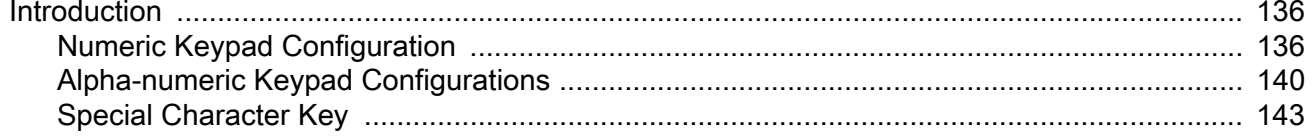

#### **Index**

## <span id="page-8-0"></span>**About This Guide**

## <span id="page-8-1"></span>**[Introduction](#page-8-1)**

This guide provides information about using the MC55X (MC55E0 configurations) mobile computer and accessories.

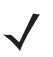

**NOTE:** Screens and windows pictured in this guide are samples and can differ from actual screens.

**Keypads** 

Numeric or QWERTY

Numeric or QWERTY

## <span id="page-8-2"></span>**Configurations**

This guide covers the following configurations:

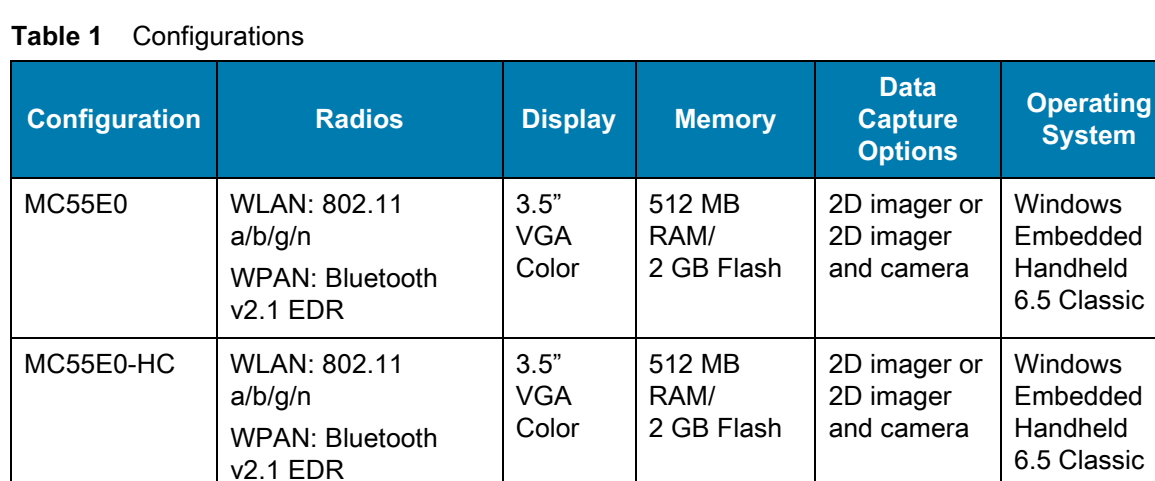

## <span id="page-8-3"></span>**Software Versions**

This guide covers various software configurations and references are made to operating system or software versions for:

- **•** Adaptation Kit Update (AKU) version
- **•** OEM version
- **•** Fusion software.

#### <span id="page-9-0"></span>**AKU Version**

To determine the Adaptation Kit Update (AKU) version:

#### Tap > **Settings** > **System** > **About** > **Version**.

The second line lists the operating system version and the build number. The last part of the build number represents the AKU number. For example, Build 29058.5.3.12.8 indicates that the device is running AKU version 5.3.12.8.

#### <span id="page-9-1"></span>**OEM Version**

To determine the OEM software version:

```
Tap > Settings > System > System Info > System.
```
#### <span id="page-9-2"></span>**Fusion Software**

To determine the Fusion software version:

Tap **> Wireless Companion > Wireless Status** > **Versions**.

## <span id="page-9-3"></span>**Chapter Descriptions**

Topics covered in this guide are as follows:

- **•** [Getting Started](#page-12-2) provides information on getting the MC55X up and running for the first time.
- **•** [Using the MC55X](#page-23-4) provides basic instructions for using the MC55X, including powering on and resetting the MC55X.
- **•** [Data Capture](#page-39-4) provides instructions for capturing data.
- **•** [Using WLAN](#page-48-3) provides information for connection the MC55X to a WLAN.
- **•** [Messaging](#page-53-6) provides information for using Email.
- **•** [Bluetooth](#page-58-3) explains Bluetooth functionality on the MC55X.
- **•** [Settings](#page-91-2) provides basic instructions for using the MC55X phone.
- **•** [Accessories](#page-101-3) describes the available accessories and how to use them with the MC55X.
- **•** [Maintenance & Troubleshooting](#page-120-3) includes instructions on cleaning and storing the MC55X, and provides troubleshooting solutions for potential problems during MC55X operation.
- **•** [Technical Specifications](#page-131-2) provides the technical specifications for the MC55X.
- **•** [Keypads](#page-135-3) Provides information on the various keypad configuration.

## <span id="page-9-4"></span>**Notational Conventions**

The following conventions are used in this document:

**•** Mobile computer refers to the MC55X series of hand-held computers and all MC55E0 configurations..

- **• Bold** text is used to highlight the following:
	- **•** Chapters and sections in this and related documents
	- **•** Icons on a screen.
	- **•** Dialog box, window, and screen names
	- **•** Drop-down list and list box names
	- **•** Check box and radio button names
	- **•** Key names on a keypad
	- **•** Button names on a screen.
- **•** Bullets (•) indicate:
	- **•** Action items
	- **•** Lists of alternatives
	- **•** Lists of required steps that are not necessarily sequential
- **•** Sequential lists (e.g., those that describe step-by-step procedures) appear as numbered lists.

## <span id="page-10-0"></span>**Related Documents**

- **•** MC55X Quick Start Guide, p/n MN-003059-xx.
- **•** MC55X Regulatory Guide, p/n MN-003061-xx.
- **•** MC55X Integrator Guide, p/n MN-003058-xx.
- **•** Mobility Services Platform User Guide, p/n 72E-100158-xx.
- **•** [Enterprise Mobility Developer Kits \(EMDKs\), available at: http://www.zebra.com/support.](http://www.zebra.com/support)
- **•** [Latest ActiveSync or Windows Mobile Device Center software, available at: http://www.microsoft.com.](http://www.microsoft.com)

[For the latest version of this guide and all guides, go to: http://www.zebra.com/support.](http://www.zebra.com/support)

## <span id="page-10-2"></span><span id="page-10-1"></span>**Service Information**

If the user has a problem with the equipment, contact Zebra Global Customer Support in the region. Contact information is available at:<http://www.zebra.com/support>.

When contacting support, please have the following information available:

- **•** Serial number of the unit (found on manufacturing label)
- **•** Model number or product name (found on manufacturing label)
- **•** Software type and version number.

#### About This Guide

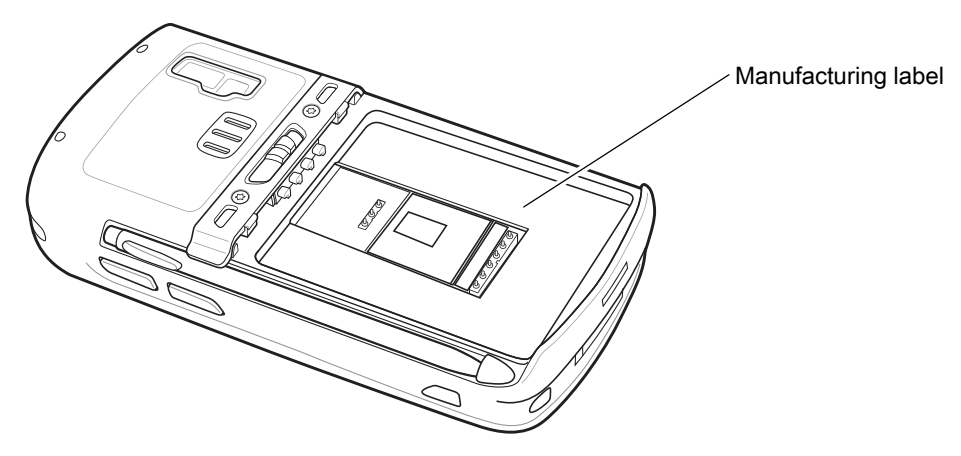

Zebra responds to calls by email, telephone or fax within the time limits set forth in support agreements.

If the problem cannot be solved by Zebra Global Customer Support, the user may need to return the equipment for servicing and will be given specific directions. Zebra is not responsible for any damages incurred during shipment if the approved shipping container is not used. Shipping the units improperly can possibly void the warranty. Remove the microSD card from the MC55X before shipping for service.

If the device was purchased from a Zebra business partner, contact that business partner for support.

## <span id="page-12-2"></span><span id="page-12-1"></span><span id="page-12-0"></span>**Introduction**

This chapter lists the parts of the MC55X and explains how to set up the MC55X for the first time.

**Figure 1** MC55X Front View

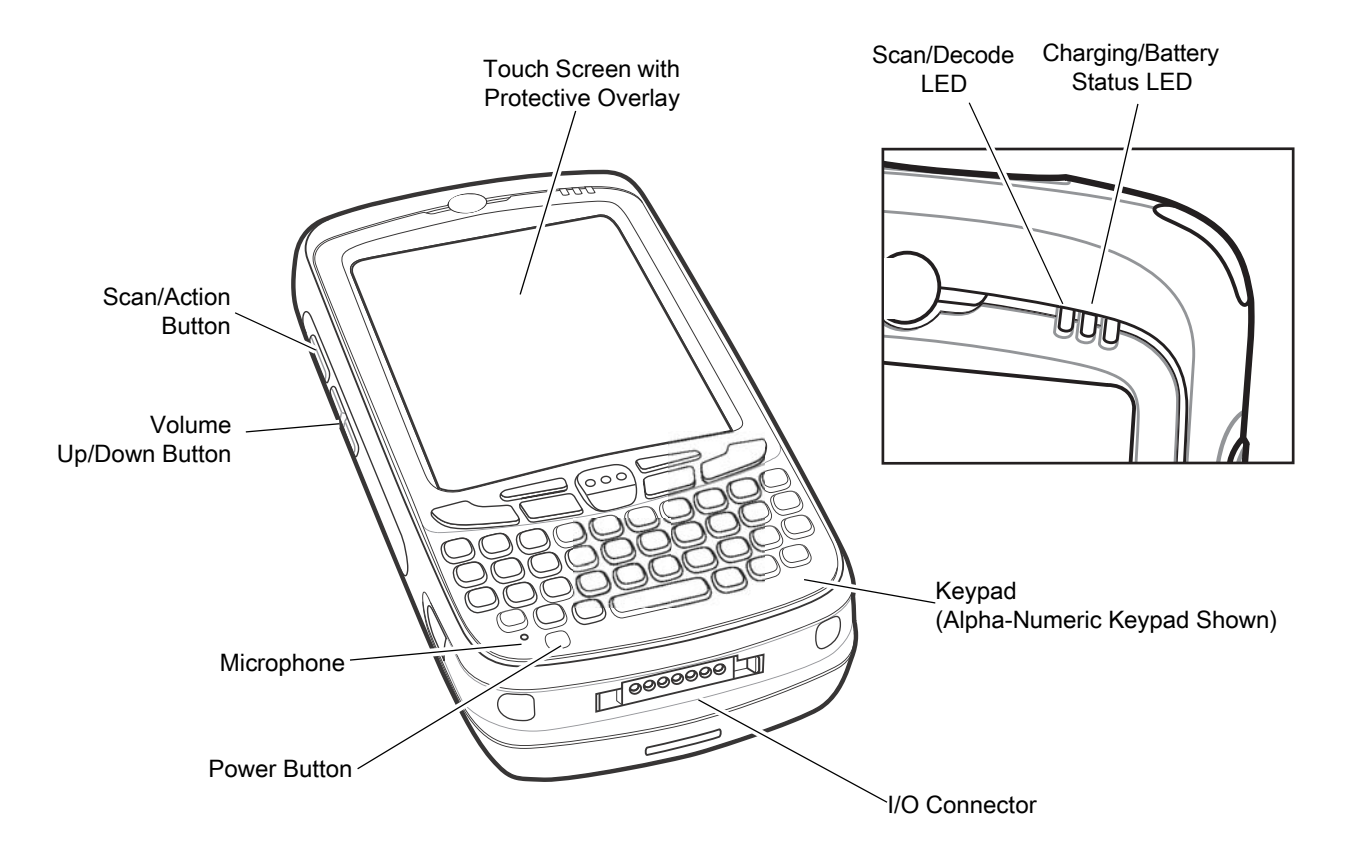

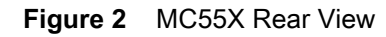

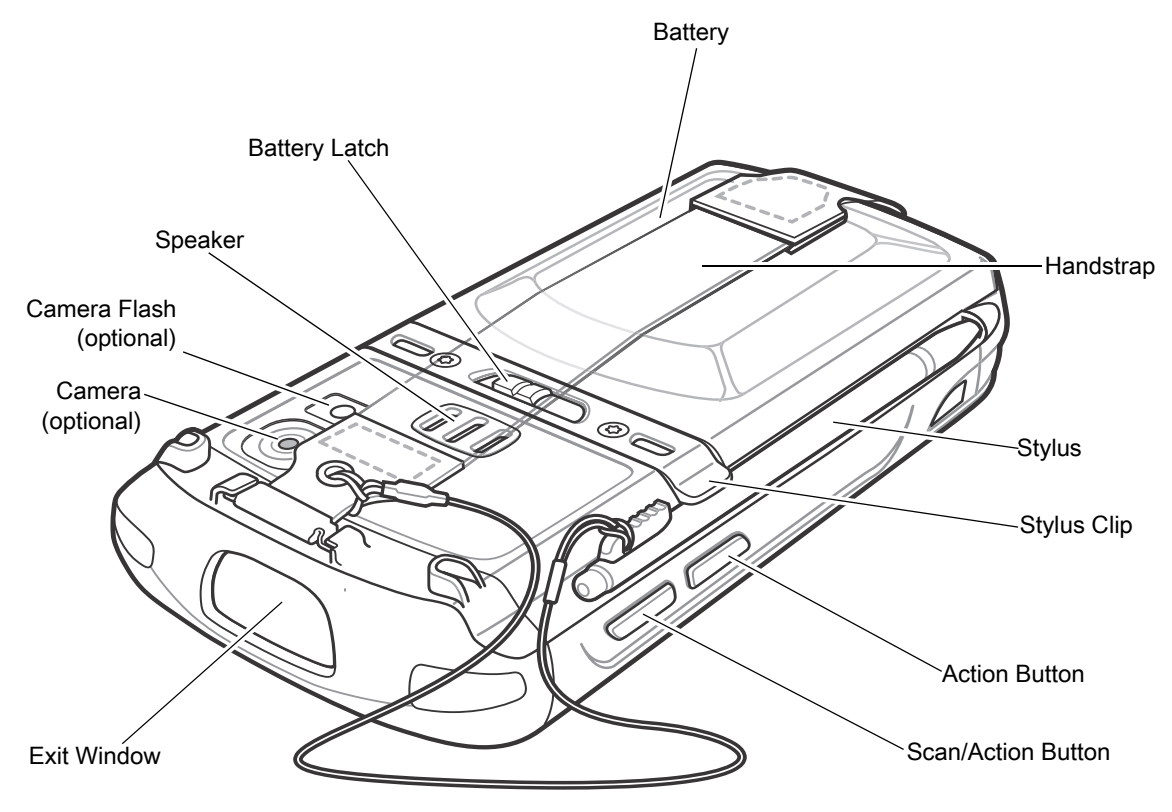

## <span id="page-13-0"></span>**Unpacking**

Carefully remove all protective material from the MC55X and save the shipping container for later storage and shipping.

Verify that you received the following:

- **•** MC55X EDA
- **•** 3600 mAh Lithium-ion battery
- **•** stylus with tether (installed)
- **•** screen protector, installed on display window
- **•** Regulatory Guide.

Inspect the equipment for damage. If any equipment is missing or damaged, contact the Zebra Support center immediately. See [Service Information on page 11](#page-10-2) for contact information.

Prior to using the MC55X for the first time, remove the protective shipping film that covers the scan window, display and camera window.

## <span id="page-13-1"></span>**Getting Started**

To start using the MC55X for the first time:

- **•** Install a microSD card (optional)
- **•** Install the main battery.
- **•** Charge the MC55X.
- **•** Power on the MC55X.

## <span id="page-14-0"></span>**Installing a microSD Card**

The microSD card slot provides secondary non-volatile storage. The slot is located under the battery. Refer to the documentation provided with the card for more information, and follow the manufacturer's recommendations for use.

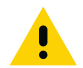

**CAUTION:** Follow proper ESD precautions to avoid damaging the SD card. Proper ESD precautions include, but are not limited to, working on an ESD mat and ensuring that the operator is properly grounded.

To install the microSD card:

- **1.** Lift rubber access door.
- **2.** Slide the SIM card holder door up to unlock.
- **3.** Lift SIM card holder door.

#### **Figure 3** Lift SIM Slot Holder Door

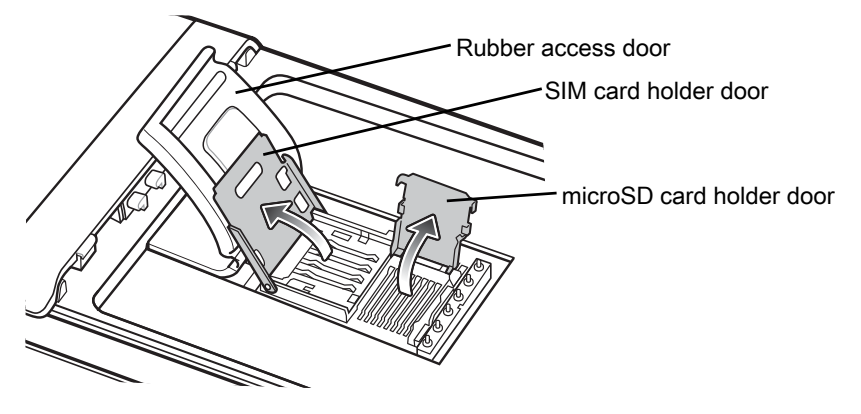

- **4.** Lift microSD card holder door.
- **5.** Insert the microSD card into card holder door ensuring that the card slides into the holding tabs on each side of the door.

**Figure 4** Insert microSD Card in Holder

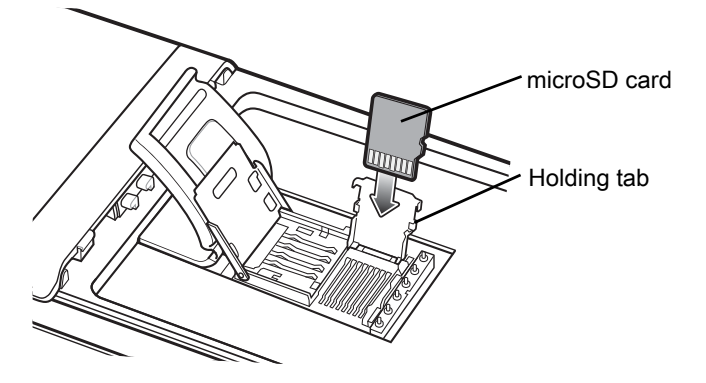

- **6.** Close the card holder door and push down until it is securely into place.
- **7.** Close SIM card holder door and slide down until it locks into place.
- **8.** Close rubber access door.

## <span id="page-15-0"></span>**Installing the Battery**

To install the battery.

- **1.** Insert the battery, bottom first, into the battery compartment in the back of the MC55X.
- **2.** Press the battery down into the battery compartment until the battery release latch snaps into place.

#### **Figure 5** Inserting the Battery

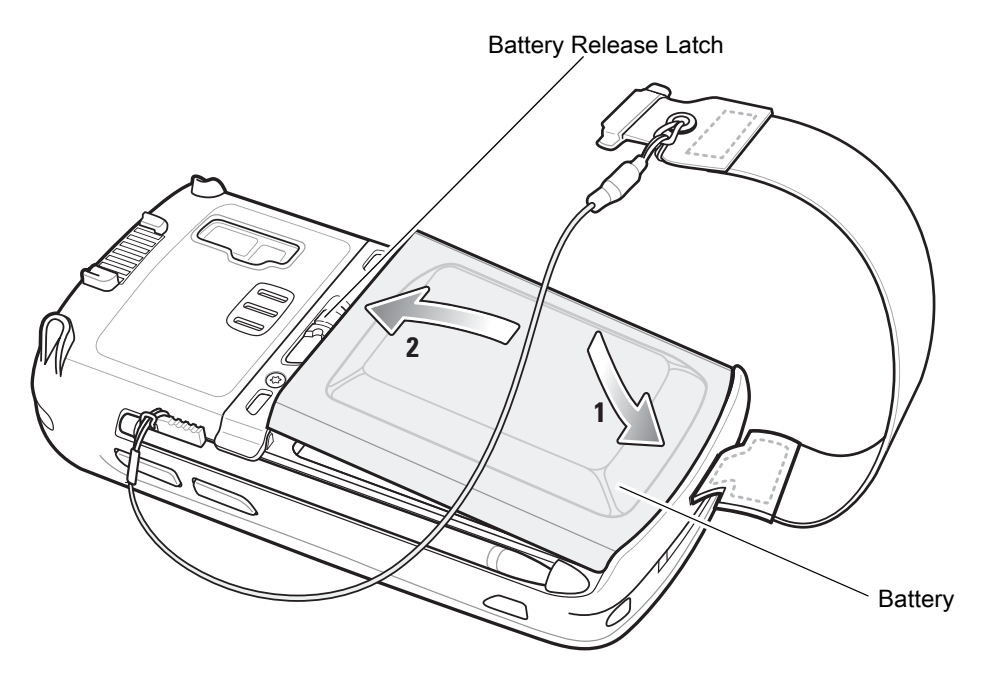

The MC55X powers up automatically after inserting the battery if the battery has been charged previously.

## <span id="page-15-1"></span>**Charging the Battery**

**CAUTION:** Ensure that you follow the guidelines for battery safety described in [Battery Safety Guidelines on](#page-121-2)  [page 122.](#page-121-2)

#### <span id="page-15-2"></span>**Charging the Main Battery**

Before using the MC55X for the first time, charge the main battery until the amber Charging/Battery Status LED remains lit (see [Table 2 on page 17](#page-16-3) for charge status indications). To charge the MC55X, use a cable or a cradle with the appropriate power supply. For information about the accessories available for the MC55X, see [Accessories.](#page-101-3)

The MC55X is equipped with a memory backup battery which automatically charges from the fully-charged main battery. When using the MC55X for the first time, the backup battery requires approximately 40 hours to fully charge. This is also true any time the backup battery is discharged, which occurs when the main battery is removed for several hours. The backup battery retains RAM data in memory for at least 15 minutes (at room temperature) when the MC55X's main battery is removed. When the MC55X reaches a very low battery state, the combination of main battery and backup battery retains RAM data in memory for at least 48 hours.

For cable and cradle setup and charging procedures refer to the MC55X Integrator Guide.

- **•** USB Charging Cable
- **•** Charge Only Cable
- **•** Single-slot USB Cradle
- **•** Single-slot Ethernet/Modem/USB Cradle
- **•** Four-slot Charge Only Cradle.

To charge the main battery:

- **1.** Connect the charging accessory to the appropriate power source.
- **2.** Insert the MC55X into a cradle or attach to a cable. The MC55X begins charging. The Charging/Battery Status LED blinks amber while charging, then turns solid amber when fully charged. See [Table 2](#page-16-3) for charging indications.

The 3600 mAh battery charges in less than six hours.

<span id="page-16-3"></span>**Table 2** LED Charge Indicators

| <b>Charging/Battery</b><br><b>Status LED</b>            | <b>Indication</b>                                                                                                    |
|---------------------------------------------------------|----------------------------------------------------------------------------------------------------|
| Off                                                     | MC55X is not charging.<br>MC55X is not inserted correctly in the cradle or connected to a power source.<br>Charger/cradle is not powered.                                        |
| <b>Slow Blinking Amber</b><br>(1 blink every 2 seconds) | MC55X is charging.                                                                                                    |
| Solid Amber                                             | Charging complete.<br>Note: When the battery is initially inserted in the MC55X, the amber LED flashes<br>once if the battery power is low or the battery is not fully inserted. |
| <b>Fast Blinking Amber</b><br>(2 blinks/second)         | Charging error, e.g.:<br>Temperature is too low or too high.<br>Charging has gone on too long without completion (typically eight hours).                                        |
| Single Blink Amber (when<br>Power button pressed)       | Battery depleted.                                                                                                    |
| Blinking Amber (when<br>Power button pressed)           | Battery over-temperature condition.                                                                                                    |

#### <span id="page-16-0"></span>**Charging Spare Batteries**

See [Accessories](#page-101-3) for information on using accessories to change spare batteries.

#### <span id="page-16-1"></span>**Charging Temperature**

Charge batteries in temperatures from 0°C to 40°C (32°F to 104°F). Note that charging is intelligently controlled by the MC55X.

To accomplish this, for small periods of time, the MC55X or accessory alternately enables and disables battery charging to keep the battery at acceptable temperatures. The MC55X or accessory indicates when charging is disabled due to abnormal temperatures via its LED. See [Table 2.](#page-16-3)

## <span id="page-16-2"></span>**Powering On the MC55X**

After inserting the battery or when turning the MC55X on for the first time, the splash screen displays for about a minute as the MC55X initializes its flash file system, then the calibration window appears. Note that these windows also appear upon cold boot.

#### <span id="page-17-0"></span>**Calibrating the Screen**

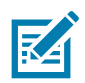

**NOTE:** The Calibration screen can be accessed by pressing **Blue** key then **Backspace** key.

To calibrate the screen so the cursor on the touch screen aligns with the tip of the stylus:

- **1.** Remove the stylus from its holder on the side of the MC55X.
- **2.** Carefully press and briefly hold the tip of stylus on the center of each target that appears on the screen.
- **3.** Repeat as the target moves around the screen, then tap the screen to continue.

## <span id="page-17-1"></span>**Checking Battery Status**

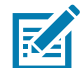

**NOTE:** To check battery status, remove the MC55X from any AC power source (cradle, cables, etc.)

To check the charge status of the main battery in the MC55X, tap  $\mathcal{F}$  > Settings > System > Power to display the **Power** window.

To save battery power, tap the **Advanced** tab and set the MC55X to turn off after a specified number of minutes.

## <span id="page-17-2"></span>**Replacing the Battery**

- **1.** Press the red **Power** button to suspend the MC55X. The **PowerKey Action** window appears.
- **2.** Tap **Safe Battery Swap**. The Decode LED lights red and then turns off.
- **3.** Unlatch the handstrap.
- **4.** Use finger or stylus to slide the battery latch to the right releasing the battery. The battery ejects slightly.

**Figure 6** Removing the Battery

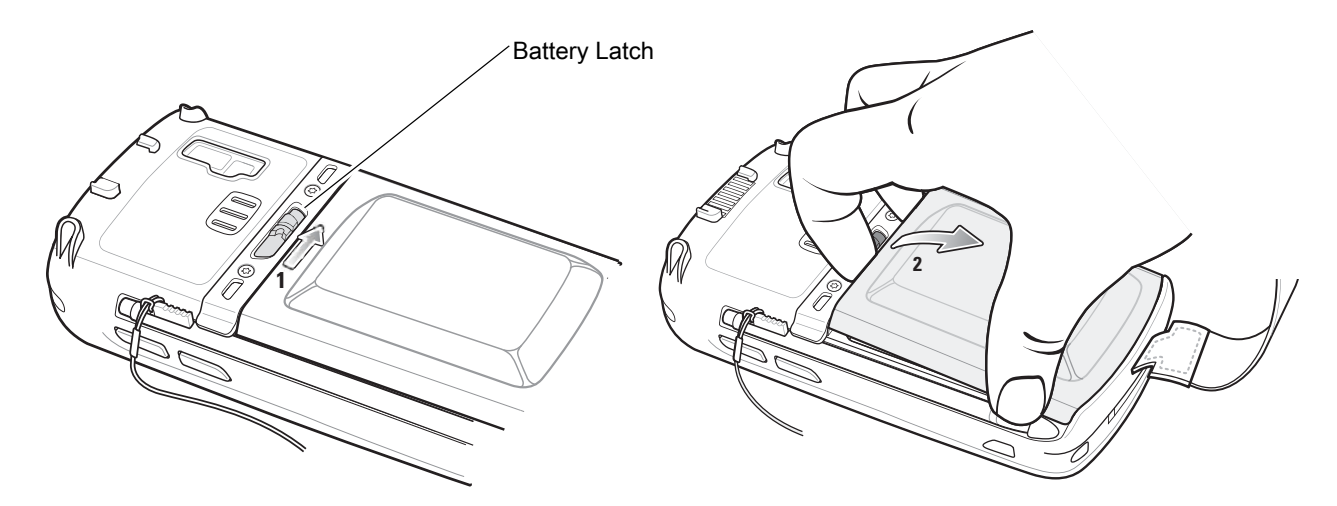

- **5.** Lift the battery from the MC55X.
- **6.** Insert the replacement battery, bottom first, into the battery compartment in the back of the MC55X.
- **7.** Press the battery down until the battery release latch snaps into place.
- **8.** Re-attach the handstrap.

## <span id="page-18-0"></span>**Removing the microSD Card**

To remove an microSD card:

- **1.** Press the red **Power** button to suspend the MC55X. The **PowerKey Action** window appears.
- **2.** Tap **Safe Battery Swap**. The Decode LED lights red and then turns off.
- **3.** Unlatch the handstrap.
- **4.** Remove the battery.
- **5.** Lift the rubber access door.
- **6.** Slide SIM card holder door up to unlock.
- **7.** Lift SIM Card holder door.
- **8.** Lift the microSD card holder door.
- **9.** Remove microSD card from holder.
- **10.** Close microSD card holder door.
- **11.** Close SIM card holder door.
- **12.** Slide SIM card holder door down to lock into place.
- **13.** Close the rubber access door.
- **14.** Replace the battery.
- **15.** Re-attach the handstrap.

## <span id="page-18-1"></span>**Battery Management**

Observe the following battery saving tips:

- **•** Leave the MC55X connected to AC power at all times when not in use.
- **•** Set the MC55X to turn off after a short period of non-use.
- **•** Set the backlight to turn off after a short period of non-use.
- **•** Turn off all wireless activities when not in use.

## <span id="page-18-2"></span>**Changing the Power Settings**

To set the MC55X to turn off after a short period of non-use:

- **1.** Tap  $\mathbb{H}$  > Settings > System > Power > Advanced tab.
- **2.** Select the **On battery power: Turn off device if not used for** check box and select a value from the drop-down list.
- **3.** Select **OK**.

## <span id="page-18-3"></span>**Changing the Backlight Settings**

To change the backlight settings in order to conserve more battery power:

- **1.** Tap > **Settings** > **System** > **Backlight** <sup>&</sup>gt;**Battery Power**.
- **2.** Select the **Disable backlight if device is not used for** check box and select a value from the drop-down list.
- **3.** Select **Brightness**.

- **4.** Tap the **Disable backlight** check box to turn off the display backlight, or use the slider to set a low value for the backlight.
- **5.** Select **OK**.

## <span id="page-19-0"></span>**Changing the Keypad Backlight Settings**

To change the keypad backlight settings in order to conserve more battery power:

- **1.** Tap > **Settings** > **System** > **Keylight** <sup>&</sup>gt;**Battery Power**.
- **2.** Select the **On battery power: Disable keylight if device if not used for** check box and select a value from the drop-down list.
- **3.** Select **Advanced**.
- **4.** Tap the **Disable keylight** check box to turn off the keypad backlight.
- **5.** Select **OK**.

## <span id="page-19-1"></span>**Turning Off the Radios**

To open **Wireless Manager**, tap status bar and then select the **Connectivity** icon.

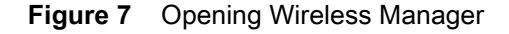

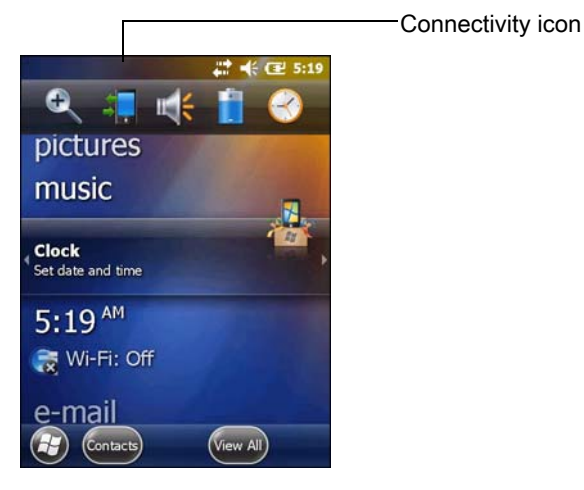

Select **Wireless Manager**.

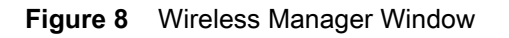

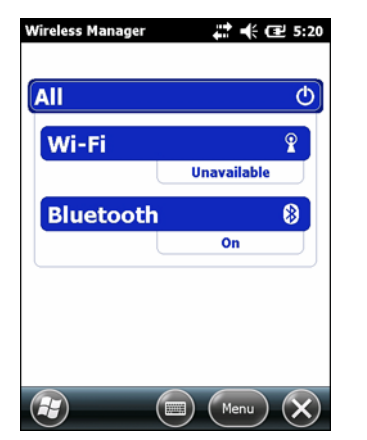

To enable or disable a wireless connection, tap the specific button.

To enable or disable all wireless connections, tap and hold the **All** button.

To configure settings for a connection, tap **Menu**.

## <span id="page-20-0"></span>**Handstrap Replacement**

#### <span id="page-20-1"></span>**Removal**

To remove the handstrap:

- **1.** Press the red **Power** button to suspend the MC55X. The **PowerKey Action** window appears.
- **2.** Tap **Safe Battery Swap**. The Decode LED lights red and then turns off.
- **3.** Slide the handstrap clip out of the handstrap slot.

**Figure 9** Handstrap Clip Removal

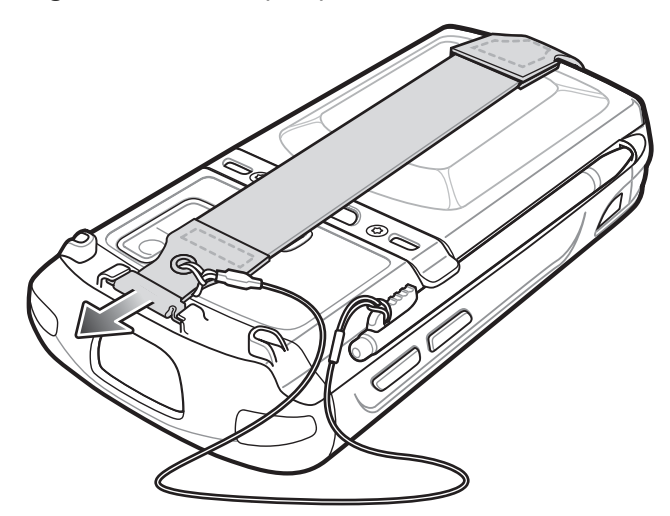

- **4.** Remove the stylus tether from the handstrap.
- **5.** Remove the battery.

**CAUTION:** When removing handstrap pin, be carefully not to damage handstrap mounting area.

- **6.** Using a small flat screwdriver, push the head of the screwdriver between the handstrap pin and the bottom of the housing as shown below.
- **7.** Pry the handstrap and pin up and out of the handstrap mounting area.

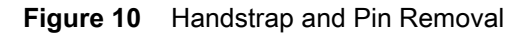

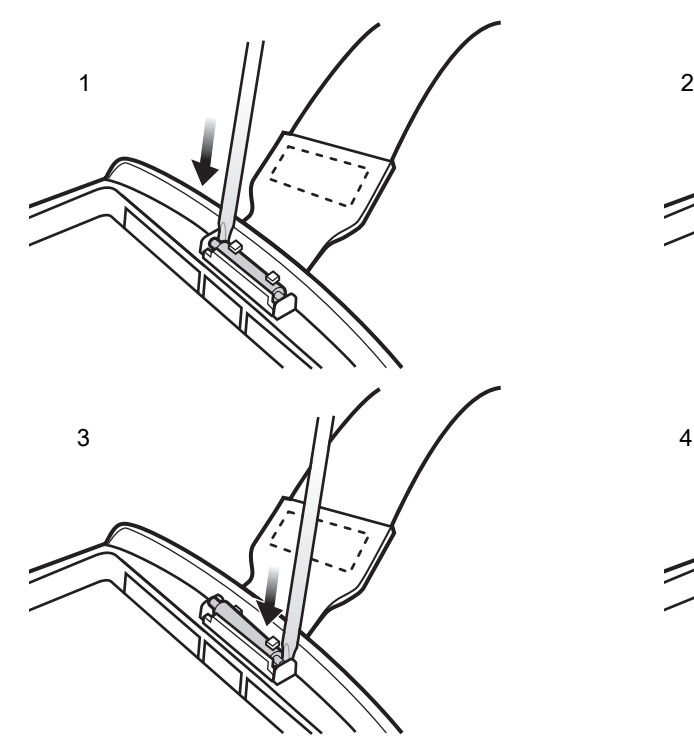

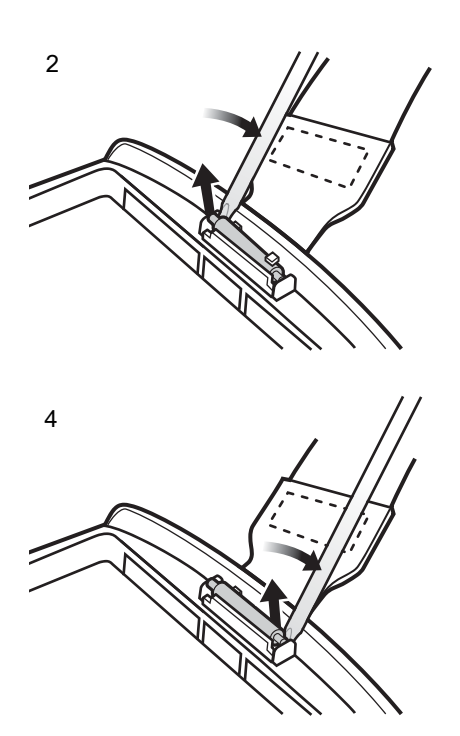

- **8.** Repeat for the other side of the handstrap.
- **9.** Remove the pin from the handstrap.

#### **Figure 11** Pin Removal

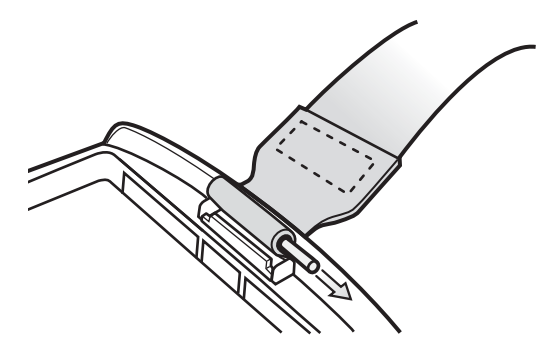

**10.** Pull the handstrap through the handstrap slot.

## <span id="page-21-0"></span>**Installation**

To install the handstrap:

**1.** Feed the bottom end of the handstrap into the handstrap slot on the bottom of the MC55X.

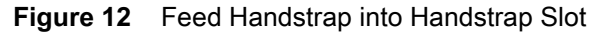

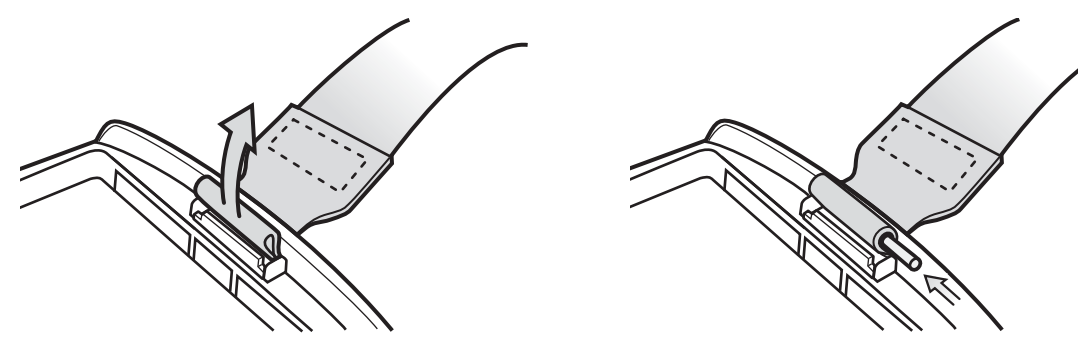

- **2.** Slide the pin into the bottom of the handstrap.
- **3.** Center the pin in the handstrap loop.

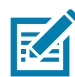

**NOTE:** Handstrap and pin should fit securely into the handstrap mounting area. When pulling on handstrap use enough force to engage pin into place.

- **4.** Pull the handstrap so that the pin and bottom of the handstrap slide into position in the mounting area.
- **Figure 13** Pin and Handstrap in Mounting Area

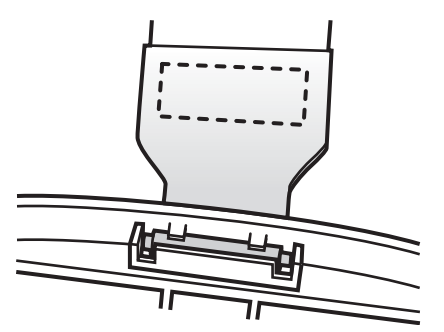

- **5.** Replace the battery.
- **6.** Replace the stylus tether onto the handstrap.

**Figure 14** Slide Handstrap and Tether Over Handstrap Mount

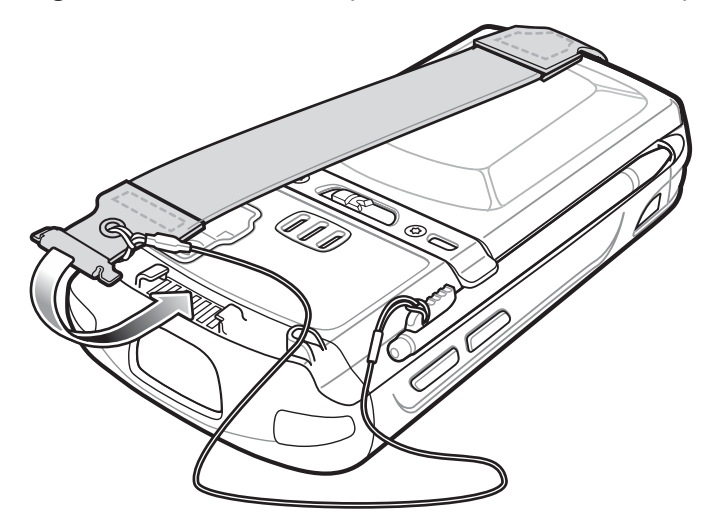

**7.** Insert the handstrap clip into the slot on the MC55X. Ensure that it is securely in place.

## <span id="page-23-4"></span><span id="page-23-0"></span>**Using the MC55X**

## <span id="page-23-1"></span>**Introduction**

This chapter explains the buttons, status icons, and controls on the MC55X, and provides basic instructions for using the MC55X, including powering on and resetting.

## <span id="page-23-2"></span>**Finger Scrolling**

Finger scrolling can be used to scroll up and down web pages, documents, and lists such as the contacts list, file list, message list, calendar appointments list, and more.

When finger scrolling, swipe or flick a finger on the screen.

To scroll down, swipe a finger upward on the screen. To scroll up, swipe a finger downward on the screen.

To auto-scroll, flick a finger upward or downward on the screen. Touch the screen to stop scrolling.

## <span id="page-23-3"></span>**Home Screen**

The default home screen on the MC55X is the Windows Embedded Handheld Home screen. The Home screen contains a Status Bar at the top of the screen and a Tile Bar at the bottom of the screen.

The Home screen is scrollable and contains a list of application plug-ins and an Information Status bar. The Information Status bar highlights the application plug-in that is under it and provides additional information.

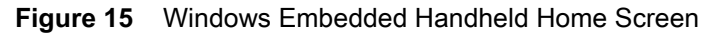

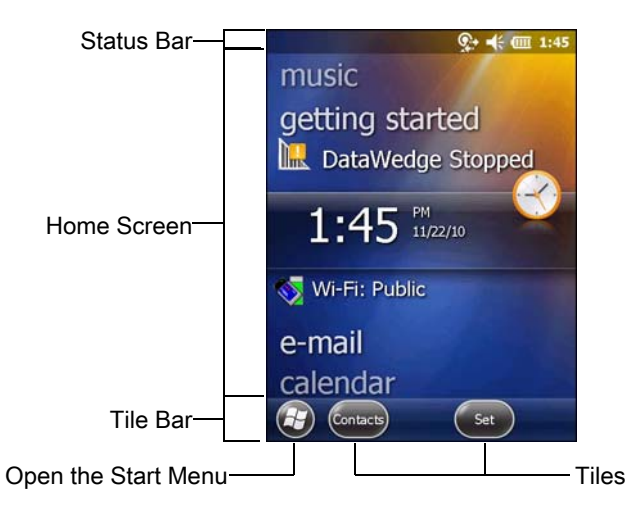

Touch and hold the screen with a finger and move the Home screen up and down. As the application names move under the Information Status bar, information relevant to that application appear in the bar.

**Figure 16** Moving Today Screen

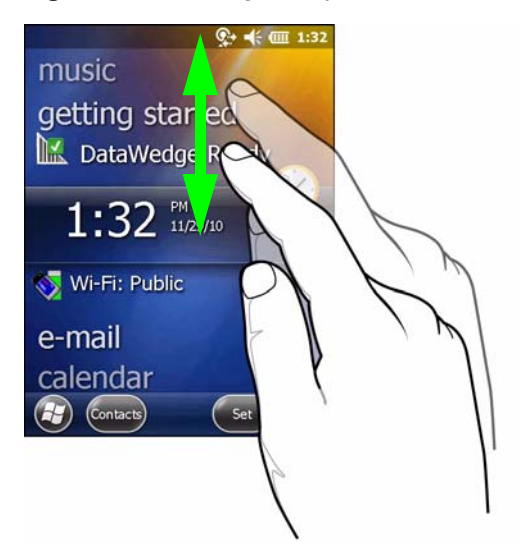

Also touch and hold the Information Status bar and move it up and down over an application name. Remove finger and the Information Status bar and application name center in the screen.

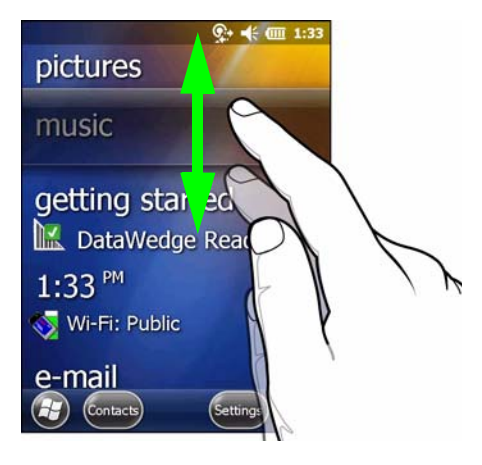

#### **Figure 17** Moving Information Status Bar

**Figure 18** Information Bar Example

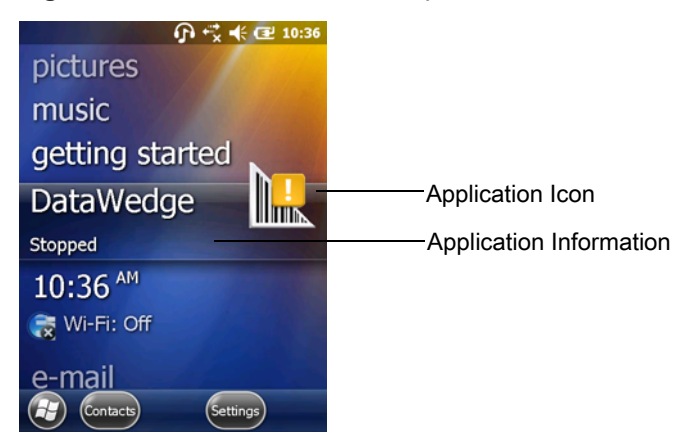

To customize the Home screen, tap  $H >$  Settings > Today. On the horizontal scroll, use Appearance to customize the background and the **Items** to change the display format.

## <span id="page-25-0"></span>**Classic Today Screen**

The user can change to the classic Today screen layout that is used in Windows Mobile 6.1.

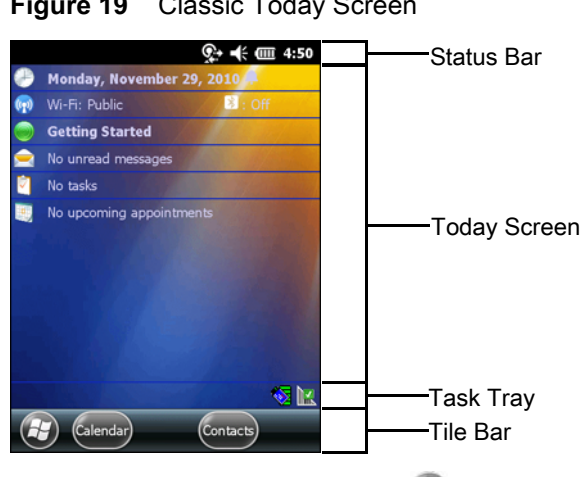

**Figure 19** Classic Today Screen

To change to the classic view tap  $\bigoplus$  > Settings > Home > Items.

#### **Figure 20** Home Screen Settings

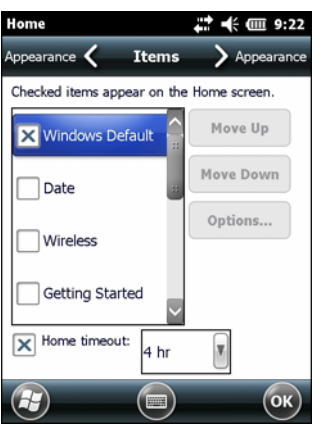

Deselect the **Windows Default** checkbox and select any of the other checkboxes.

 $Tap$   $\alpha$ .

The task bar at the bottom of the screen can contain the task tray icons listed in [Table 3](#page-26-1).

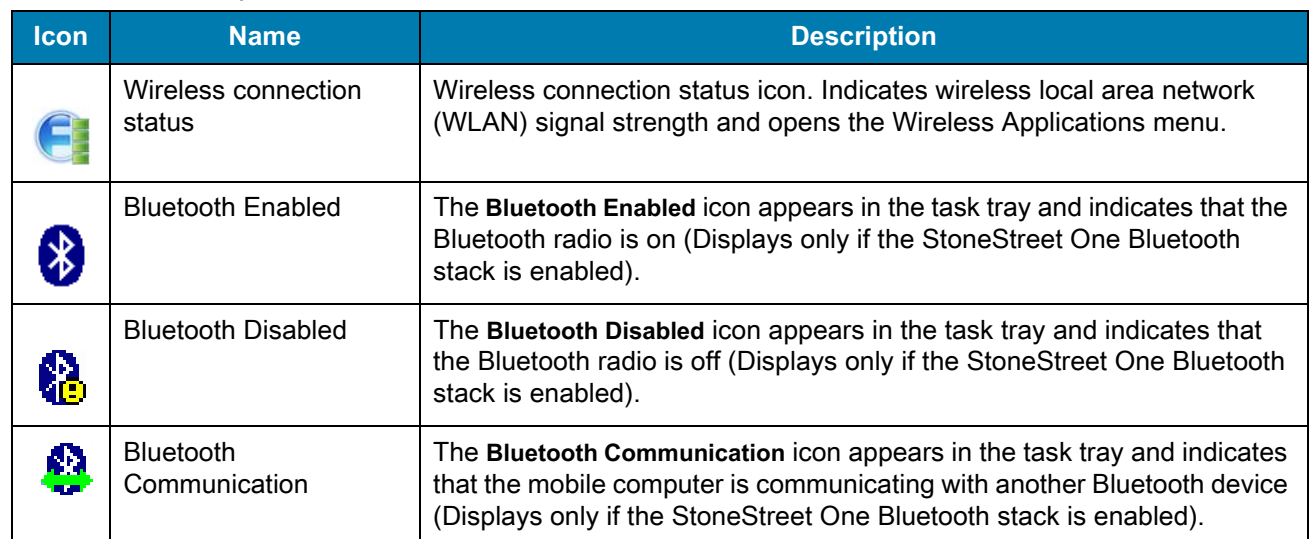

#### <span id="page-26-1"></span>**Table 3** Task Tray Icons

### <span id="page-26-0"></span>**Status Bar**

The **Status Bar** at the top of the screen displays the status icons listed in [Table 4.](#page-27-0)

**Figure 21** Status Bar Icons

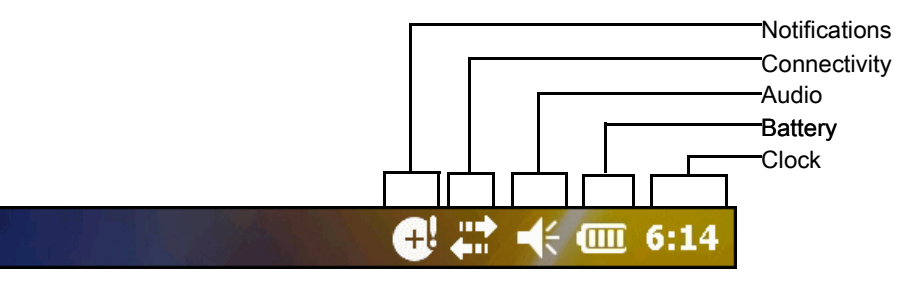

<span id="page-27-0"></span>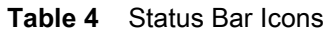

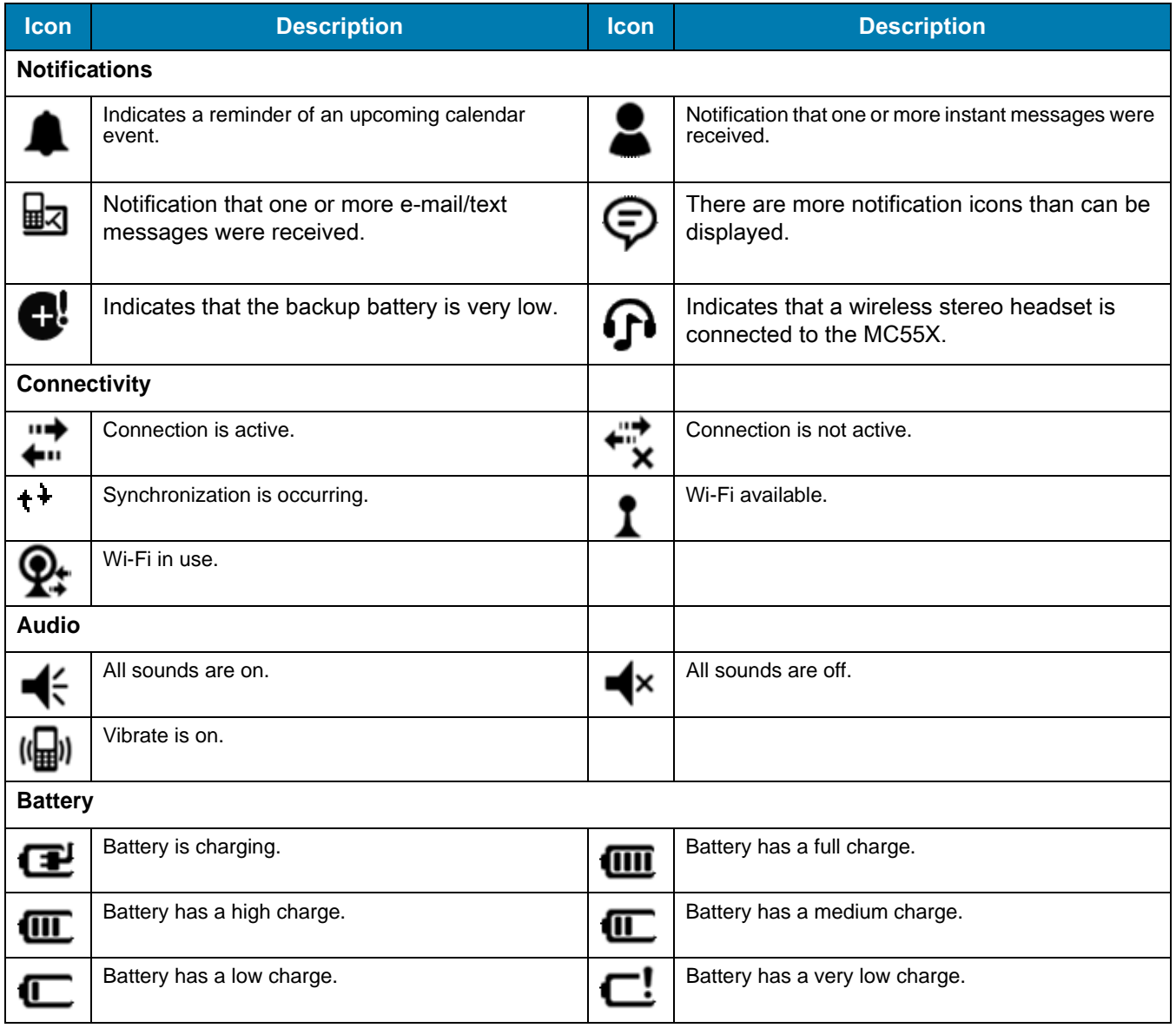

Tap the Status Bar to display an icon bar. Tap an icon to get additional notification or status information.

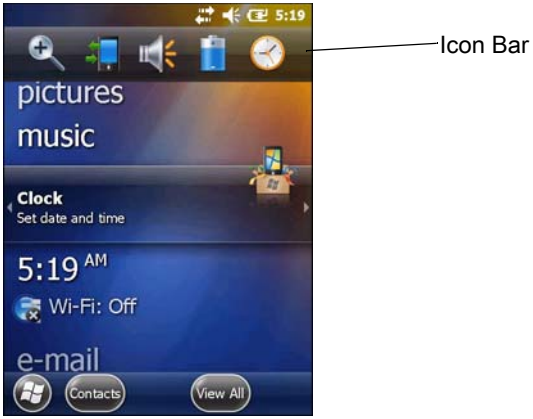

#### **Figure 22** Icon Bar

#### **Table 5** Task Tray Icons

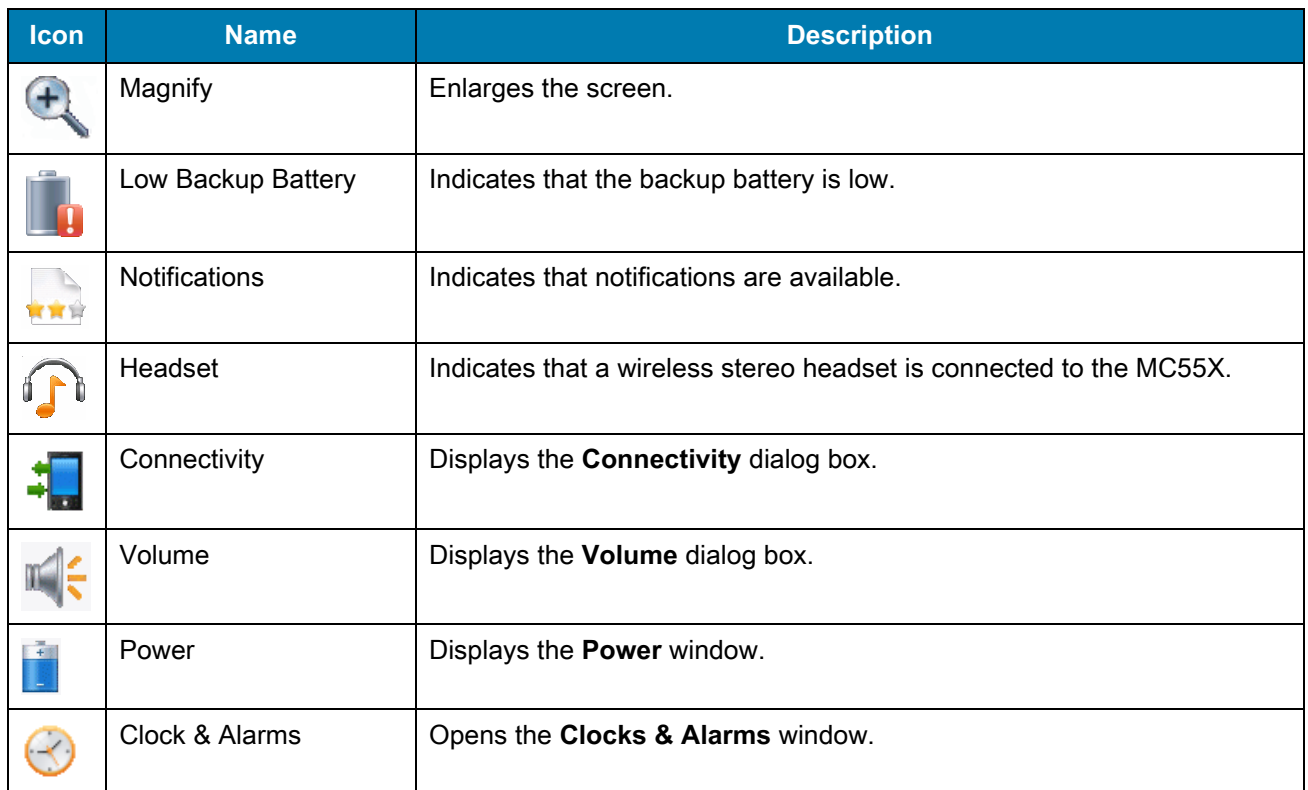

## <span id="page-28-0"></span>**Tile Bar**

The Tile Bar, located at the bottom of the screen, contains the Start tile **the to open the Start Menu**. It also displays tiles that vary depending upon the open application.

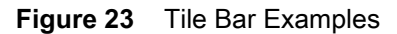

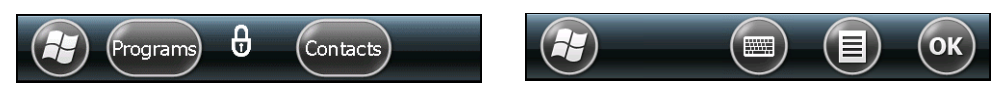

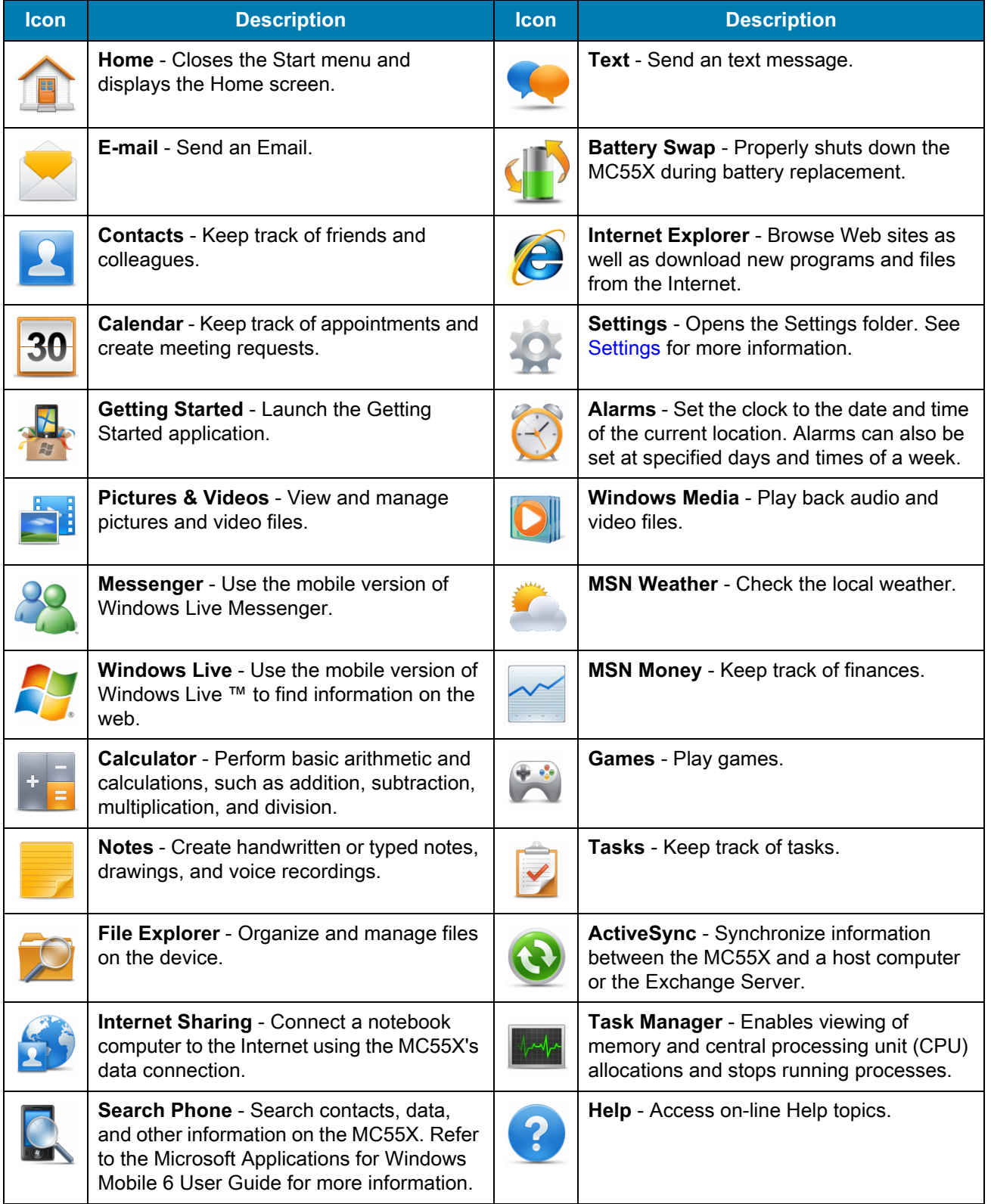

#### **Table 6** Programs Available on the Start Menu

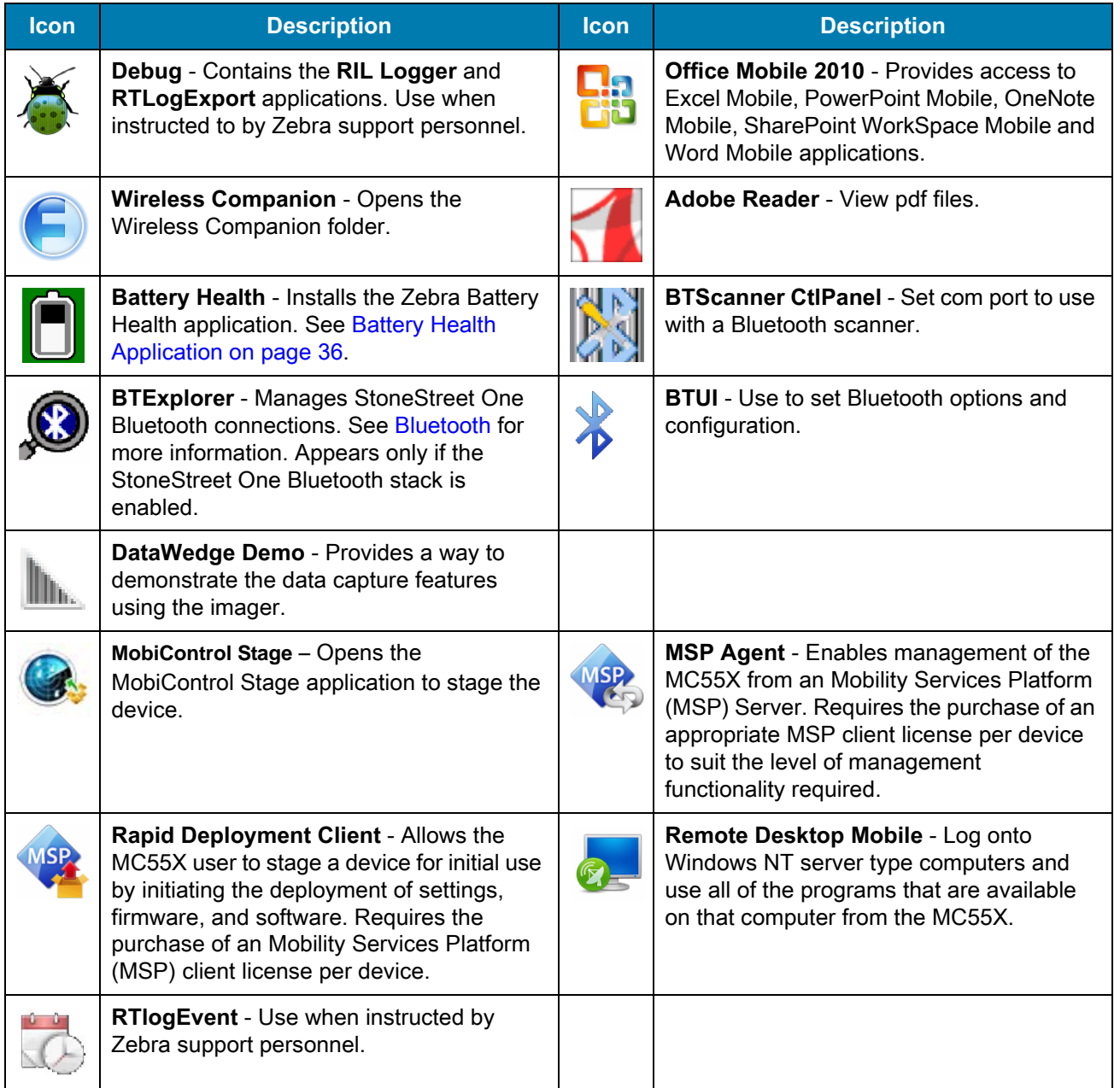

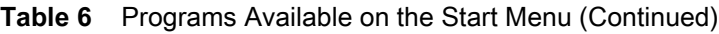

## <span id="page-30-0"></span>**Adjusting Volume**

To adjust the system volume:

- **1.** Press the volume buttons on the right side of the MC55X to increase and decrease the system volume. The **Volume** dialog box appears.
- **2.** As the user increases or decreases the volume, the slider moves accordingly. The user can also move the slider to adjust the volume.
- **3.** Select the **Vibrate radio button to turn off the system audio and enable the MC55X to vibrate upon system notifications.**
- **4.** Select **Off** radio button to turn off all system audio notifications.

## <span id="page-31-0"></span>**Resetting the MC55X**

There are two reset functions, warm boot and cold boot. A warm boot restarts the MC55X by closing all running programs. A cold boot also restarts the MC55X, and also initializes some drivers. Data saved in flash memory or a memory card is not lost.

If the MC55X is not functioning properly, perform a warm boot first. If the MC55X still does not respond, perform a cold boot.

## <span id="page-31-1"></span>**Performing a Warm Boot**

Hold down the red **Power** button for approximately five seconds. As soon as the MC55X starts to boot (splash screen displays) release the **Power** button.

## <span id="page-31-2"></span>**Performing a Cold Boot**

To perform a cold boot:

- **•** On a numeric keypad, simultaneously press the red **Power** button and the  $\left(\frac{1}{n}\right)$  and  $\left(\frac{mn}{n}\right)$  keys.
- **•** On an alphanumeric keypad, simultaneously press the red **Power** button and the  $(W)$  and  $(C)$  keys.

## <span id="page-31-3"></span>**Locking the MC55X**

Locking the MC55X turns off keyboard and touch screen functionality. This is helpful when the MC55X is turned on and to prevent accidental key presses.

To lock the MC55X, tap  $\bigoplus$  >  $\bigoplus$ .

To unlock the MC55X, **side the Lock button to the left or right.**

**Figure 24** Unlock Device Window

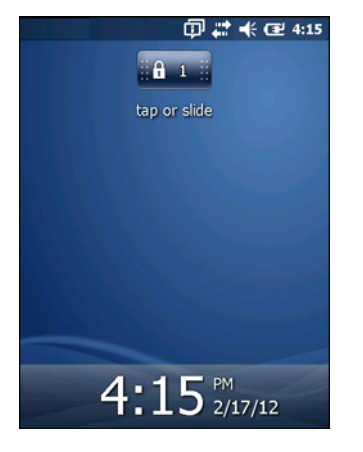

If the MC55X was locked with a PIN or password, a prompt appears.

## <span id="page-31-4"></span>**Un-locking with Simple PIN**

When the MC55X is locked, the **Lock** screen appears.

#### **Figure 25** Simple PIN Lock Screen

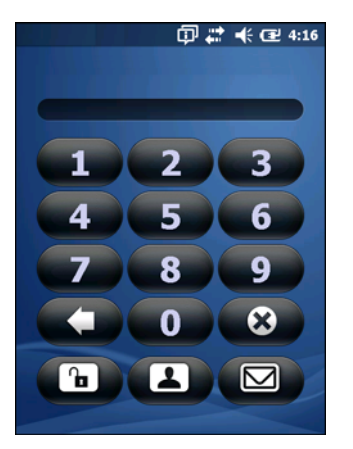

Enter the password to un-lock the device.

Tap the **Unlock** button to unlock the device and go to the Home screen, or tap the **Contact** button to unlock the device and go to the Contacts window or tap the **Email** button to unlock the device and go to the **Messaging** window.

### <span id="page-32-0"></span>**Un-locking with Strong Password**

When the MC55X is locked, the **Lock** screen appears.

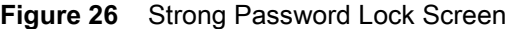

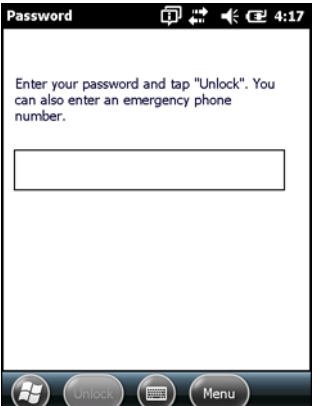

Enter the strong password and then tap **Unlock**.

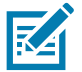

**NOTE:** If the user enters an incorrect password eight times, the user is requested to enter a code before trying again.

If the user forgets the password, contact the system administrator.

## <span id="page-32-1"></span>**Battery Status Indications**

Battery icons appear on the Status bar indicating the battery power level. When the main battery power falls below a predetermined level the icon indicates the status and a battery dialog box appears indicating the status of the battery. When the backup battery is low an icon appears in the Status bar and a battery dialog box appears indicating the status of the backup battery.

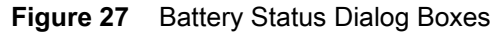

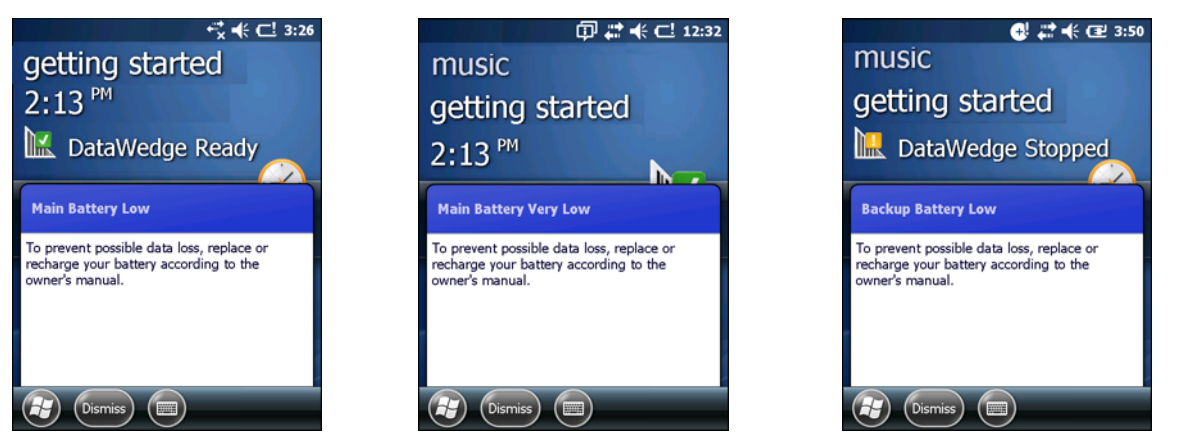

The **Battery** icon always appears in the **Status bar**. The icon indicates the battery power level. The message displays until the **Dismiss** button is pressed.

Also view the battery status using the **Power** window. Either:

- **•** Tap the Status bar and then the **Battery** icon.
- **•** Tap > **Settings** > **System** > **Power**.

**Figure 28** Settings Power Window

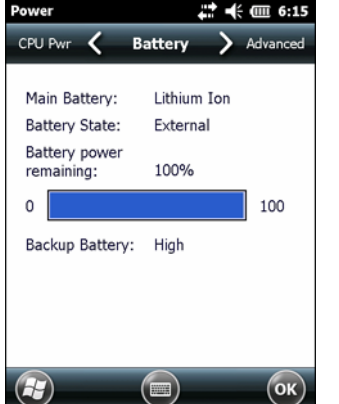

#### <span id="page-33-0"></span>**Battery Reserve Options**

If the charge of the battery reaches a critical threshold, the MC55X shuts down. This threshold can be changed but affects the amount of time that data can be retained.

**1.** Tap  $\bigoplus$  > Settings > System > Power > RunTime. A warning message appears.

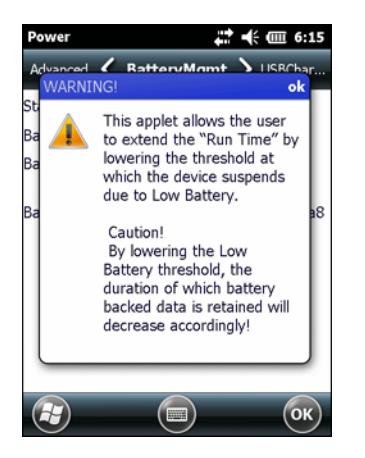

#### **Figure 29** Warning Message

**2.** Read the warning message and tap **OK**.

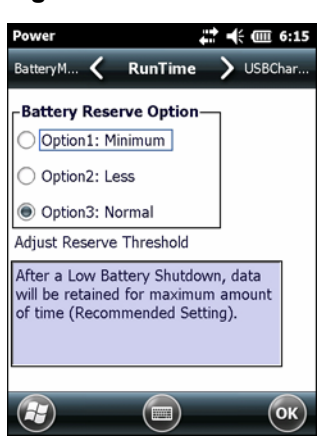

**Figure 30** RunTime Tab

- **3.** Select one of the **Battery Reserve Options**.
	- **• Option 1: Minimum** After a low battery shutdown, data will be retained for minimum amount of time. Battery should be replaced immediately to avoid data loss.
	- **• Option 2: Less** After a low battery shutdown, data will be retained for less than normal amount of time.
	- **• Option 3: Normal** After a low battery shutdown, data will be retained for maximum amount of time.
- **4.** Tap **OK**.

## <span id="page-34-0"></span>**Main Battery Temperature Notifications**

The temperature notification system implements three levels of notification when the temperature within the battery exceeds specific temperature thresholds:

- **• Level 1: Temperature Watch**; this level is similar to main battery low warning. It indicates that the battery temperature has reached the first threshold level. The user should move to an environment within proper operating temperature.
- **• Level 2: Temperature Warning**; this level is similar to main battery very low warning. It indicates the battery temperature has reached the second threshold level. The user should close all running applications and stop using the MC55X.

**• Level 3: Temperature Error**; this level indicates the battery has reached an unusable temperature threshold and immediately suspends the MC55X. This level does not have any graphical notification associated with it.

**Figure 31** Main Battery Temperature Watch Dialog Box

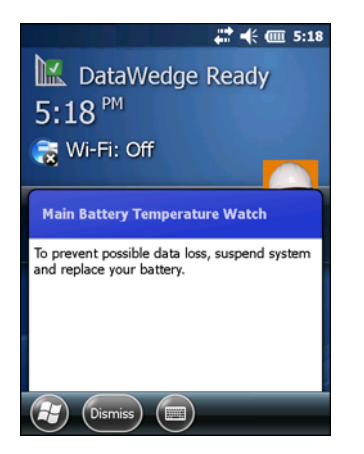

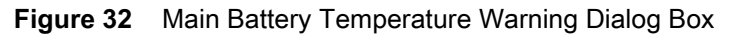

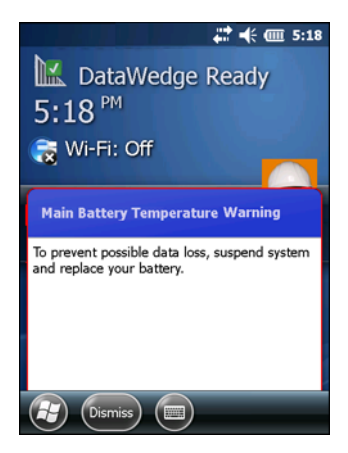

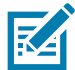

**NOTE:** The **Temperature Warning** dialog box remains visible until the user taps **Hide**.

## <span id="page-35-0"></span>**Battery Health Application**

The **Battery Health** dialog box is accessible from the Status Bar. Touch the Status Bar and then the Battery icon.
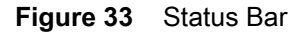

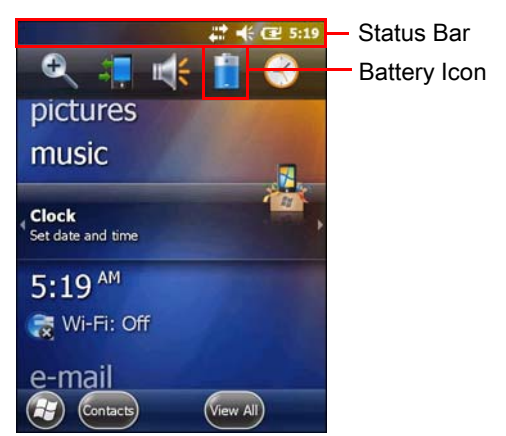

Touch the Battery icon to view the **Battery Health** dialog box.

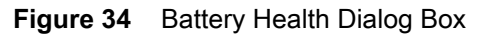

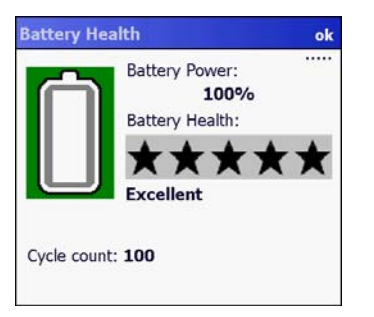

- **• Battery Power** Indicates the current battery power, represented as a percentage of the total battery capacity.
- **• Battery Health** Indicates the battery health using a five star-rating system based on a predefined battery usage count threshold value. If the battery falls below any of these values, it is assigned to a lower star-rating.
- **• Cycle Count** Displays the current battery usage count of the battery (configurable).

The background color also indicates the battery health.

**Figure 35** Battery Background Color

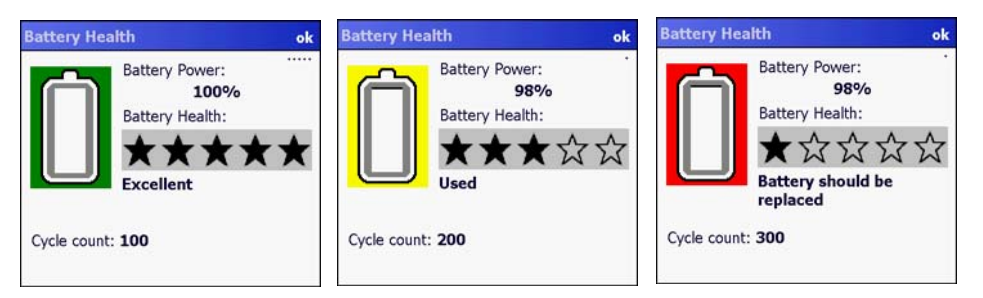

- **•** Green Indicates that the battery is healthy.
- **•** Yellow Indicates that the battery is reaching the end of its useful life.
- **•** Red Indicates that the battery should be replaced.

The inside of the battery icon indicated the battery charge level. The white area indicates the current charge status of the battery used.

After a pre-defined time period, the dialog box disappears.

The Battery health dialog box can be set to appear after the device resumes from suspend mode or depending upon the health status. See Battery Management Configuration - WinMobile.

# **Interactive Sensor Technology**

The Interactive Sensor Technology (IST) supports the following features:

- **• Power Management** manages power by configuring IST to control switching on/off the backlight, control suspend mode of the MC55X by monitoring motion and orientation.
- **• Display Orientation** switches the screen orientation to either landscape or portrait depending on the MC55X orientation.
- **• Free Fall Detection** monitors free fall duration and records the time and type of the drop event.

The MC55X is equipped with sophisticated and powerful sensors to sense and react to environmental changes, motion, orientation and user input. These sensors include accelerometer, magnetometer, gyroscope, and temperature sensor.

The accelerometer and gyroscope measure the linear acceleration and angular velocity. The magnetometer measures the magnetic field intensity experienced by the MC55X. This information can be used to derive the motion state and the orientation of the device. For example, an MC55X can automatically rotate the display from portrait to landscape mode to match the device orientation, enter suspend mode or switch off backlight to save power when display is placed face down.

See [IST Settings on page 97](#page-96-0) for more information.

### **Power Management**

The MC55X orientation and motion sensitive data can be used as an indicator of MC55X usage and can be used to manage the battery power of the mobile computer. For example, IST can be configured to control the backlight on and off functionality or go into suspend according to a user gesture by placing screen facing down. It can also be used to keep the MC55X active while it is in movement to prevent it from quickly going into suspend mode while in use.

## **Display Orientation**

The screen can be rotated between portrait and landscape modes automatically, depending on the physical orientation of the MC55X. For example, if the MC55X is rotated 90° counterclockwise, IST rotates the display counterclockwise 90° so that the screen display appears correct.

This functionality is achieved by monitoring screen angle and rotating the display to counter any changes. IST only rotates the screen in multiples of 90°.

## **Free Fall Detection**

IST continuously monitors gravitational force on the MC55X according to its current position. When the MC55X free falls, IST detects the absence of gravitational force and records the event data if it detects a free fall more than 450 ms, which may indicates nearly a one meter drop. This data can be used as an indicator of potential abuse or misuse.

# **Stylus**

Use the MC55X stylus to select items and enter information. The stylus functions as a mouse.

- **•** Tap: Touch the screen once with the stylus to press option buttons and open menu items.
- **•** Tap and Hold: Tap and hold the stylus on an item to see a list of actions available for that item. On the pop-up menu that appears, tap the action to perform.
- **•** Drag: Hold the stylus on the screen and drag across the screen to select text and images. Drag in a list to select multiple items.

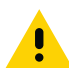

**CAUTION:** To prevent damage to the screen, do not use any device other than the Zebra-provided stylus.

# **Entering Data**

When entering data on the keypad, use either the single-hand method or the two-hand method as shown in Figure [36](#page-38-0).

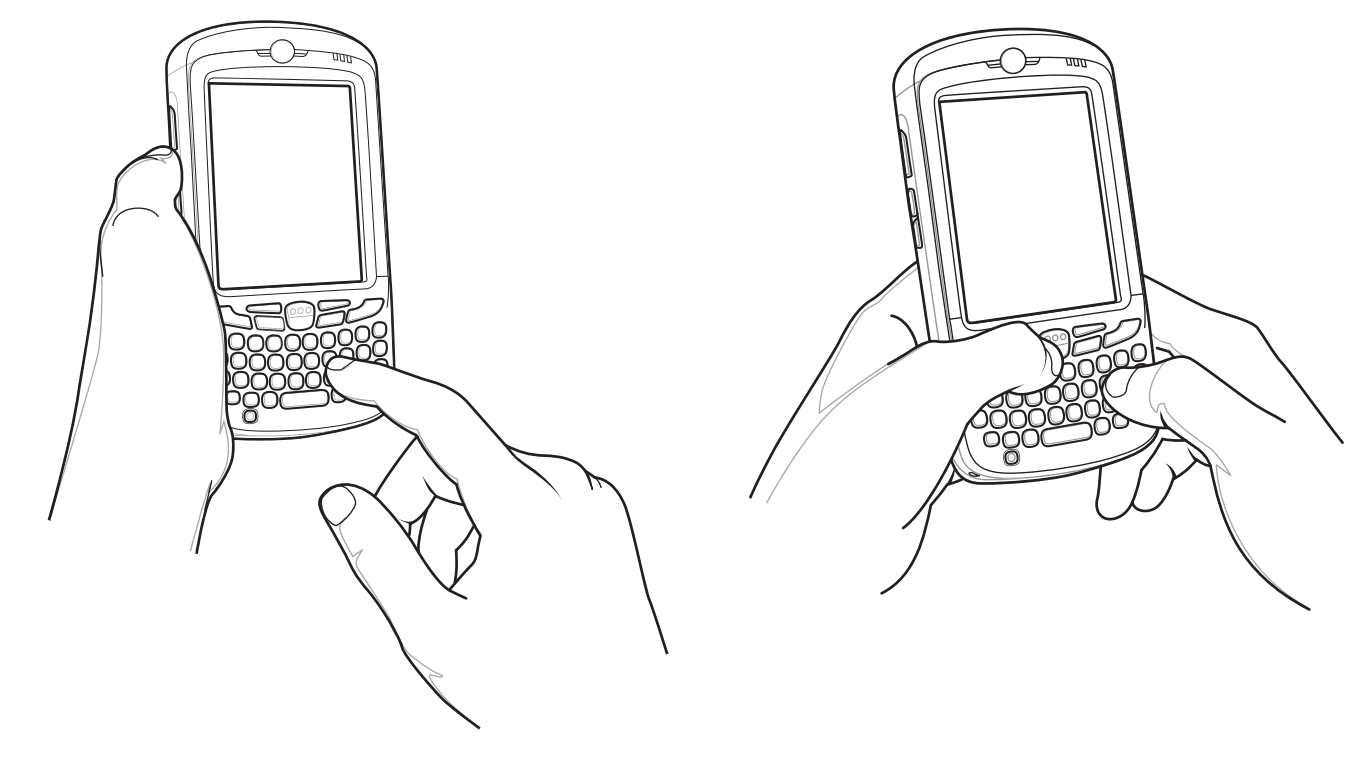

<span id="page-38-0"></span>**Figure 36** Entering Data on the Keypad

Single-hand Method **Two-hand Method** Two-hand Method

# **Data Capture**

# **Introduction**

The MC55X offers three types of data capture options:

- **•** Imaging
- **•** Digital camera (optional)
- **•** RS507 Hands-free imager.

# **Imaging**

The MC55X with an integrated imager has the following features:

- **•** Omnidirectional reading of a variety of bar code symbologies, including the most popular linear, postal, PDF417, and 2D matrix code types.
- **•** The ability to capture and download images to a host for a variety of imaging applications.
- **•** Advanced intuitive laser aiming cross-hair and dot aiming for easy point-and-shoot operation.

The imager uses imaging technology to take a picture of a bar code, stores the resulting image in its memory, and executes state-of-the-art software decoding algorithms to extract the bar code data from the image.

## **Operational Modes**

The MC55X with an integrated imager supports three modes of operation, listed below. Activate each mode by pressing the **Scan** button.

**• Decode Mode**: In this mode, the MC55X attempts to locate and decode enabled bar codes within its field of view. The imager remains in this mode as long as the user holds the scan button, or until it decodes a bar code.

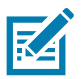

**NOTE:** To enable Pick List Mode, configure in DataWedge or set in an application using a API command.

**• Pick List Mode**: This mode allows the user to selectively decode a bar code when more than one bar code is in the MC55X's field of view. To accomplish this, move the aiming crosshair or dot over the required bar code to decode only this bar code. This feature is ideal for pick lists containing multiple bar codes and manufacturing or transport labels containing more than one bar code type (either 1D or 2D).

**• Image Capture Mode**: Use this mode to capture an image within the MC55X's field of view. This is useful for capturing signatures or images of items like damaged boxes.

# **Digital Camera**

The MC55X with an integrated camera based bar code scanning solution has the following features:

- **•** Omnidirectional reading of a variety of bar code symbologies, including the most popular linear, postal, PDF417, and 2D matrix code types.
- **•** Advanced intuitive aiming for easy point-and-shoot operation
- **•** Taking photos and recording videos.

The solution uses the advanced camera technology to take a digital picture of a bar code, and executes state-of-the-art software decoding algorithms to extract the data from the image.

# **Scanning Considerations**

Typically, scanning is a simple matter of aim, scan, and decode and a few quick trial efforts master it. However, consider the following to optimize scanning performance:

**•** Range

Any scanning device decodes well over a particular working range — minimum and maximum distances from the bar code. This range varies according to bar code density and scanning device optics.

Scanning within range brings quick and constant decodes; scanning too close or too far away prevents decodes. Move the scanner closer and further away to find the right working range for the bar codes being scanned.

**•** Angle

Scanning angle is important for promoting quick decodes. When laser beams reflect directly back into the scanner from the bar code, this specular reflection can "blind" the scanner.

To avoid this, scan the bar code so that the beam does not bounce directly back. But don't scan at too sharp an angle; the scanner needs to collect scattered reflections from the scan to make a successful decode. Practice quickly shows what tolerances to work within.

- **•** Hold the MC55X farther away for larger symbols.
- **•** Move the MC55X closer for symbols with bars that are close together.

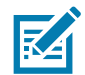

**NOTE:** Scanning procedures depend on the application and MC55X configuration. An application may use different scanning procedures from the one listed above.

# **Imager Scanning**

To read a bar code, a scan-enabled application is required. The MC55X contains the **DataWedge** application that allows the user to enable the imager, decode the bar code data and display the bar code content.

- **1.** Enable **DataWedge**. See [Enable DataWedge on page 44.](#page-43-0)
- **2.** Launch an application that supports text inputs, such as **Word Mobile 2010** or **Excel Mobile 2010**.
- **3.** Point the exit window on the top of the MC55X at a bar code.

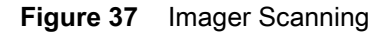

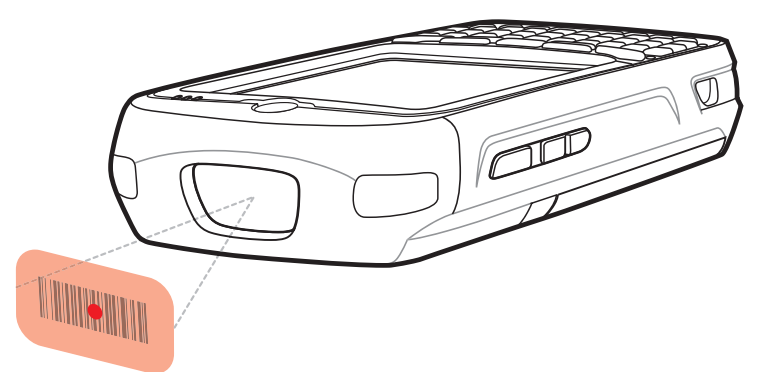

**4.** Press and hold the scan button.

The red LED aiming pattern turns on to assist in aiming. Ensure the bar code is within the area formed by the aiming pattern. The aiming dot is used for increased visibility in bright lighting conditions.

The Scan/Decode LED lights green and a beep sounds, by default, to indicate the bar code was decoded successfully. Note that when the MC55X is in Pick List Mode, the imager does not decode the bar code until the aiming dot touches the bar code.

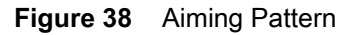

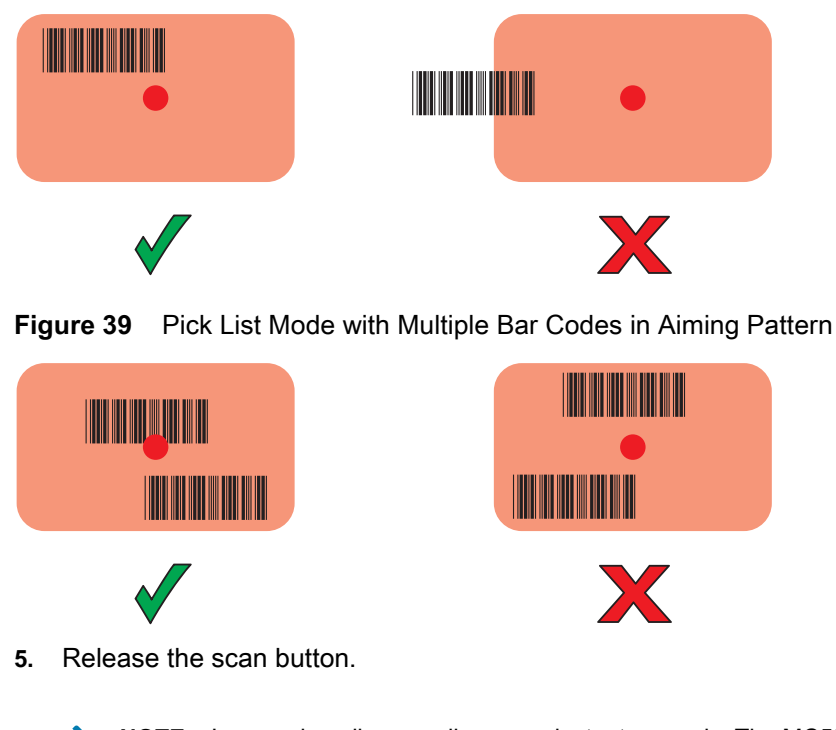

**NOTE:** Imager decoding usually occurs instantaneously. The MC55X repeats the steps required to take a digital picture (image) of a poor or difficult bar code as long as the scan button remains pressed.

**6.** Disable **DataWedge**. See [Disable DataWedge on page 44](#page-43-1).

# **Digital Camera Scanning**

K4

To read a bar code, a scan-enabled application is required. The MC55X contains the **DataWedge** application that allows the user to enable the camera, decode the bar code data and display the bar code content.

- **1.** Enable **DataWedge**. See [Enable DataWedge on page 44.](#page-43-0)
- **2.** Launch an application that supports text inputs, such as **Word Mobile 2010** or **Excel Mobile 2010**.
- **3.** Point the camera lens on the back of the MC55X at a bar code.

#### **Figure 40** Camera Scanning

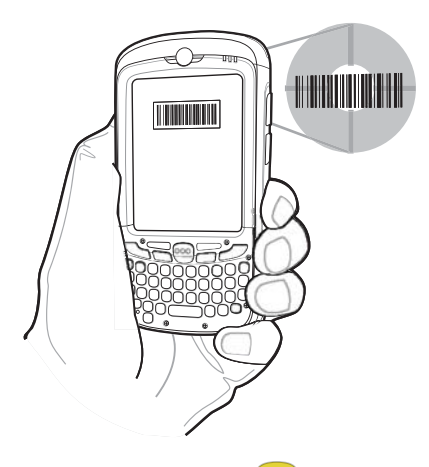

- **4.** Press and hold  $\frac{1000}{20}$ . A preview window appears on the display window.
- **5.** Move the MC55X until the red aiming pattern is on top of the barcode.

The Scan/Decode LED lights green and a beep sounds, by default, to indicate the bar code was decoded successfully. Note that when the MC55X is in Pick List Mode, the imager does not decode the bar code until the aiming pattern touches the barcode.

**6.** The bar code content data displays in the text field.

# **Using the RS507 Hands-free Imager**

An RS507 Hands-free Imager can be used with the MC55X to capture bar code data.

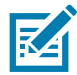

**NOTE:** Only one RS507 can be paired with the MC55X at a time.

To set up the RS507:

- **1.** Tap **Start** > **BTScannerCtlPanel**.
- **2.** If required, select the **BT Scanner** checkbox and then select the appropriate Com port from the drop-down list.
- **3.** Tap **Save and Exit**.
- **4.** Tap **Start** > **MotoBTUI**.
- **5.** Tap **Pairing Barcode**. A bar code displays.
- **6.** Point the RS507 at the bar code. The RS507 reads the bar code and begins pairing with the MC55X.

Refer to the RS507 Hands-free Imager Product Reference Guide for more information.

# **DataWedge**

## <span id="page-43-0"></span>**Enable DataWedge**

To enable DataWedge:

- **1.** Tap > **Settings** > **System** > **DataWedge**.
- **2.** Tap **Basic configuration**.
- **3.** Tap **1. Barcode input**.
- **4.** Tap one of the following:
	- **a. 1. MegaPixel Imager** (for scanning using the imager).
	- **b. 2. Camera Scanner Driver** (for scanning using the camera).
	- **c. 3. Bluetooth SSI Scanner Driver** (for scanning using the RS507, see [Using the RS507 Hands-free](#page-119-0)  [Imager on page 120](#page-119-0)).
- **5.** Ensure that a check mark is next to **1. Enabled**. If not, tap **1. Enabled**.
- **6.** Tap **0. Back**.
- **7.** Tap **0. Back**.
- **8.** Tap **0. Exit** and then tap **OK**.
- **9.** Tap **Running** to start the DataWedge process. The DataWedge Status changes to **Ready**.
- **10.** Tap **OK**.

# <span id="page-43-1"></span>**Disable DataWedge**

To disable DataWedge:

- **1.** Tap > **Settings** > **System** > **DataWedge**.
- **2.** Tap the **Running** option to end the DataWedge process. The DataWedge Status changes to **Stopped**.
- **3.** Tap **OK**.

# **Taking Pictures**

To take a picture:

- **1.** Tap  $\bigoplus$  > Pictures & Videos.
- **2.** Tap **Camera**.

#### **Figure 41** Camera Window

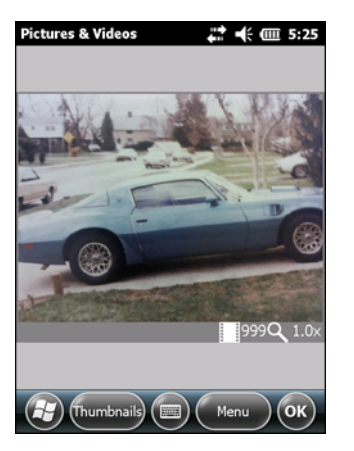

The Camera window displays the view finder. Information about the current settings or the remaining number of pictures that can be saved to the MC55X are displayed on the lower right corner of the screen.

- **3.** Check the image on the view finder, adjust if necessary.
- **4.** Press the **Enter** key to take the picture.

## **Burst Mode**

Burst mode is a way to take a series of quick pictures.

- **1.** Tap  $\bigoplus$  > Pictures & Videos.
- **2.** Tap **Camera**.
- **3.** Tap **Menu** > **Mode** > **Burst**.
- **4.** Check the image on the view finder, adjust if necessary.
- **5.** Press the **Enter** key to take the picture.

To stop a burst of pictures before all pictures have been taken tap **OK**.

## **Timer Mode**

To take pictures using the timer:

- **1.** Tap  $\bigoplus$  > Pictures & Videos.
- **2.** Tap **Camera**.
- **3.** Tap **Menu** > **Mode** > **Timer**.

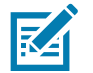

**NOTE:** By default, the self timer delay is set at five seconds.

- **4.** Check the image on the view finder, adjust if necessary.
- **5.** Press the **Enter** key to take the picture.

## **Editing Pictures**

Rotate, crop, zoom, and adjust the brightness and color contrast pictures.

**1.** Tap *P* > **Pictures & Videos.** 

- **2.** Tap the thumbnail of the picture to view.
- **3.** Tap **Menu** > **Zoom** to display the Zoom panel, used to zoom in or out of a picture. Tap **Menu** > **Zoom** again to close the Zoom panel.
- **4.** To rotate a picture 90 degrees counter-clockwise, tap **Menu** > **Edit**, then tap **Rotate**.
- **5.** To crop a picture, tap **Menu** > **Edit**, then tap **Menu** > **Crop.** Drag the stylus across the screen to select the crop area. Tap inside the area to crop the picture, or outside of the area to cancel cropping.

## **Setting a Picture as Wallpaper**

To add a custom look to the Home screen of the MC55X (using the Windows Home screen); apply a wallpaper using any image. To set an image as a Home wallpaper:

- **1.** Tap and hold a thumbnail, then select **Set as Home Background**.
- **2.** Tap the up or down arrows to set the transparency level.
- **3.** Tap **OK**.

## **Camera Configuration**

To configure the camera settings:

- **1.** Tap  $\mathbb{H}$  > Pictures & Videos.
- **2.** Tap **Menu**, then configure the device settings.
	- **• Video** Tap to switch to video mode.
	- **• Mode** Select from the following modes to take the picture:
		- **• Normal** Takes picture using the default settings.
		- **• Burst** Takes picture consecutively in continuous mode.
		- **• Timer** Takes picture five seconds after pressing the **Enter** key.
	- **• Brightness** Set the camera brightness level.
	- **• Resolution** Set the camera resolution level. Note that selecting a high resolution picture increases the size of the file significantly.
	- **• Flash** Turns flash on and off.
	- **• Auto Focus** Turns auto focus on and off.
	- **• Full Screen** Toggles the viewfinder between full screen and window modes.
	- **• Options** Displays the camera options window.
- **3.** Tap **OK** to exit.

# **Recording a Video**

To record a video:

- **1.** Tap  $\bigoplus$  > Pictures & Videos.
- **2.** Tap **Camera**.
- **3.** Tap **Menu** > **Video**.

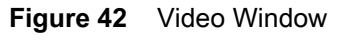

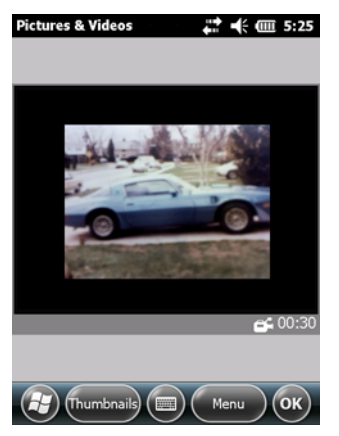

The available recording time displays on the screen.

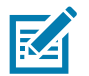

**NOTE:** By default, the time limit for recording videos is set to 30 seconds.

- **4.** Press the **Enter** key to begin recording.
- **5.** Press the **Enter** key to stop recording.

## **Video Configuration**

To configure the video settings:

- **1.** Launch the **Video** application.
- **2.** Tap **Menu**, then configure the device settings.
	- **•** Still Tap to switch to still (camera) mode.
	- **•** Brightness Set the video brightness level.
	- **•** Quality Set the quality (video resolution and sound fidelity) and size of the video clips. Video clips of higher quality require more memory.
	- **•** Full Screen Toggles the viewfinder between full screen and window modes.
	- **•** Options Displays the video options window.
- **3.** Tap **OK** to exit.

# **Viewing Pictures and Videos**

To view a picture or video:

- **1.** Tap  $\bigoplus$  > Pictures & Videos.
- **2.** Tap the thumbnail of the picture or video:
	- **•** Tap the **Show** drop-down list to browse folders.
	- **•** Tap the **Sort By** drop-down list to sort the files by name, date or size.

## Data Capture

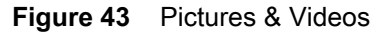

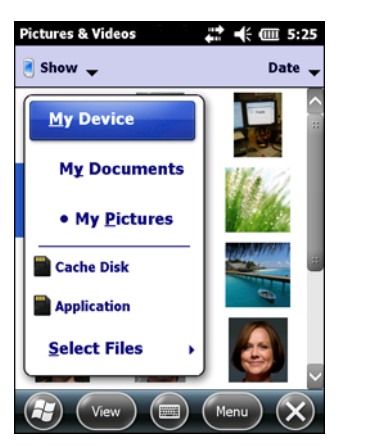

# **Customizing Pictures & Videos**

Using the **Options** command to set preference settings on how to use **Pictures & Videos**.

To customize **Pictures & Videos**:

- **1.** On either thumbnail or full screen mode, tap **Menu** > **Options**.
- **2.** On the **General** tab, set the following options:
	- **•** Select the size of the pictures to send through e-mail. Only pictures sent through an e-mail message is resized, the original picture remains unchanged.
	- **•** Resize pictures for faster e-mail transfer.
	- **•** Rotate pictures towards left or right.
- **3.** On the **Slide Show** tab, set the following options:
	- **•** Select the **Portrait pictures** or **Landscape pictures** radio button to set slide show orientation.
	- **•** Select the **Play a screen saver when connected to my PC and idle for 2 minutes** check box to set the image files in the **My Pictures** folder as a screen saver whenever the device is connected to the USB sync cable and is idle for 2 minutes.
- **4.** On the **Camera** tab, set the following options:
	- **•** In the **Type filename prefix** text box, enter the prefix to be used as a default title for the image file.
	- **•** In the **Save files to** drop-down list, select to save image files to onboard memory or built-in storage.
	- **•** In the **Still image compression level** drop-down list, set a compression level when saving the image. The high quality setting provides the best image quality but more memory is required.
- **5.** On the **Video** tab, set the following options:
	- **•** Select the **Include audio when recording video files** check box to record audio along with video.
	- **•** In the **Time limit for videos** drop-down list, set the amount of time for recording video.

# **Using WLAN**

# **Introduction**

Wireless Local Area Networks (WLANs) allow the MC55X to communicate wirelessly inside a building. Before using the MC55X on a WLAN, the facility must be set up with the required hardware to run the WLAN (sometimes known as infrastructure). The infrastructure and the MC55X must both be properly configured to enable this communication.

Refer to the documentation provided with the infrastructure (access points (APs), access ports, switches, Radius servers, etc.) for instructions on how to set up the infrastructure.

Once the infrastructure is set up to enforce the chosen WLAN security scheme, use the Fusion Wireless Companion software to configure the MC55X to match.

# **Fusion Overview**

The Fusion Wireless Companion software contains applications with which to create wireless profiles. Each profile specifies the security parameters to use for connecting to a particular WLAN as identified by its Extended Service Set Identification (ESSID). The Fusion Wireless Companion software also allows the user to control which profile out of a set of profiles is used to connect. Other Fusion Wireless Companion applications allow the user to monitor the status of the current WLAN connection and to invoke diagnostic tools for troubleshooting.

To access Fusion Wireless Companion, tap > **Wireless Companion** > **Wireless Launch**.

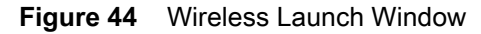

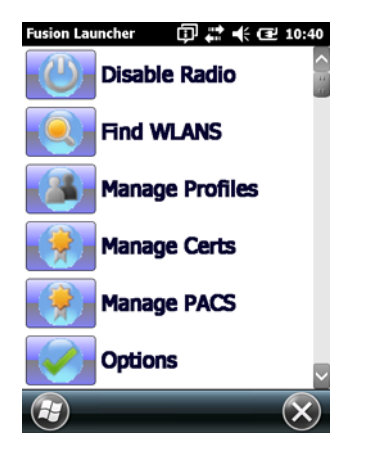

Refer to the Wireless Fusion Enterprise Mobility Suite User Guide for Version X2.xx for detailed information on using and configuring Fusion Wireless Companion.

## Using WLAN

To access the on-device Fusion Help tap > **Wireless Companion** > **Fusion Help**.

## **Connecting to the Internet**

To connect to the Internet on a WLAN when using Fusion Wireless Companion, ensure that the network card settings is set to Internet:

- **1.** Ensure Fusion is enabled and a profile is configured.
- **2.** Tap > **Settings** > **Connections** > **Wi-Fi**.
- **3.** In the **My network card Connects to** drop-down list, select **The Internet**.
- **4.** Tap **OK**.

# **Supported Applications**

The Fusion menu items and their corresponding applications are summarized in [Table 7.](#page-49-0)

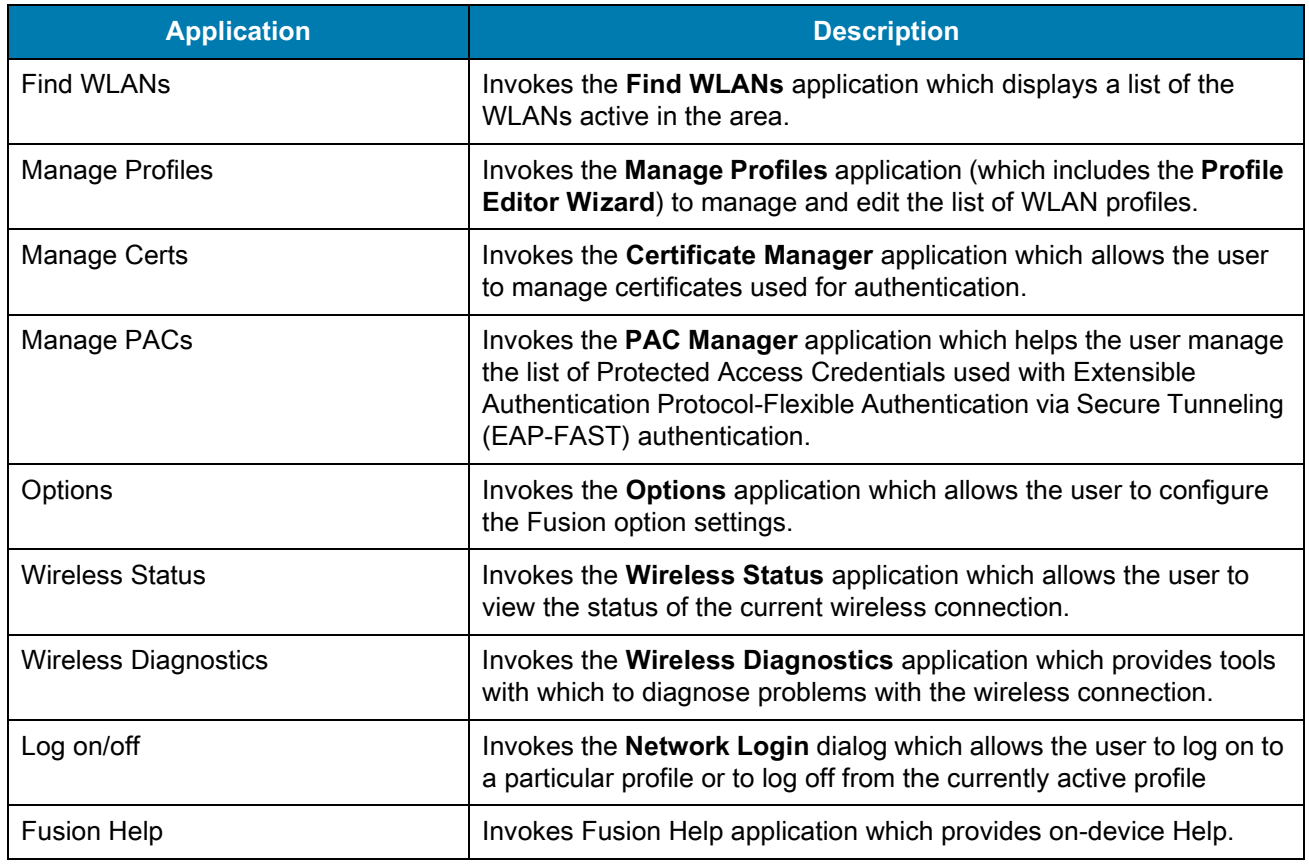

#### <span id="page-49-0"></span>**Table 7** Supported Applications

## **Fusion Setup**

For detailed WLAN setup using Fusion, refer to the Wireless Fusion Enterprise Mobility Suite User Guide for Version X2.xx.

To setup WLAN using Fusion:

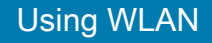

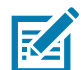

**NOTE:** Obtain the proper WLAN configuration information from the system administrator prior to performing the Fusion setup procedures.

The following setup procedure example shows setup of a WLAN using Wired Equivalent Privacy (WEP) encryption.

- **1.** Tap the > **Wireless Companion** > **Wireless Launch** > **Manage Profiles**. The **Manage Profiles** window appears.
- **2.** Tap and hold in the window and select **Add** from the pop-up menu. The **Wireless LAN Profile Entry** window appears.
- **3.** In the **Profile Name** text box enter a name for the profile.
- **4.** In the **ESSID** text box enter the ESSID.

#### **Figure 45** Profile ID Dialog Box

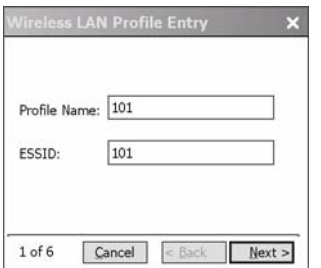

- **5.** Tap **Next.** The **Operating Mode** dialog box displays.
- **6.** In the **Operating Mode** drop-down list, select **Infrastructure or Ad-hoc**.

**Figure 46** Operating Mode Dialog Box

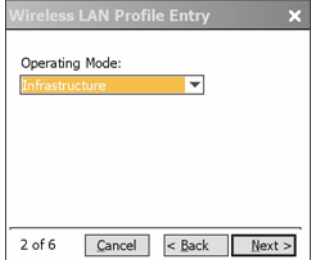

- **7.** Tap **Next**. The **Security Mode** dialog box displays.
- **8.** In the **Security Mode** drop-down list, select **Legacy (Pre-WPA)**.

**Figure 47** Security/Authentication Dialog Box

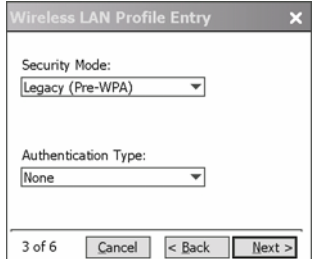

- **9.** In the **Authentication** drop-down list, select **None**.
- **10.** Tap **Next**. The **Encryption** dialog box displays.

**11.** In the **Encryption Type** drop-down list, select **WEP-40 (40/24)**.

**Figure 48** Encryption Dialog Box

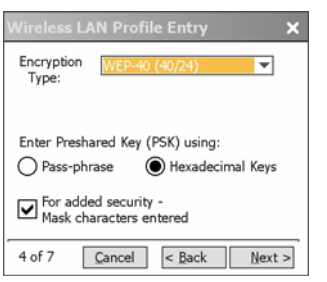

- **12.** Select the **Pass-phrase** or **Hexadecimal Keys** radio button to indicate whether a pass-phrase or hexadecimal keys will be entered on the next page.
- **13.** Select the **For added security Mask characters entered** check box to hide characters entered. Deselect this to show characters entered.
- **14.** Tap **Next**.

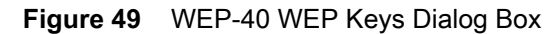

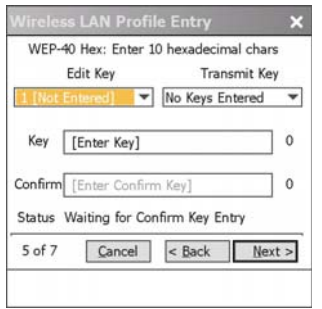

- **15.** In the **Edit Key** drop-down list, select the key to enter.
- **16.** In the **Key** field, enter 10 hexadecimal characters.
- **17.** In the **Confirm** field, re-enter the key. When the keys match, a message appears indicating that the keys match.
- **18.** Repeat for each WEP key.
- **19.** In the **Transmit Key** drop-down list, select the key to transmit.
- **20.** Tap **Next**. The **IPv4 Address Entry** dialog box displays.

**Figure 50** IP Address Entry Dialog Box

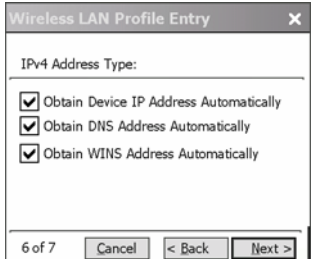

- **21.** Ensure that all three check boxes are selected.
- **22.** Tap **Next**. The **Battery Usage** dialog box appears.
- **23.** In the **Battery Usage Mode** dialog box select a power consumption option.

#### **Figure 51** Battery Usage Dialog Box

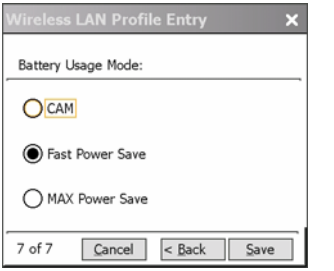

**24.** Tap **Next**. The **Performance Settings** dialog box appears.

- **25.** In the **Performance Settings** dialog box select either **Optimize for Data** or **Optimize for Voice**.
- **26.** Tap **Save**.

# **Messaging**

# **Introduction**

This chapter describes how to use Email and text messaging.

# **Email**

Use email to send messages to other users. See [Email Setup on page 55](#page-54-0) for information on setting up an Email account.

## **Creating an Email Message**

To create an email message:

- **1.** Press  $\mathbf{\Theta}$  > **E-mail.**
- **2.** Select an email account.
- **3.** Tap  $\equiv$  > New.
- **4.** To add recipients, enter their email addresses, separating them with a semicolon ( ; ). Tap **To** to add email addresses stored in **Contacts**.
- **5.** Enter a subject and compose the message.
- **6.** To add an attachment to the message, tap **> Insert** and tap the item to attach: **Picture**, **Voice Note**, or **File**.
- **7.** Tap  $\frac{1}{3}$   $\|$ .

## **Viewing an Email Message**

To view an email message:

- **1.** Press  $\mathbf{\Theta}$  > **E-mail.**
- **2.** Select an email account.
- **3.** Tap an email to open it.

## **Replying to a Message**

To reply to a message:

- **1.** Press  $\mathbf{F}$  > **E-mail.**
- **2.** Select an email account.
- **3.** Tap an email to open it.
- 4. Tap  $\lambda$ .
- **5.** Enter a reply message, and then tap  $\frac{1}{2}$ .

# <span id="page-54-0"></span>**Email Setup**

The MC55X's **Messaging** application lets users access and manage multiple email accounts simultaneously in one convenient location. To send and receive email messages through an ISP (Internet Service Provider) account, or to use the MC55X to access corporate email through a VPN (Virtual Private Network), first set up an IMAP or POP account.

- **•** IMAP (Internet Message Access Protocol) This mail retrieval protocol is frequently used in large networks and commercial and institutional settings. IMAP4 is the current standard.
- **•** POP (Post Office Protocol) This protocol is supported by most ISPs and is currently more common among consumer applications. POP3 is the current standard.

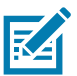

**NOTE:** If the user has multiple email accounts, configure each account with its own settings.

## **Setting Up an IMAP or POP Account**

When setting up an IMAP or POP account, the MC55X may be able to retrieve account settings automatically, or the user may need to enter certain settings manually.

### **Automatic Email Setup**

- **1.** Tap  $\mathbf{F}$  > **E-mail.**
- **2.** Tap **Setup E-mail**.
- **3.** In the **E-mail address** text box, enter an email address.
- **4.** In the **Password** text box, enter an associated password.
- **5.** The **Save password** checkbox is checked by default to allow the MC55X to always remember the email account password. To prevent other users from viewing the email account, tap the **Save password** checkbox to remove the checkmark and deactivate the feature.
- **6.** Tap **Next**.

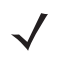

**NOTE:** For some common email types, the MC55X automatically detects and configures the email settings without performing this step.

**7.** Tap the **Try to get e-mail settings automatically from the Internet** checkbox to place a checkmark in the checkbox.

Tap **Next** to attempt to retrieve these settings automatically. This process may take several minutes. The MC55X attempts to determine the necessary communication settings for both incoming and outgoing email messages.

**8.** If the MC55X was able to automatically retrieve the necessary settings, tap **Next**.

If the MC55X was unable to obtain the settings automatically, tap **Next** and proceed to step 8 in [Entering Email](#page-55-0)  [Settings Manually on page 56.](#page-55-0)

- **9.** In the **Your name:** field, enter the name that displays in the **From** field on outgoing messages.
- **10.** In the **Account display name:** field enter a name for the new email account.

This name appears within the list of available email accounts on the E-mail page.

- **11.** Tap **Next**.
- **12.** Tap the **Automatic Send/Receive:** field and select the time interval for the MC55X to send and check for new email messages.
- **13.** Tap the **Review all download** settings link for additional download settings and options. See [Editing an Email](#page-56-0)  [Account on page 57](#page-56-0) for more details.
- **14.** Tap **Finish**.

## **Manual Email Setup**

If the Automatic configuration was unsuccessful, or if accessing an account using a VPN server connection, contact the Internet Service Provider (ISP) or network administrator for the following information and enter it manually:

- **•** Account type (IMAP4 or POP3)
- **•** Incoming and outgoing mail server names
- **•** Username and password
- **•** Domain name
- **•** Special security settings (if used).

For more information about configuring email accounts, go to: www.microsoft.com.

## <span id="page-55-0"></span>**Entering Email Settings Manually**

- **1. Tap**  $\bigoplus$  > **E-mail.**
- **2.** Tap **Setup E-mail**.
- **3.** In the **E-mail address:** field, enter the email address for the account.
- **4.** In the **Password:** fields and the password for the account.
- **5.** The **Save password** checkbox is checked by default to allow the MC55X to always remember the email account password. To prevent other users from viewing email, tap the **Save password** checkbox to remove the checkmark and deactivate the feature.
- **6.** Tap **Next**.
- **7.** Tap the **Try to get e-mail settings automatically** from the Internet box to remove the checkmark from the box and tap **Next**.
- **8.** In the **Your e-mail provider:** drop-down list, select **Internet e-mail** and tap **Next**.
- **9.** In the **Your name:** field enter the name that will display in the **From** field on outgoing messages.
- **10.** In the **Account display name:** field enter a name for this new email account.

This name appears within the list of available email accounts on the E-mail page.

- **11.** Tap **Next**.
- **12.** In the **Incoming mail server:** field enter the incoming mail server address.
- **13.** In the **Account Type:** drop-down list, select either **POP3** or **IMAP4**.
- **14.** Tap **Next**.
- **15.** In the **User name:** field enter the username for the account.
- **16.** In the **Password:** field enter the password for the account.
- **17.** Tap **Next**.
- **18.** In the **Outgoing (SMTP) mail server:** field enter the outgoing mail server address.
- **19.** Check the appropriate fields and then tap **OK**.
	- **• Outgoing server requires authentication** is used if a password is required for outgoing mail in addition to incoming mail. (Please contact the System Administrator for detailed server requirements.)

**Use the same user name and password for sending e-mail** to use the same user name and password for outgoing mail as well as for incoming mail (can only be selected if the **Outgoing server requires authentication** checkbox is checked).

- **20.** Tap the **Advanced Server Settings** link.
	- **•** These allows configuration of server-specific messaging settings such as SSL requirements for both incoming and outgoing email, as well as network firewall profiles.
	- **•** Select the desired options.
	- **•** Tap **Done** once completed making updates to these settings.
- **21.** Tap **Next**.
- **22.** In the **Automatic Send/Receive:** drop-down list select the time interval for the MC55X to send and check for new email.
- **23.** Tap the **Review all download settings** link for additional download settings and options.
- **24.** Tap **Finish**.

## <span id="page-56-0"></span>**Editing an Email Account**

To edit general email settings:

- **1. Tap**  $\bigoplus$  > **E**-mail.
- **2.** Highlight an account and tap **Menu** > **Options**.
- **3.** Tap the desired email account from the on screen list.
- **4.** Tap **Edit Account Setup**.
- **5.** Confirm the **email address** and make any changes if necessary. Tap **Next**.
- **6.** Confirm the **Your name** and **Account display name** information and make any changes if necessary. Tap **Next**.
- **7.** Confirm the **Incoming mail server** and **Account type** information and make any changes if necessary. Tap **Next**.
- **8.** Confirm the **User name** and **Password** information and make any changes if necessary (including checking or unchecking the **Save password** checkbox). Tap **Next**.
- **9.** Confirm the **Outgoing (SMTP) mail server** information and make any changes if necessary.
- **10.** Tap the **Advanced Server Settings** link and select any setting on this page to check or uncheck the option.
	- **• Require SSL for Incoming e-mail** check box to enable SSL encryption of incoming email (if supported by the mail server).
	- **• Require SSL for Outgoing e-mail** checkbox to enable SSL encryption of outgoing email (if supported by the mail server).
	- **• Network connection** drop-down list to select a firewall connection setting. Select either **The Internet** (open: no firewall), **Work** (behind a firewall) or a data connection.
- **11.** Tap **Done** and then tap **Next**.
- **12.** In the **Automatic Send/Receive** drop-down list, select the time interval the MC55X sends and checks for new email.
- **13.** In the **Download messages** drop-down list, select the age range of messages to download from the server to the MC55X. (The longer the time period, the more messages are downloaded.)
- **14.** Tap the **Advanced Settings** link and select any setting on this page to check or uncheck the option.
	- **•** Select the **Send/receive when I click Send** checkbox to automatically check for and download new messages whenever the user sends a message.
	- **•** Select the **Use automatic send/receive schedule when roaming** checkbox to continue to check the email at predetermined intervals even if in a roaming area.
	- **•** In the **When deleting messages** drop-down list select whether to automatically delete or retain messages on the email server when deleting messages from the MC55X.
- **15.** Tap **Done**.
- **16.** Tap **Next**.
- **17.** Tap an on-screen field and change any settings. Tap an option to select it.
	- **•** In the **Message format** drop-down list, select to view the email messages as either **HTML** or **plain text** documents.
	- **•** In the **Message download limit** drop-down list, select the size limit of files attached to email messages.
- **18.** Tap **Finish**.

## **Setting Email Signatures**

Signatures are the string of text automatically added to the end of an outgoing emails or messages.

- **1. Tap**  $\bigoplus$  > **E**-mail.
- **2.** Tap **Menu** > **Options**.
- **3.** Highlight an account and tap **Signatures**.
- **4.** In the **Select an account** drop-down list, select a pre-existing account.
- **5.** Tap the **Use signature with this account** checkbox to enable a signature to be automatically added to new outgoing messages.
- **6.** Tap the **Use when replying and forwarding** checkbox to enable a signature to be automatically added to any messaging being replied to or being forwarded from the account.
- **7.** Tap in the text field and enter a signature message.
- **8.** Tap **OK** to save the new signature.

# **Bluetooth**

# **Introduction**

Bluetooth-equipped devices can communicate without wires, using frequency-hopping spread spectrum (FHSS) radio frequency (RF) to transmit and receive data in the 2.4 GHz Industry Scientific and Medical (ISM) band (802.15.1). Bluetooth wireless technology is specifically designed for short-range (10 meters/32 feet) communication and low power consumption.

MC55Xs with Bluetooth capabilities can exchange information (e.g., files, appointments, and tasks) with other Bluetooth enabled devices such as phones, printers, access points, and other mobile computers. To use the MC55X as a modem, create a dial-up modem connection between a computer and MC55X.

The MC55X with Bluetooth technology uses either the StoneStreet Bluetooth stack or the Microsoft Bluetooth stack. To write an application that uses the StoneStreet One Bluetooth stack APIs, refer to the Enterprise Mobility Developer Kit (EMDK) Help.

# **Adaptive Frequency Hopping**

Adaptive Frequency Hopping (AFH) is a method of avoiding fixed frequency interferers, and can be used with Bluetooth voice. All devices in the piconet (Bluetooth network) must be AFH-capable in order for AFH to work. There is no AFH when connecting and discovering devices. Avoid making Bluetooth connections and discoveries during critical 802.11b communications. AFH for Bluetooth consists of four main sections:

- **•** Channel Classification A method of detecting an interference on a channel-by-channel basis, or pre-defined channel mask.
- **•** Link Management Coordinates and distributes the AFH information to the rest of the Bluetooth network.
- **•** Hop Sequence Modification Avoids interference by selectively reducing the number of hopping channels.
- **•** Channel Maintenance A method for periodically re-evaluating the channels.

When AFH is enabled, the Bluetooth radio "hops around" (instead of through) the 802.11b high-rate channels. AFH coexistence allows Zebra mobile computers to operate in any infrastructure.

The Bluetooth radio in this MC55X operates as a Class 2 device power class. The maximum output power is 2.5mW and the expected range is 10 meters (32 feet). A definition of ranges based on power class is difficult to obtain due to power and device differences, and whether one measures open space or closed office space.

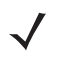

**NOTE:** It is not recommended to perform Bluetooth wireless technology inquiry when high rate 802.11b operation is required.

# **Security**

The current Bluetooth specification defines security at the link level. Application-level security is not specified. This allows application developers to define security mechanisms tailored to their specific need. Link-level security occurs between devices, not users, while application-level security can be implemented on a per-user basis. The Bluetooth specification defines security algorithms and procedures needed to authenticate devices, and if needed, encrypt the data flowing on the link between the devices. Device authentication is a mandatory feature of Bluetooth while link encryption is optional.

Pairing of Bluetooth devices is accomplished by creating an initialization key that is used to authenticate the devices and create a link key for them. Entering a common Personnel Identification Number (PIN) number in the devices being paired generates the initialization key. The PIN number is never sent over the air. By default, the Bluetooth stack responds with no key when a key is requested (it is up to user to respond to the key request event). Authentication of Bluetooth devices is based-upon a challenge-response transaction. Bluetooth allows for a PIN number or passkey that is used to create other 128-bit keys used for security and encryption. The encryption key is derived from the link key used to authenticate the pairing devices. Also worthy of note is the limited range and fast frequency hopping of the Bluetooth radios that makes long-distance eavesdropping difficult.

Recommendations are:

- **•** Perform pairing in a secure environment
- **•** Keep PIN codes private and don't store the PIN codes in the mobile computer
- **•** Implement application-level security.

The Microsoft stack supports Smart-pairing. For detailed information, refer to the Microsoft MSDN.

## **Security Mode 3 (Link Level Encryption)**

The MC55X supports Security Level 3 (Link Level Encryption). Link level encryption is the data security process of encrypting information at the data link level as it is transmitted between two devices.

#### **Microsoft Bluetooth Stack**

When pairing with a remote device using the Microsoft Bluetooth UI, Security Level 3 (Link Level Encryption) is automatically used. When developing applications using the Microsoft Bluetooth stack, enable Security Mode 3 using the BthSetEncryption API call. Refer to the Microsoft MSDN for more information.

#### **StoneStreet One Bluetooth Stack**

To set Security Mode 3 on outgoing serial port connections, set **Encrypt Link On All Outgoing Connections** checkbox in the **Settings** > **Security**. See [Security on page 88](#page-87-0) for more information.

## **FIPS 140-2**

The MC55X supports FIPS 140-2 for Bluetooth using the Microsoft Bluetooth stack and the StoneStreet One Bluetooth stack. FIPS provides secure Bluetooth communication between the MC55X and another mobile computer or scanner only using a Serial Port Profile.

# **Bluetooth Configuration**

By default, the MC55X is configured to using the Microsoft Bluetooth stack. Refer to the MC55X Integrator Guide, Appendix B, for information on switching to the StoneStreet One Bluetooth stack.

[Table 8](#page-60-0) list the services supported by the Microsoft Bluetooth stack and the StoneStreet One Bluetooth stack.

<span id="page-60-0"></span>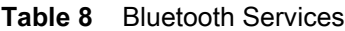

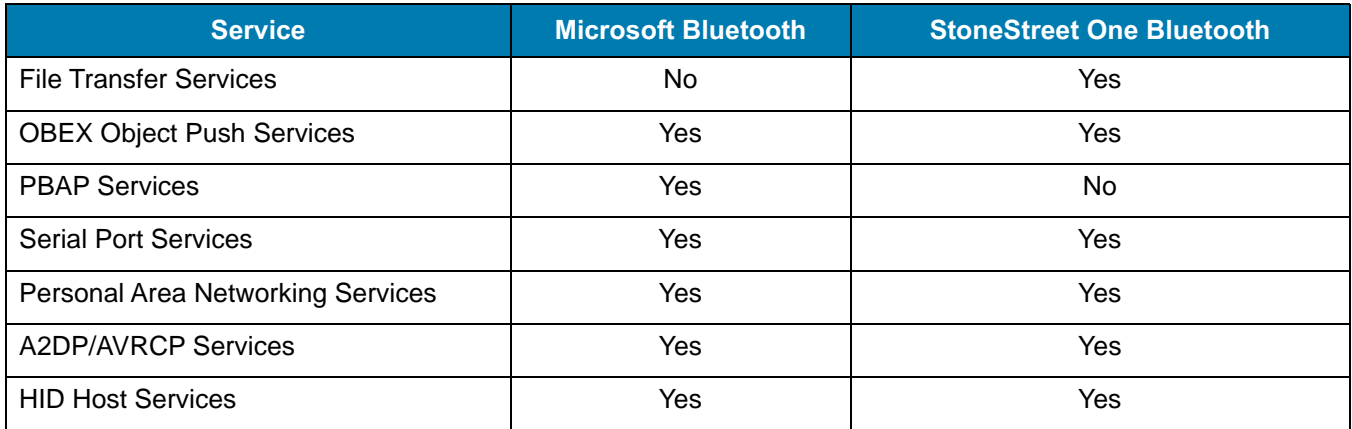

[Table 9](#page-60-1) list the COM ports available for the StoneStreet One Bluetooth stack and the Microsoft Bluetooth stack.

#### <span id="page-60-1"></span>**Table 9** COM Ports

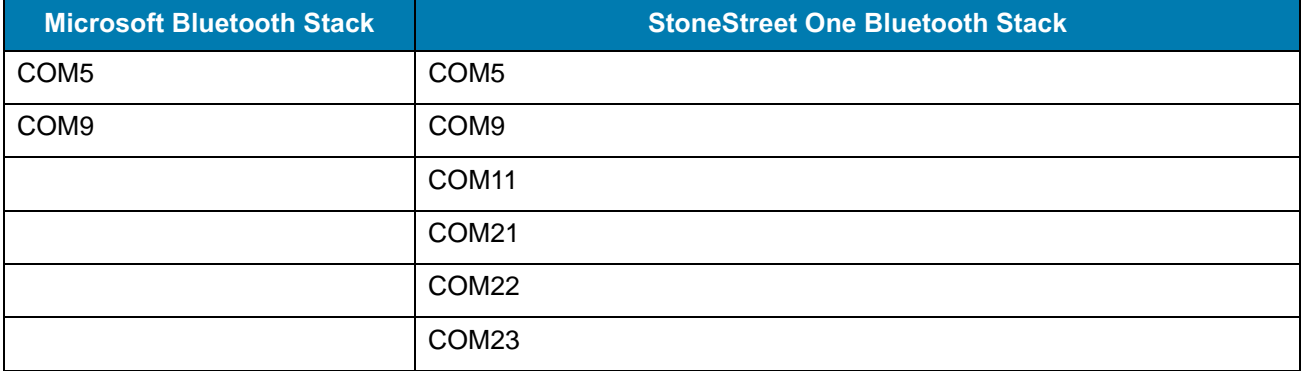

# **Bluetooth Power States**

## **Cold Boot**

#### **With StoneStreet One Bluetooth Stack**

Performing a cold boot on the MC55X turns off Bluetooth after initialization (which takes a few moments). It is normal to see the **Bluetooth** icon appear and disappear (when using the Classic Home screen), as well as a wait cursor, when initialization proceeds in all modes.

#### **With Microsoft Bluetooth Stack**

Performing a cold boot retain the state of the Bluetooth radio prior to the cold boot.

## **Warm Boot**

#### **With StoneStreet One Bluetooth Stack**

Performing a warm boot on the MC55 turns off Bluetooth.

#### **With Microsoft Bluetooth Stack**

Performing a warm boot retain the state of the Bluetooth radio prior to the warm boot.

## **Suspend**

When there is an active Bluetooth connection, the Bluetooth radio goes into low power mode maintaining the active connection. When there is no active connection, the Bluetooth radio turns off.

### **With StoneStreet One Bluetooth Stack**

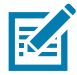

**NOTE** If there is an active Bluetooth connection between the MC55X and another Bluetooth device, the MC55X will not timeout. However, if the user presses the Power button on the MC55X, the MC55X will suspend and upon receiving data from a remote Bluetooth device, the MC55X will wake from suspend mode. For example, Bluetooth scanner sending data to the MC55X.

#### **With Microsoft Bluetooth Stack**

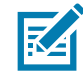

**NOTE** If there is an active Bluetooth connection between the MC55X and another Bluetooth device and there is no data activity, the MC55X will timeout. However, if the user presses the Power button on the MC55X, the MC55X will suspend and upon receiving data from a remote Bluetooth device, the MC55X will wake from suspend mode. For example, Bluetooth scanner sending data to the MC55X.

## **Resume**

When the MC55X resumes, Bluetooth turns on if it was on prior to suspend.

# **BTUI Application**

Use the BTUI application to:

#### **Bluetooth**

- **•** Turn the Bluetooth radio on and off. See [Turning the Bluetooth Radio Mode On and Off on page 64](#page-63-0).
- **•** View device information
- **•** Control device status
- **•** Generate a pairing bar code (See [Using the RS507 Hands-free Imager on page 120](#page-119-0) for more information).
- **•** Configure FIPS key.

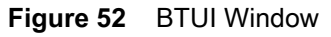

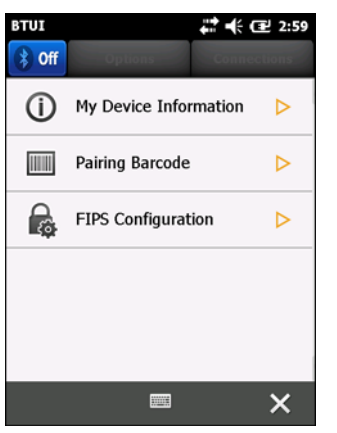

## **Device Information**

The view the MC55X Bluetooth information:

- **1.** Tap **Start** > **BTUI**.
- **2.** Tap **My Device Information**.
- **3.** The **Device Information** window displays:
	- **•** Device Name
	- **•** HCI version number
	- **•** LMP version number
	- **•** Bluetooth chip manufacturer name
	- **•** BT UI version number.
- **4.** Tap the Back button to return to the **BTUI** window.

## **FIPS Configuration**

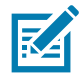

**NOTE:** By default the MC55X has a FIPS key installed. If required, the user can generate a new FIPS key. If a new key is generated on the MC55X, the same key is required to be used on the other Bluetooth device. The user must transfer the key to the other device.

To generate a new FIPS key automatically:

- **1.** Tap **Start** > **BTUI**.
- **2.** Tap **FIPS Configuration**.
- **3.** Tap **Generate Key** button.
- **4.** Tap the **SetUp Key** button. A new key is generated. The key file, NewAESKey.reg, is created in the /Application folder.

#### **Bluetooth**

**5.** Tap the Back button to return to the **BTUI** window.

To generate a new FIPS key manually:

- **1.** Tap **Start** > **BTUI**.
- **2.** Tap **FIPS Configuration**.
- **3.** Tap **Enter Key** button.
- **4.** In the text box, enter a key.
- **5.** Tap the **SetUp Key** button. A new key is generated. The key file, NewAESKey.reg, is created in the /Application folder.
- **6.** Tap the Back button to return to the **BTUI** window.

To transfer the new FIPS key to another Bluetooth device:

- **1.** Copy the NewAESKey.reg file from the MC55X to the other Bluetooth device. Place the file into the /Application folder.
- **2.** Navigate to the /Application folder.
- **3.** Locate the NewAESKey.reg file and tap the filename. The **RegMerge** confirmation box displays.
- **4.** Tap **Yes**.
- **5.** Perform a warm boot.

## **Device Status**

Use the Device Status option to set if the MC55X would be seem by other Bluetooth devices. Touch the **Device Status** option to toggle the MC55X from Hidden to Discoverable.

# **Using Microsoft Bluetooth Stack**

The following sections provide information on using the Microsoft Bluetooth stack.

## <span id="page-63-0"></span>**Turning the Bluetooth Radio Mode On and Off**

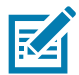

**NOTE:** Turn the Bluetooth radio on or off using the **Wireless Manager**. Tap the Status bar and select the **Connectivity** icon. Tap **Wireless Manager**.

Turn off the Bluetooth radio to save power or if entering an area with radio restrictions (e.g., an airplane). When the radio is off, other Bluetooth devices cannot see or connect to the MC55X. Turn on the Bluetooth radio to exchange information with other Bluetooth devices (within range). Communicate only with Bluetooth radios in close proximity.

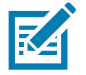

**NOTE:** To achieve the best battery life turn off radios not in use.

#### **Enabling Bluetooth**

There are three ways to enable Bluetooth:

- **1.** Microsoft Bluetooth application:
	- **a.** Tap > **Setting** > **Connections** > **Bluetooth** > **Mode**.

#### **Figure 53** Bluetooth Mode

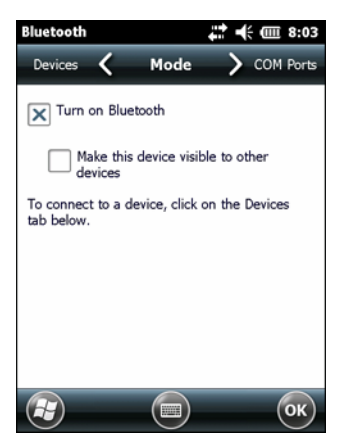

- **b.** Check the **Turn On Bluetooth** checkbox to turn on the Bluetooth radio on.
- **c.** Tap **OK**.
- **2.** Wireless Manager:
	- **a.** Tap the Status Bar.
	- **b.** Tap the Connectivity icon.
	- **c.** Tap **Wireless Manager**.
	- **d.** Tap **Bluetooth** to turn the Bluetooth radio on.
	- **e.** Tap **X**.
- **3.** MotoBTUI application:
	- **a.** Tap  $\bigoplus$  > **BTUI**.
	- **b.** Tap the Bluetooth **Off** tab to turn the Bluetooth radio on.
	- **c.** Tap **X**.

#### **Disabling Bluetooth**

There are three ways to disable Bluetooth:

- **1.** Microsoft Bluetooth application:
	- **a.** Tap > **Setting** > **Connections** > **Bluetooth** > **Mode**.
	- **b.** Un-check the **Turn On Bluetooth** checkbox to turn the Bluetooth radio off.
	- **c.** Tap **OK**.
- **2.** Wireless Manager:
	- **a.** Tap the Status Bar.
	- **b.** Tap the Connectivity icon.
	- **c.** Tap **Wireless Manager**.
	- **d.** Tap **Bluetooth** to turn the Bluetooth radio off.
	- **e.** Tap **X**.
- **3.** MotoBTUI application:
	- **a.** Tap  $\bigoplus$  > **BTUI**.
	- **b.** Tap the Bluetooth **On** tab to turn the Bluetooth radio off.
	- **c.** Tap **X**.

## **Discovering Bluetooth Device(s)**

The MC55X can receive information from discovered devices without pairing. However, once paired, the MC55X and a paired device exchange information automatically when the Bluetooth radio is turned on. See [Pairing with](#page-81-0)  [Discovered Device\(s\) on page 82](#page-81-0) for more information.

To find Bluetooth devices in the area:

- **1.** Ensure that Bluetooth is enabled on both devices.
- **2.** Ensure that the Bluetooth device to discover is in discoverable and connectable modes.
- **3.** Ensure that the two devices are within 10 meters (32 feet) of one another.
- **4.** Tap > **Settings** > **Connections** > **Bluetooth** > **Devices**.

#### **Figure 54** Bluetooth - Devices

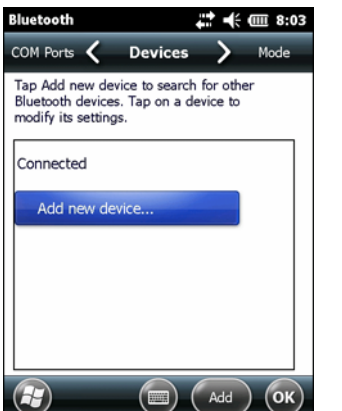

**5.** Tap **Add new device**. The MC55X begins searching for discoverable Bluetooth devices in the area.

**Figure 55** Searching for Bluetooth Devices

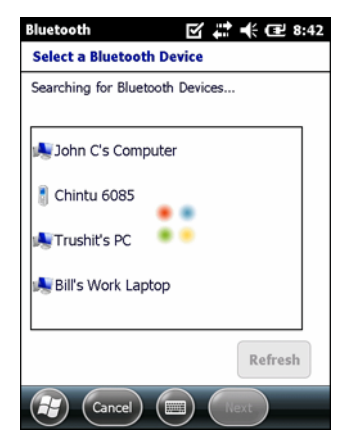

**6.** Select a device from the list.

#### **Figure 56** Select a Bluetooth Device

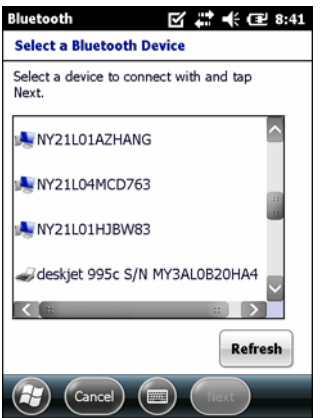

**7.** Tap **Next**. The **Enter Passcode** window appears.

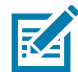

**NOTE:** If Smart-pairing is configured and the device is requesting one of the pre-defined PINs, the **Enter Passcode** window does not appear.

#### **Figure 57** Enter Passcode

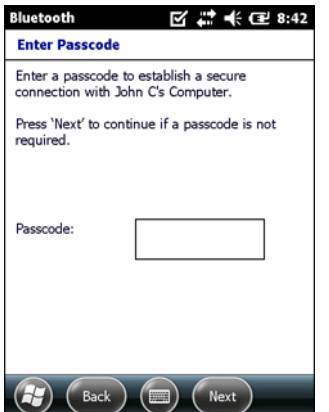

**8.** Enter a Passcode.

If the device has a specific passcode, enter it in the **Passcode** field and tap **Next**. If the device does not have a specific passcode, enter one in the **Passcode** field and tap **Next**. The MC55X tries to connect with the other device.

- **9.** If you created a passcode, you will be prompted by the other device to enter the same passcode. Enter the created passcode to establish a paired connection. (If you entered a passcode from the device, you should not have to do anything on the other device).
- **10.** When the connection is complete, a list of matching and supported services on the device appears.
- **11.** Select the services to use and tap **Finish**. The services on the new devices have to be selected or else the pairing won't include those services, even though the devices are paired. If services are not selected, you will be continually reprompted for the passcode from the device.
- **12.** The device appears in the list on the main window.

After the passcodes have been accepted on both sides, a trusted ("paired") connection is created.

## **Available Services**

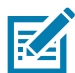

**NOTE:** Some devices might not require a PIN. This depends upon the device's authentication.

The MC55X with Microsoft Bluetooth stack offers the following services:

- **•** OBEX Object Push Services via Beam
- **•** Serial Port Services
- **•** Personal Area Networking Services
- **•** PBAP Services
- **•** A2DP/AVRCP Services.

See the following sections for information on these services.

#### **Object Push Services via Beam**

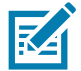

**NOTE:** The MC55X only send files to a remote device using the Beam function.

Use the OBEX Push Service to send files and contacts to another Bluetooth device. To transfer files between the MC55X and another Bluetooth enabled device:

- **1.** Ensure that Bluetooth is enabled and discoverable on both devices.
- **2.** Ensure that the two devices are within 10 meters (32 feet) of one another.
- **3.** Tap  $\bigoplus$  > Programs > File Explorer.
- **4.** Navigate to the file to transfer.
- **5.** Tap and hold on the filename until the pop-up menu appears.

#### **Figure 58** File Explorer Window

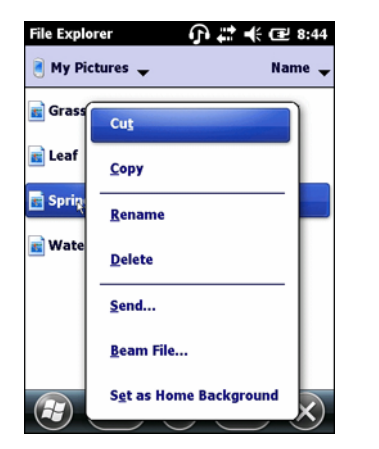

- **6.** Select **Beam File**. The MC55X searches for Bluetooth devices in the area.
- **7.** Tap **Tap to send** next to the Bluetooth device to send the file to. The MC55X communicates with the device and sends the file. When completed, **Tap to send** changes to **Done**.

#### **Figure 59** Beam File Window

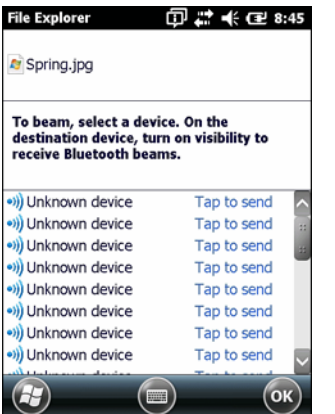

To transfer a contact between the MC55X and another Bluetooth enabled device:

- **1.** Ensure that Bluetooth is enabled and discoverable on both devices.
- **2.** Ensure that the two devices are within 10 meters (32 feet) of one another.
- **3.** Tap  $\bigoplus$  > **Contacts**.
- **4.** Navigate to the contact to transfer.
- **5.** Tap and hold on the contact until the pop-up menu appears.

#### **Figure 60** Contact Window

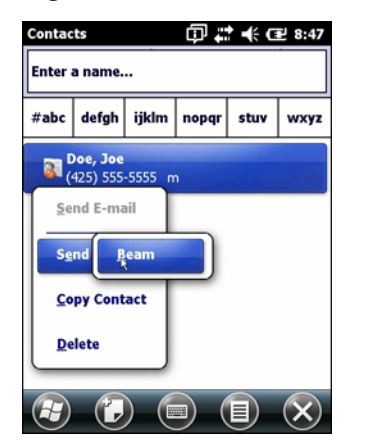

- **6.** Select **Send Contact** > **Beam**. The MC55X searches for Bluetooth devices in the area.
- **7.** Tap **Tap to send** next to the Bluetooth device to send the file to. The MC55X communicates with the device and send the contact. When completed, **Tap to send** changes to **Done**.

#### **Internet Sharing**

Internet Sharing allows the user to connect a computer or laptop to the MC55X and use the MC55X as a modem to connect to an office network or Internet Service Provider (ISP).

To use MC55X as a modem using Bluetooth:

- **1.** Ensure that the MC55X is not connected to the computer or laptop.
- **2.** On the MC55X, ensure that the Phone is on and a data connection is configured.
- **3.** Tap > **Programs** > **Internet Sharing**.
- **4.** In the **PC Connection** list, select **Bluetooth PAN**.

#### Bluetooth

**5.** In the **Network Connection** list, select the connection type.

Select the network connection that the device should use to connect to the Internet.

- **6.** Tap **Connect**.
- **7.** On the computer or laptop, setup a Bluetooth PAN with the device.
	- **a.** Select **Start** > **Control Panel** > **Network Connections**.
	- **b.** Under **Personal Area Network**, select **Bluetooth Network Connection**.
	- **c.** Right-click on **Bluetooth Network Connection** and select **View Bluetooth** network devices.
	- **d.** In the **Bluetooth Personal Area Network Devices** window select the MC55X.
	- **e.** Click **Connect**. The computer connects to the MC55X via Bluetooth.

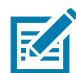

**NOTE:** If the computer is Bluetooth-enabled and Bluetooth as the PC connection is selected, the user must initiate and complete the Bluetooth PAN partnership before Internet Sharing will work. For more information, refer to Windows Help and Support.

- **8.** To verify, on the computer or laptop, launch **Internet Explorer** and open a web site.
- **9.** To end internet sharing, on the MC55X tap **Disconnect**.

### **Serial Port Services**

Use the wireless Bluetooth serial port connection as a physical serial cable connection. Configure the application that will use the connection to the correct serial port.

To establish a serial port connection:

- **1.** Ensure that Bluetooth is enabled and discoverable on both devices.
- **2.** Ensure that the two devices are within 30 feet (10 meters) of one another.
- **3.** Tap > **Settings** > **Connections** > **Bluetooth** > **Devices**.
- **4.** Tap **Add new device**. The MC55X begins searching for discoverable Bluetooth devices in the area.
- **5.** Select a device from the list.
- **6.** Tap **Next**. The **Enter Passcode** window appears.

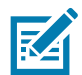

**NOTE:** If Smart-pairing is configured and the device is requesting one of the pre-defined PINs, the **Enter Passcode** window does not appear.

- **7.** Enter the Passcode and the tap **Next**. The device is added to the Bluetooth list.
- **8.** In the device list, tap the serial device. The **Partnership Settings** window displays.
- **9.** Select the **Serial Port** checkbox.
- **10.** Tap **Save**.
- **11.** Tap **COM Ports**.
- **12.** Tap **New Outgoing Port**. The add device window appears.

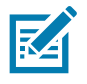

**NOTE:** By default, **Secure Connection** checkbox is set enabling Security Level 3 (Linked Level Encryption).

- **13.** Select the serial device in the list and then tap **Next**.
- **14.** Select a COM port from the drop-down list.
- **15.** Tap **Finish**.

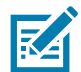

**NOTE:** No connection is made at this point. An application must open the selected COM port to trigger Microsoft Bluetooth stack to open the connection.

## **ActiveSync Using Serial Port Services**

Use the wireless Bluetooth serial port connection for ActiveSync just as a physical serial cable connection. Configure the application that will use the connection to the correct serial port.

To set up a Bluetooth ActiveSync connection:

Before setting up a Bluetooth ActiveSync connection, configure the Bluetooth function on the host computer.

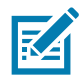

**NOTE:** For additional security, disable network bridging on the computer (specifically, bridging to a Remote NDIS adapter) before connecting to the computer to pass though to the Internet or a network. For more information on network bridging, see **Windows Help** on the computer.

Refer to the Windows Help for instructions on setting up a Bluetooth connection.

- **1.** Ensure that Bluetooth is enabled and discoverable on both devices.
- **2.** Ensure that the two devices are within 30 feet (10 meters) of one another.
- **3.** Click **Start** > **All Programs** > **Microsoft ActiveSync**.
- **4.** Click **File** > **Connection Settings**.

**Figure 61** ActiveSync Connection Settings

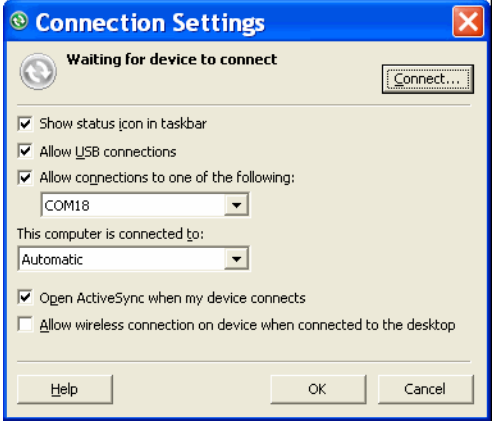

- **5.** On the **Allow connections to one of the following** drop-down list, select the COM port with the number noted earlier.
- **6.** On the MC55X, tap  $\mathcal{F}$  > **Programs** > ActiveSync.
- **7.** Tap **Menu** > **Connect via Bluetooth**.

Synchronization is automatically initiated.

If an Authentication is required, the **Enter Passcode** screen appears, type an alphanumeric passkey (PIN code), then tap **Next**; enter the same passkey on the other device.

The passkey is recommended for enhanced security. The passkey must be between 1 to 16 alphanumeric characters.

If the user does not want to use a passkey, tap **Next**.

8. To disconnect the ActiveSync connection, tap  $\mathbf{H}$  > ActiveSync > Menu > Disconnect.

#### **9.** Tap **Disconnect**.

#### **Phone Book Access Profile Services**

Phone Book Access profile (PBAP) is used to synchronize contacts between a remote device and the MC55X. To establish an PBAP synchronization:

- **1.** Ensure that Bluetooth is enabled and discoverable on both devices.
- **2.** Ensure that the two devices are within 10 meters (32 feet) of one another.
- **3.** Tap > **Settings** > **Connection** > **Bluetooth** > **Devices**.
- **4.** Tap **Add New Device**.The MC55X searches for a Bluetooth device, such as a Car Kit.
- **5.** Select a device from the list.
- **6.** Tap **Next**. The **Enter Passcode** window appears.

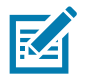

**NOTE:** If Smart-pairing is configured and the device is requesting one of the pre-defined PINs, the **Enter Passcode** window does not appear.

- **7.** Enter the Passcode and the tap **Next**. The device is added to the Bluetooth list.
- **8.** A dialog box appears requesting to transfer contacts to the car kit.
- **9.** Select **Yes** or **No**.
- **10.** If **Yes** is selected, contacts from the MC55X are transferred to the car kit.
# **Using Bluetooth StoneStreet One Bluetooth Stack**

The following sections provide information on using the Stone Street One Bluetooth stack.

# **Turning the Bluetooth Radio Mode On and Off**

Turn off the Bluetooth radio to save power or if entering an area with radio restrictions (e.g., an airplane). When the radio is off, other Bluetooth devices cannot see or connect to the MC55X. Turn on the Bluetooth radio to exchange information with other Bluetooth devices (within range). Communicate only with Bluetooth radios in close proximity.

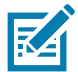

**NOTE:** To achieve the best battery life turn off radios not in use.

# **Disabling Bluetooth**

To disable Bluetooth, tap the Connection icon on the Status bar and select **Wireless Manager** in the Connectivity dialog box. Tap the blue **Bluetooth** bar to turn off the Bluetooth radio.

# **Enabling Bluetooth**

To enable Bluetooth, tap the Connection icon on the Status bar and select **Wireless Manager** in the Connectivity dialog box. Tap the blue **Bluetooth** bar to turn on the Bluetooth radio.

# **Modes**

The BTExplorer application has two modes for managing Bluetooth connections: Wizard Mode and Explorer Mode. The Wizard Mode is for novice Bluetooth users and the Explorer Mode is for experienced Bluetooth users. To switch between modes, select **View** <sup>&</sup>gt;**Wizard Mode** or **View** <sup>&</sup>gt;**Explorer Mode**.

# **Wizard Mode**

Wizard Mode provides a simple process for discovering and connecting to Bluetooth devices.

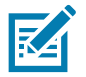

**NOTE:** Switching between Wizard Mode and Explorer Mode closes all active connections.

Wizard Mode shows the devices and services in a simple Favorites view created by following the step-by-step wizard.

## **Explorer Mode**

The **Explorer Mode** window is easy to navigate and provides greater control to users familiar with Bluetooth. The menu bar provides quick access to the options and tools used to connect to devices. To access Explorer Mode, tap **View** <sup>&</sup>gt;**Explorer Mode**.

#### **Figure 62** Explorer Mode Window

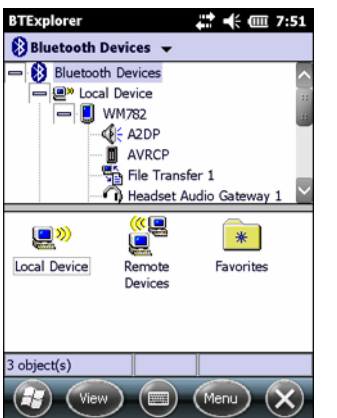

Use the "tap and hold" technique to view available options. Scroll bars and view options are similar to those on the Windows desktop. The tree structure lists the following sub-items:

- **•** Local Device This device
- **•** Remote Device Other Bluetooth devices
	- **•** Trusted Devices Bonded (paired) Bluetooth devices
	- **•** Untrusted Devices Discovered devices that are not bonded
- Favorites Selected services that are set as *Favorite* for quick access.

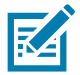

**NOTE:** Switching between Wizard Mode and Explorer Mode closes all active connections.

# **Discovering Bluetooth Device(s)**

The MC55X can receive information from discovered devices without bonding. However, once bonded, the MC55X and a bonded device exchange information automatically when the Bluetooth radio is turned on. See Pairing with [Discovered Device\(s\) on page 82](#page-81-0) for more information.

To find Bluetooth devices in the area:

- **1.** Ensure that Bluetooth is enabled on both devices.
- **2.** Ensure that the Bluetooth device to discover is in discoverable and connectable modes.
- **3.** Ensure that the require profile is enabled on the MC55X. See [Profiles on page 91](#page-90-0) for more information.
- **4.** Ensure that the two devices are within 30 feet (10 meters) of one another.
- **5.** Tap  $\bigoplus$  > Settings > Connections > Bluetooth. The BTExplorer window appears.

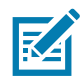

**NOTE:** If favorite connections have already been created, the **Favorites** screen displays. If no favorite connections have been created, the **New Connection Wizard** screen displays.

**6.** Tap **Menu** > **New Connection**.The **New Connection Wizard** appears.

#### **Figure 63** BTExplorer Window

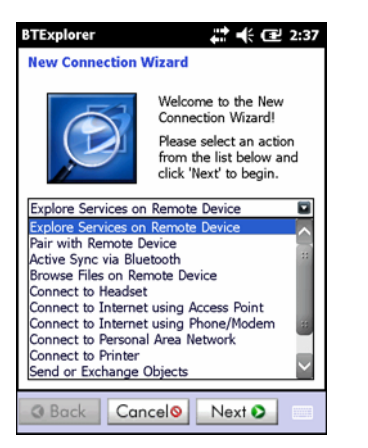

**7.** Select **Explore Services on Remote Device** or another from the drop-down list and tap **Next**.

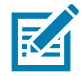

**NOTE:** If a device discovery action has not been previously performed, a device discovery is automatically initiated. If a device discovery has previously been performed, the device discovery process is skipped, and the previously found list of devices displays. To start a new device discovery, tap and hold in the window and select **Discover Devices** from the pop-up menu.

**8. BTExplorer** searches for Bluetooth devices in the area.

**Figure 64** Discover Devices Dialog Box

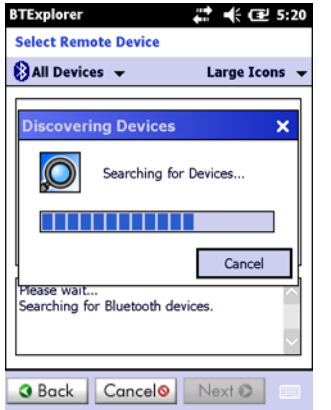

The discovered devices display in the **Select Remote Device** window.

**Figure 65** Select Remote Device Window

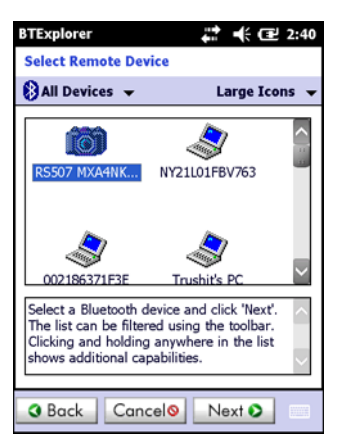

**9.** Select a device from the list and tap **Next**. The MC55X searches for services on the selected Bluetooth device.

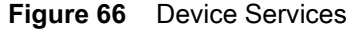

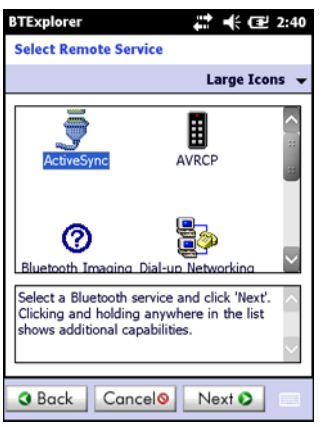

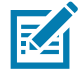

**NOTE:** If the MC55X discovers a service but the service is not supported, the service icon is grayed-out.

**10.** Select a service from the list and press **Next**. The **Connection Favorite Options** window appears.

**Figure 67** Connection Favorite Options Window

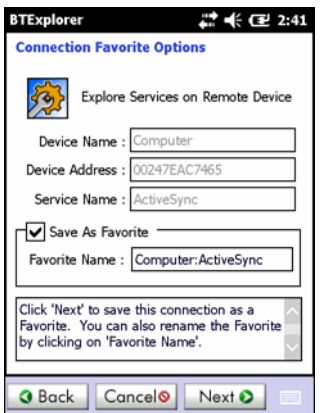

**11.** In the **Favorite Name** text box, enter a name for this service that will appear in the **Favorite** window.

- **12.** Tap **Next**. The **Connection Summary** window appears.
- **13.** Tap **Connect** to add the service to the **Favorite** window and connect to the service.

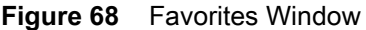

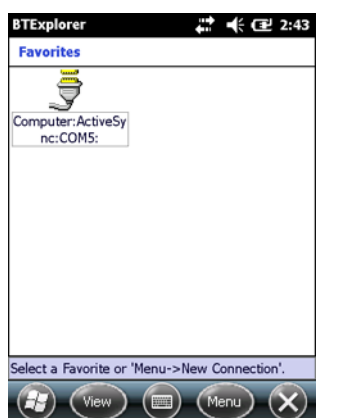

# **Available Services**

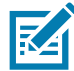

**NOTE:** Some devices might not require a PIN. This depends upon the device's authentication.

See the following sections for information on these services.

# **File Transfer Services**

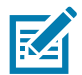

**NOTE:** Shared folders are a security risk.

To transfer files between the MC55X and another Bluetooth enabled device:

**1.** Ensure that OBEX File Transfer profile is enabled on the MC55X. See [Profiles on page 91](#page-90-0) for more information.

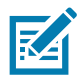

**NOTE:** If favorite connections have already been created, the **Favorites** screen displays. If no favorite connections have been created, the **New Connection Wizard** screen displays.

- **2.** Use the **Connection Wizard** to search for a Bluetooth device.
- **3.** Select the device and tap **Next**. The **Select Remote Service** window appears.
- **4.** Select **File Transfer** and tap **Next**. The **Connection Favorite Options** window appears.
- **5.** Tap **Next**. The **Connection Summary** window appears.
- **6.** Tap **Connect**. The remote device's accessible folders appear.

**Figure 69** File Transfer Window

| <b>BTExplorer</b> |          | ::* =(€ @ 7:58 |
|-------------------|----------|----------------|
| Show $\mathbf$    |          | <b>Name</b>    |
| Doc1.pwd          | 10/18/10 | 551E           |
| Image_00005.j     | 7/27/10  | 509.8K         |
| Ring-Windows      | 1/5/11   | 115.2K         |
| Spring.jpg        | 5/4/11   | 44.0K          |
| sshot003.png      | 8/10/10  | 13.7K          |
| sshot007.png      | 7/20/10  | 96.4K          |
| sshot009.png      | 7/20/10  | 54.2K          |
| sshot010.png      | 7/22/10  | 53.5K          |
| sshot015.bmp      | 10/1/09  | 300.0K         |
| sshot032.png      | 5/7/10   | 129.5K         |
| Thumbs.db         | 6/9/11   | 48.5K          |
| 儒<br>Actions      |          |                |

**7.** Double-tap the file to copy. The **Save Remote File** window appears.

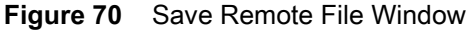

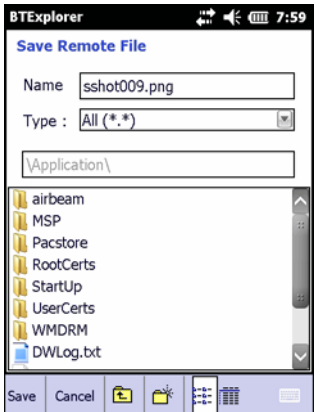

- **8.** Tap and hold on the file. A pop-up menu appears.
- **9.** Select the action to perform:
	- **• New** create a new file or folder on the remote device
	- **• Delete** delete the selected file on the remote device.
	- **• Get File** copy the file from the remote device to the MC55X.
	- **• Put File** copy a file from the MC55X to the remote device.

#### **Creating a New File or Folder**

To create a new folder or file on the remote device:

- **1.** Tap and hold on the screen and select **New** > **Folder** or **New** > **File**. The **Create New Folder** or **Create New File** window appears.
- **2.** Enter the name for the new folder or file.
- **3.** Tap **OK** to create the new folder or file on the remote device.

#### **Deleting a File**

To delete a file from the remote device:

- **1.** Tap and hold on the file to delete and select **Delete**.
- **2.** In the **Delete Remote Device File** dialog box tap **Yes**.

## **Getting a File**

To copy a file from a remote device:

- **1.** Double-tap or tap and hold on the file and select **Get**. The **Save Remote File** window appears.
- **2.** Navigate to the directory to save the file.
- **3.** Tap **Save**. The file is transferred from the remote device to the MC55X.

#### **Copying a File**

To copy a file to a remote device:

- **1.** Tap **Action** > **Put**. The **Send Local File** window appears.
- **2.** Navigate to the directory to save the file and select a file.
- **3.** Tap **Open**. The file copies from the MC55X to the remote device.

## **Connecting to the Internet Using an Access Point**

This section explains how to access a Bluetooth-enabled LAN access point (AP) for a network connection. Use Internet Explorer to connect to a server.

- **1.** Ensure the MC55X is discoverable and connectable. See [Device Info on page 84](#page-83-0).
- **2.** Ensure that the **Personal Area Networking** profile is enabled on the MC55X. See [Profiles on page 91](#page-90-0) for more information.
- **3.** Use the **Connection Wizard** to search for a Bluetooth AP.

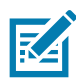

**NOTE:** If favorite connections have already been created, the **Favorites** screen displays. If no favorite connections have been created, the **New Connection Wizard** screen displays.

- **4.** Select the **Personal Area Network** or **Network Access** service and select **Connect** from the pop-up menu. The MC55X connects with the access point.
- **5.** Tap  $\mathbb{H}$  > Internet Explorer. The Internet Explorer window appears.
- **6.** In the address field, enter an internet address and tap the **Enter** button. The web page loads.

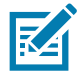

**NOTE:** Network Access profile is not supported.

## **Headset Services**

To connect to a Bluetooth headset:

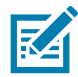

**NOTE:** Newer Bluetooth headsets are device dependent and remember the last device they connected to. If problems occur while connecting to the headset, place the headset in discovery mode. Refer to the headset user manual for more information.

- **1.** Ensure the MC55X is connectable (required when automatic re-connect is initiated). See [Device Info on page](#page-83-0)  [84](#page-83-0).
- **2.** Ensure that the **Headset** profile is enabled on the MC55X. See [Profiles on page 91](#page-90-0) for more information.
- **3.** Use the **Connection Wizard** to search for a Bluetooth headset.
- **4.** Select the device and tap **Next**.

**5.** Select the **Headset** service name and select **Connect**. The MC55X connects to the headset. Refer to the headset user manual for instructions on communicating with a Bluetooth device.

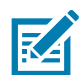

**NOTE:** When using a Bluetooth headset with Headset Services, the user cannot accept or end a call from the headset. The user must accept or end a call on the MC55X.

- **6.** Press the communication button on the headset. This routes system audio to the headset.
- **7.** When a call is received on the MC55X, tap the **Accept** button to answer the call.
- **8.** Press the communication button on the headset to route the audio back to the MC55X.

# **Serial Port Services**

Use the wireless Bluetooth serial port connection as a physical serial cable connection. Configure the application that will use the connection to the correct serial port.

To establish a serial port connection:

- **1.** Use the **Connection Wizard** to search for a Bluetooth serial device.
- **2.** Select the device and tap **Next**. The **Connection Favorite Options** window appears.
- **3.** In the **Local COM Port:** drop-down list select a COM port.
- **4.** Tap **Finish**.

# **ActiveSync Using Serial Port Services**

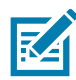

**NOTE:** By default, COM ports COM5, COM9, COM11, COM21, COM22 and COM23 are Bluetooth virtual ports. If an application opens one of these ports, the Bluetooth driver activates and guides the user through a Bluetooth connection.

Use the wireless Bluetooth serial port connection for ActiveSync just as a physical serial cable connection. Configure the application that will use the connection to the correct serial port.

**Figure 71** ActiveSync Connection Settings Window on PC

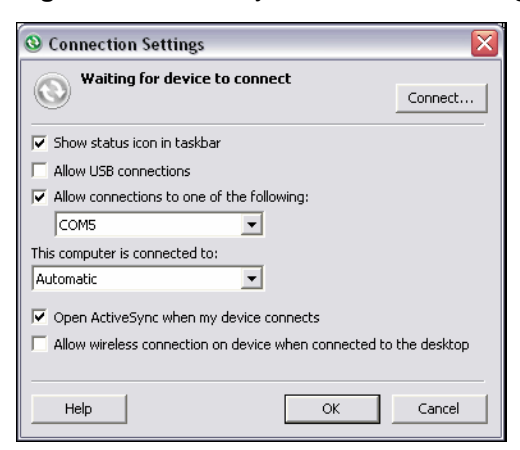

To establish an ActiveSync connection:

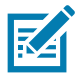

**NOTE:** When creating an ActiveSync connection, only use StoneStreet One Bluetooth Explorer in Wizard mode.

- **1.** Use the **Connection Wizard** to search for a Bluetooth device, such as a computer. In the drop-down list select **ActiveSync via Bluetooth**.
- **2.** Select the device and tap **Next**. The **Connection Favorite Options** window appears.
- **3.** Tap **Connect**. The **Remote Service Connection** window appears.

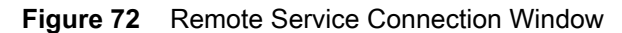

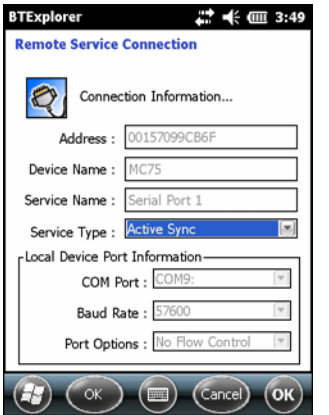

- **4.** In the **Service Type** drop-down list, select **Active Sync**.
- **5.** Tap **OK**. The MC55X connects the PC and an ActiveSync session begins.
- **6.** Tap **Finish**. The Connection Favorite Options window appears.
- **7.** To end the session, tap the ActiveSync icon in the **Favorite** window and select **Disconnect** from the pop-up window.

## **Personal Area Network Services**

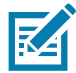

**NOTE:** This profile supports Ad-hoc and PAN User. Network Access Profile is not supported.

Connect two or more Bluetooth devices to share files, collaborate, or play multi-player games. To establish a Personal Area Network connection:

- **1.** Ensure that the **Personal Area Networking** profile is enabled on the MC55X. See [Profiles on page 91](#page-90-0) for more information.
- **2.** Use the **Connection Wizard** to search for a Bluetooth device.
- **3.** Select the device and tap **Next**. The **Connection Favorite Options** window appears.
- **4.** Tap **Next**. The **Connection Summary** window appears.
- **5.** Tap **Connect**. The MC55X connects to the Bluetooth device.

# **A2DP/AVRCP Services**

A2DP/AVRCP is used to connect to a high-quality stereo headset:

- **1.** Ensure the MC55X is connectable (required when automatic re-connect is initiated). See [Device Info on page](#page-83-0)  [84](#page-83-0).
- **2.** Ensure that the remote Bluetooth device is in discoverable mode. See the devices user manual for instructions.
- **3.** Ensure that the **A2DP/AVRCP** profile is enabled on the MC55X. See [Profiles on page 91](#page-90-0) for more information.
- **4.** Tap **Menu** > **New Connection**.

- **5.** Select **Connect to High-Quality Audio** from the drop-down list.
- **6.** Tap **Next**.
- **7.** Select the device and tap **Next**.
- **8.** Enter the PIN Code for the remote device and then tap **OK**. The **Connection Favorite Options** window appears.
- **9.** Tap **Next**.
- **10.** Tap **Connect**. The MC55X connects to the high-quality audio headset.

For stereo headsets that can use hands-free services, connect to the hands-free service after connecting to the A2DP service:

- **1.** Tap **Menu** > **New Connection**.
- **2.** Select **Connect to Headset** from the drop-down list.
- **3.** Tap **Next**.
- **4.** Select the stereo headset and tap **Next**.
- **5.** Select the **Hands-Free unit** service and then tap **Next**.
- **6.** Tap **Next**.
- **7.** Tap **Connect**.

# **Connect to a HID Device**

The MC55X can connect to an Human Interface Device (HID) device such as a Bluetooth keyboard:

- **1.** Ensure the MC55X is connectable (required when automatic re-connect is initiated). See [Device Info on page](#page-83-0)  [84](#page-83-0).
- **2.** Ensure that the remote Bluetooth device is in discoverable mode. See the device user manual for instructions.
- **3.** Ensure that the **HID Client** profile is enabled on the MC55X. See [Profiles on page 91](#page-90-0) for more information.
- **4.** Tap **Menu** > **New Connection**.
- **5.** Select **Explore Services on Remote Device** from the drop-down list.
- **6.** Tap **Next**.
- **7.** Select the device and tap **Next**.
- **8.** Select the service and tap **Next**.
- **9.** The **Connection Favorite Options** window appears.
- **10.** Tap **Next**.
- **11.** Tap **Connect**. The MC55X connects to the HID device.

# <span id="page-81-0"></span>**Pairing with Discovered Device(s)**

A pair is a relationship created between the MC55X and another Bluetooth device in order to exchange information in a secure manner. Creating a pair involves entering the same PIN on both devices. After creating a pair and turning on the Bluetooth radios, the devices recognize the pair and can exchange information without re-entering a PIN.

To pair with a discovered Bluetooth device:

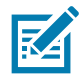

**NOTE:** If favorite connections have already been created, the **Favorites** screen displays. If no favorite connections have been created, the **New Connection Wizard** screen displays.

- **1.** Tap  $\bigoplus$  > Settings > Connections > Bluetooth. The BTExplorer window appears.
- **2.** Tap **Menu** > **New Connection**. The **New Connection Wizard** window appears.
- **3.** In the drop-down list, select **Pair with Remote Device**.
- **4.** Tap **Next**. The **Select Remote Device** window appears.

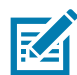

**NOTE:** Devices discovered previously are listed to save time. To start a new device discovery, tap and hold on the list area and select **Discover Devices** from the pop-up menu.

**Figure 73** Select Remote Device Window

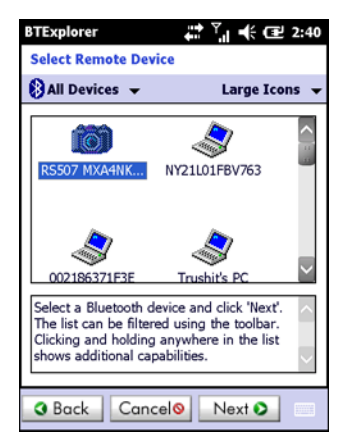

**5.** Select a device from the list and tap **Next**. The **PIN Code Request** window appears.

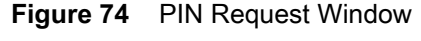

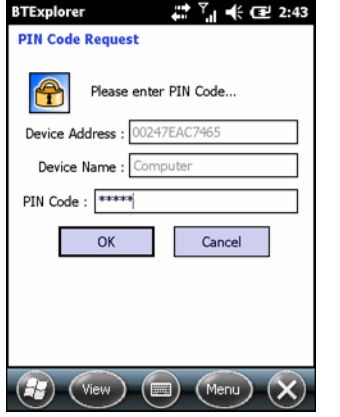

- **6.** In the **PIN Code** field, enter the PIN code.
- **7.** Tap **OK**. The **Pairing Status** window displays.
- **8.** Tap **Finish**. The devices are successfully paired. The device name moves to the **Trusted Devices** window.

#### **Deleting a Paired Device**

To delete a device no longer needed:

- **1.** Tap the **Bluetooth** icon and select **Show BTExplorer**. The **BTExplorer** window appears.
- **2.** Tap **Menu** > **Trusted Devices**. The **Trusted Devices** window appears.
- **3.** Tap and hold on the device select **Delete Link Key** in the pop-up menu.
- **4.** A confirmation dialog appears. Tap **Yes**.

## **Accepting a Pairing**

When a remote device wants to pair with the MC55X, enter a PIN when requested to grant permission.

**1.** Ensure that the MC55X is set to discoverable and connectable. See [Bluetooth Settings on page 84](#page-83-1). When prompted to bond with the remote device the **PIN Code Request** window appears.

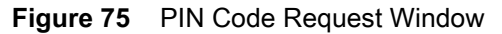

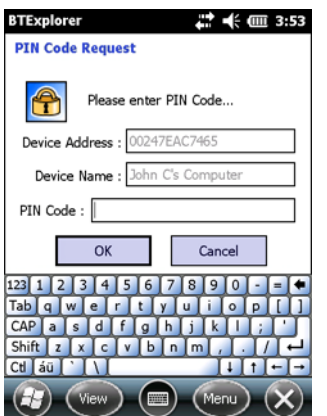

- **2.** In the **PIN Code:** text box, enter the same PIN entered on the device requesting the bond. The PIN must be between 1 and 16 characters.
- **3.** In the **Device Name:** text box, edit the name of the device requesting the bond, if desired.
- **4.** Tap **OK** to create the bond. The MC55X can now exchange information with the other device.

# <span id="page-83-1"></span>**Bluetooth Settings**

Use the **BTExplorer Settings** window to configure the operation of the **BTExplorer** application. Tap **Menu** <sup>&</sup>gt; **Settings**.

## <span id="page-83-0"></span>**Device Info**

Use **Device Info** to configure the MC55X's Bluetooth connection modes.

| ltem              | <b>Description</b>                                                          |
|-------------------|-----------------------------------------------------------------------------|
| Device Name       | Displays the name of the MC55X.                                             |
| Discoverable Mode | Select whether or not the MC55X is discoverable by other Bluetooth devices. |
| Connectable Mode  | Select whether or not the MC55X is connectable by other Bluetooth devices.  |

**Table 10** Device Info Data

## **Services**

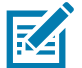

**NOTE:** Ensure that the MC55X is discoverable and connectable when remote devices use MC55X services.

Use **Services** to add or delete Bluetooth services.

**Figure 76** BTExplorer Settings - Services

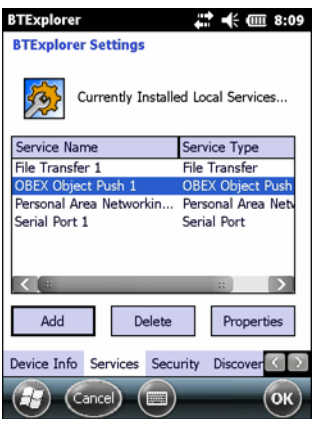

To add a service:

**1.** Tap **Add**.

**Figure 77** Add Local Service Window

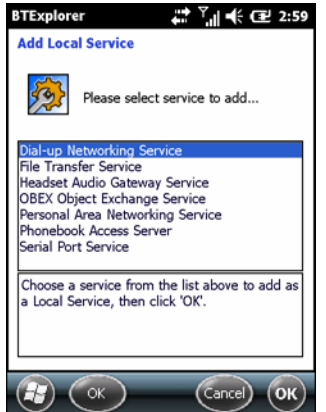

- **2.** In the list, select a service to add.
- **3.** Tap **OK**. The **Edit Local Service** window displays for the selected service.
- **4.** Select the appropriate information and then tap **OK**. See the following sections for information on the available services.

## **File Transfer Service**

File transfer allows other Bluetooth devices to browse files.

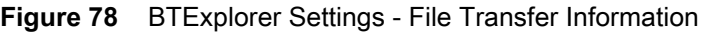

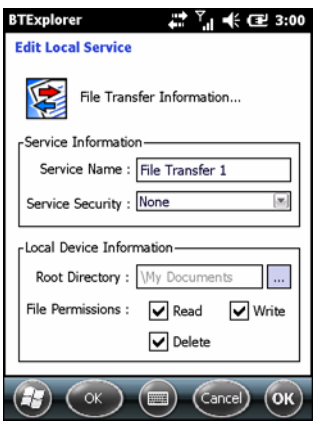

**Table 11** File Transfer Information Data

| <b>Item</b>             | <b>Description</b>                                                                                                    |  |
|-------------------------|----------------------------------------------------------------------------------------------------|--|
| <b>Service Name</b>     | Displays the name of the service.                                                                                                    |  |
| <b>Service Security</b> | Select the type of security from the drop-down list. Options are None,<br>Authenticate, or Authenticate/Encrypt.                            |  |
| <b>Root Directory</b>   | Select the directory that other Bluetooth devices can access.                                                                               |  |
| <b>File Permissions</b> | Select the file permissions for the selected directory. Check the appropriate box<br>to grant read access, write access, and delete access. |  |

#### **Hands-Free Audio Gateway Service**

Hands-Free Service Audio Gateway allows connection to hands-free devices.

#### **Table 12** Hands-Free Audio Gateway Data

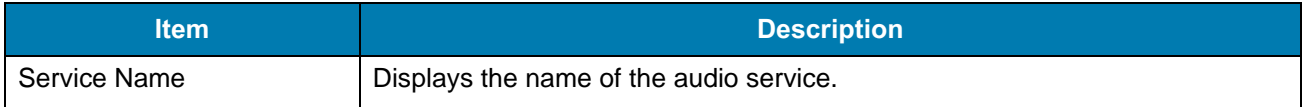

#### **Headset Audio Gateway Service**

Headset Service Audio Gateway allows connection to headset devices.

#### **Table 13** Headset Audio Gateway Data

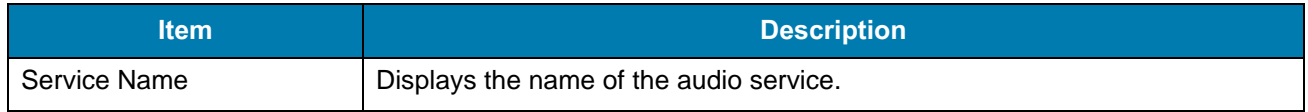

#### **IrMC Synchronization Service**

The IrMC Synchronization service used to synchronize PIM contacts between a remote device and the MC55X.

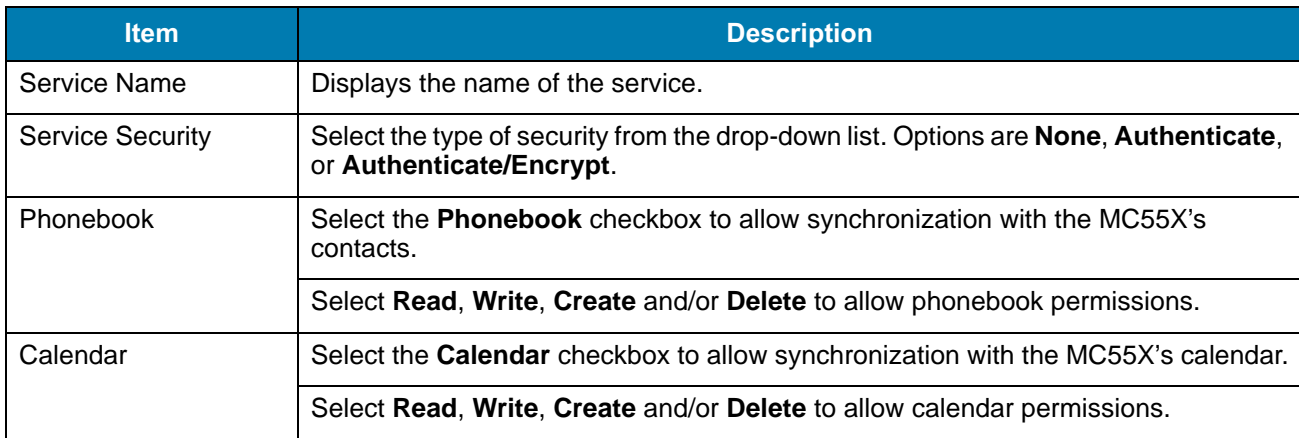

## **Table 14** IrMC Synchronization Data

#### **OBEX Object Exchange Service**

OBEX Object Exchange allows other Bluetooth devices to push contacts, business cards, pictures, appointments, and tasks to the MC55X.

#### **Table 15** OBEX Exchange Information Data

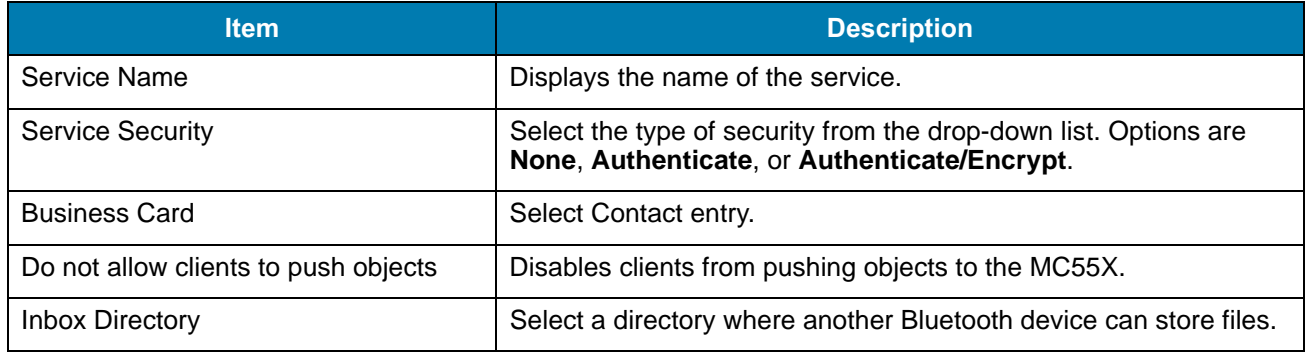

#### **Personal Area Networking Service**

Personal Area Networking hosts a Personal Area Network which allows communication with other Bluetooth devices.

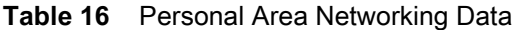

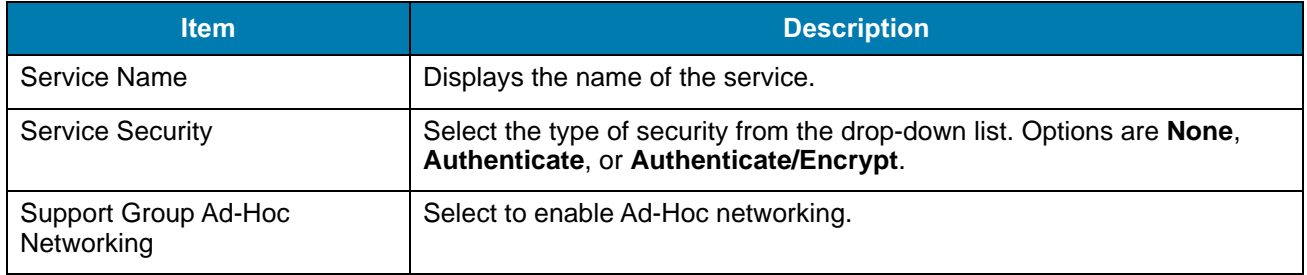

#### **Serial Port Service**

Serial port allows other Bluetooth devices to access COM ports.

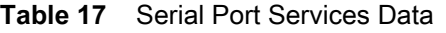

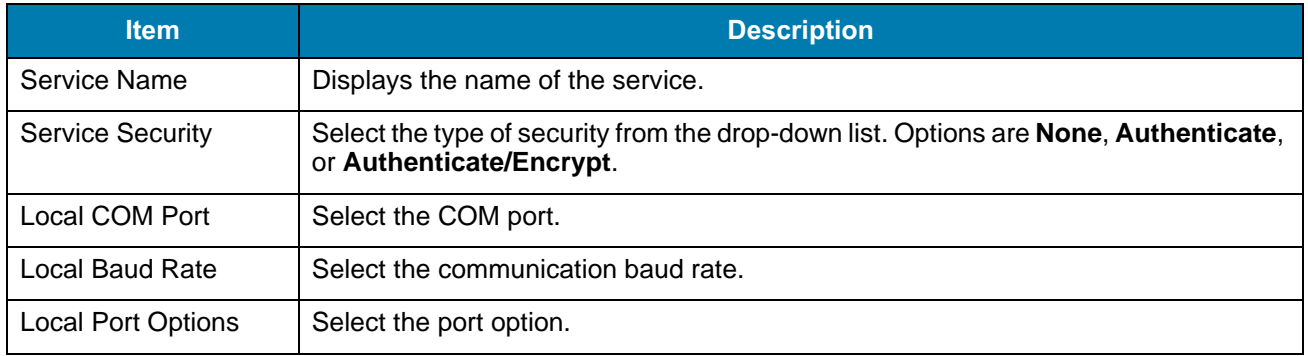

## **A2DP Service**

Advanced Audio Distribution (A2DP) hosts connects from Bluetooth devices supporting high-quality stereo audio.

#### **Table 18** Advanced Audio Distribution Data

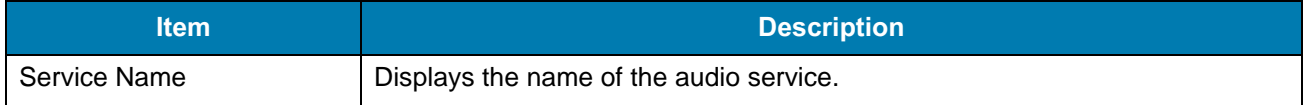

## **AVRCP Service**

Audio Video Remote Control (AVRCP) hosts connections from Bluetooth devices supporting audio remote-control functionality.

## **Table 19** Audio Video Remote Control Data

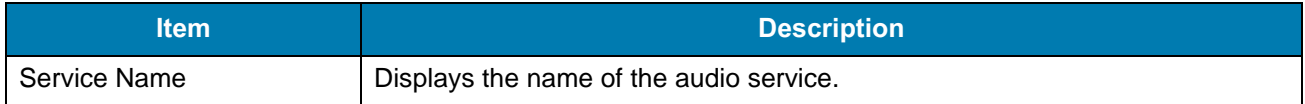

# **Security**

Security settings allows the user to set global security policies for Bluetooth. Note that these settings are only active on local Services that are set to Authenticate or Authenticate/Encryption. The user can set authentication on local Services under Services.

To adjust the security settings for an individual service, select **Services** first, then select the individual service, then **Properties**.

**Figure 79** BTExplorer Settings - Security

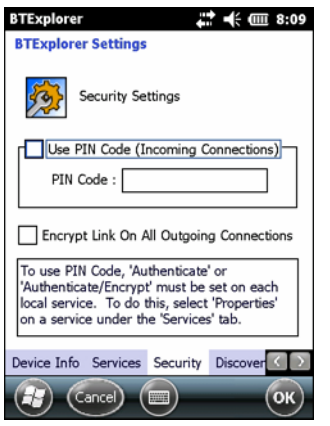

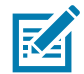

**NOTE:** To use PIN Code, select **Authenticate** or **Authenticate/Encrypt** from the Service Security drop-down list on each local service.

## **Table 20** Security Data

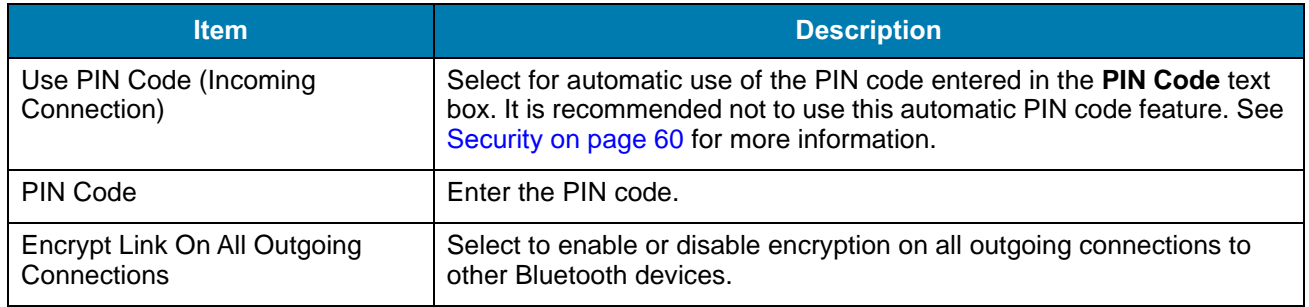

# **Discovery**

Use **Discovery** to set and modify discovered devices.

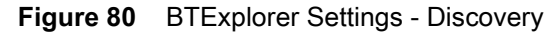

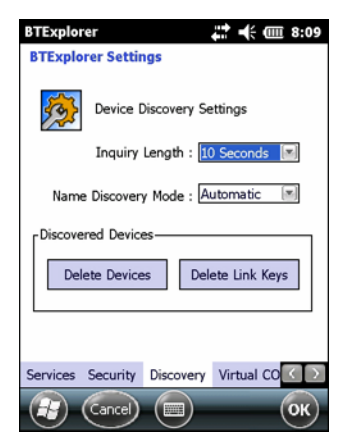

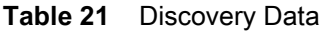

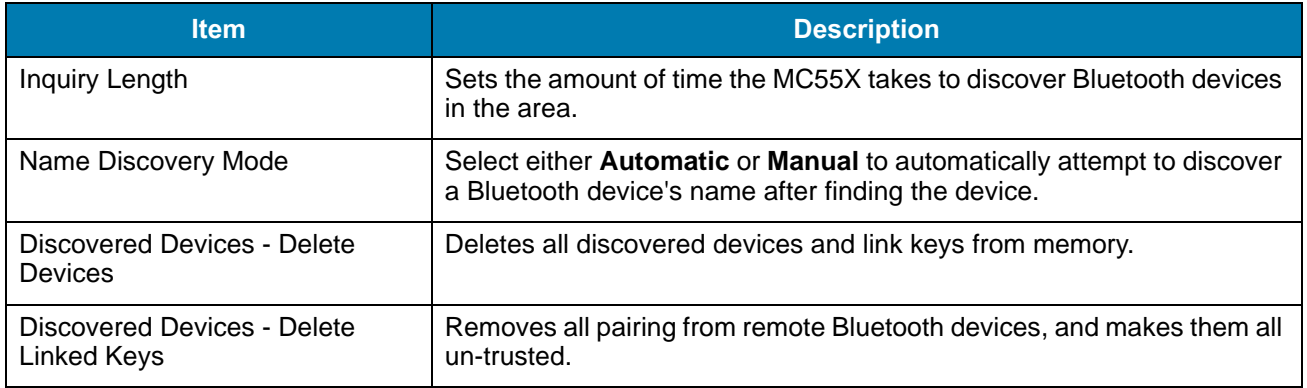

# **Virtual COM Port**

Virtual COM Port defines which COM ports BTExplorer attempts to use for virtual COM ports. Check the appropriate checkbox to use the port as a virtual COM port. When finished, choose **Apply** to enforce changes, or **Revert** to restore the original settings.

#### **Table 22** Virtual COM Port Data

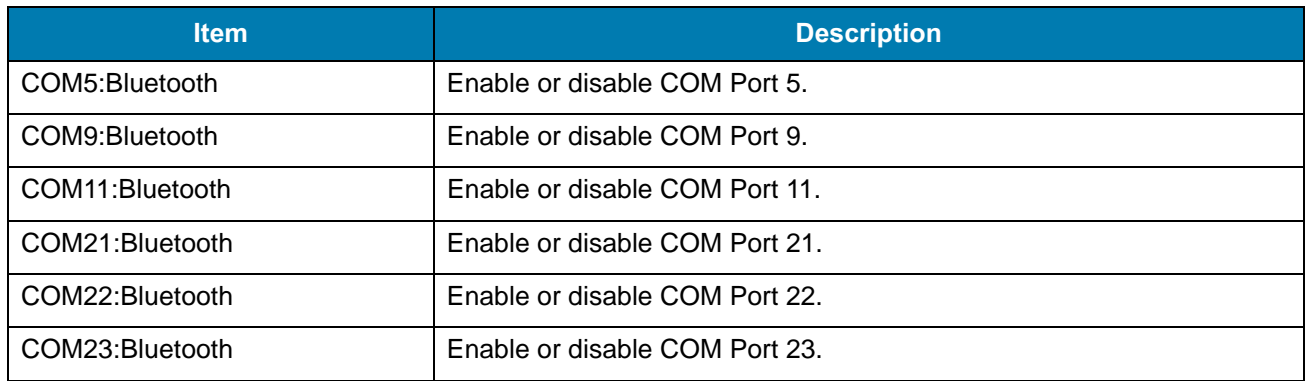

## **HID**

Use **HID** to select The Human Interface Device Profile programming interface that defines the protocols and procedures to be used to implement HID capabilities.

Provides support for devices such as mice, joysticks, keyboards.

## **Table 23** HID Data

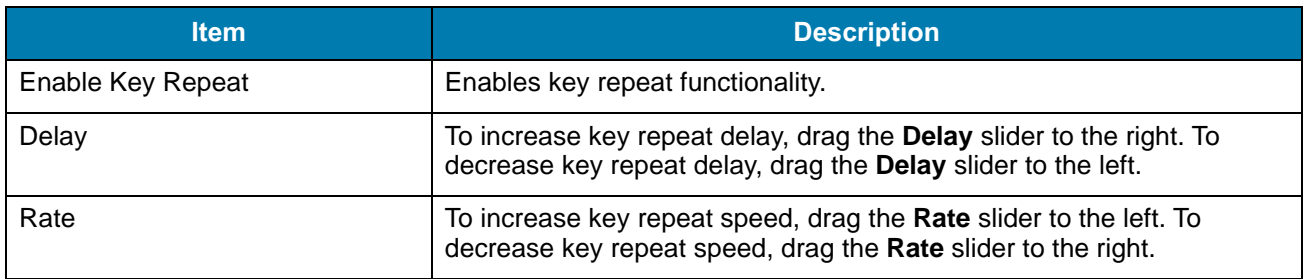

# <span id="page-90-0"></span>**Profiles**

Use **Profile** to load or remove Bluetooth services profiles. If a profile is not used, it can be removed to save memory.

- **1.** Tap a check box next to the profile to load (activate). The Serial Port profile is always active and cannot be removed.
- **2.** Tap **Select All** to select all profiles or tap **Deselect All** to deselect all profiles.
- **3.** Tap **Apply** to activate the profiles and then **Close** to exit the application.

# **System Parameters**

Use **System Parameters** to set device connection settings.

## **Table 24** System Parameters Data

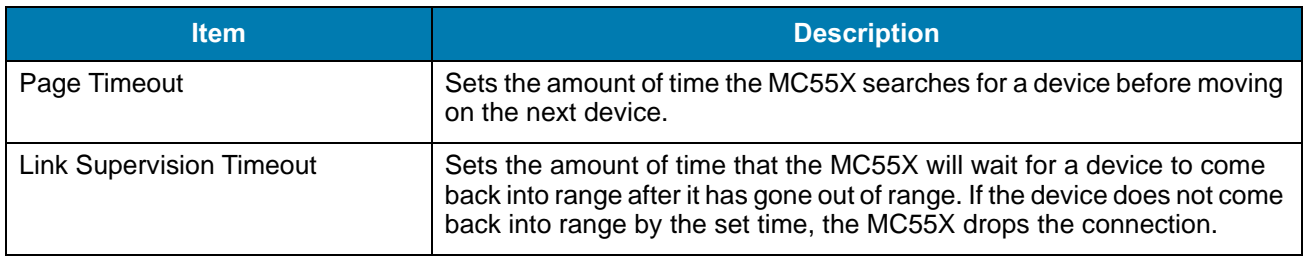

## **Miscellaneous**

Use **Miscellaneous** to set color and types to better view active connections.

#### **Table 25** Miscellaneous Data

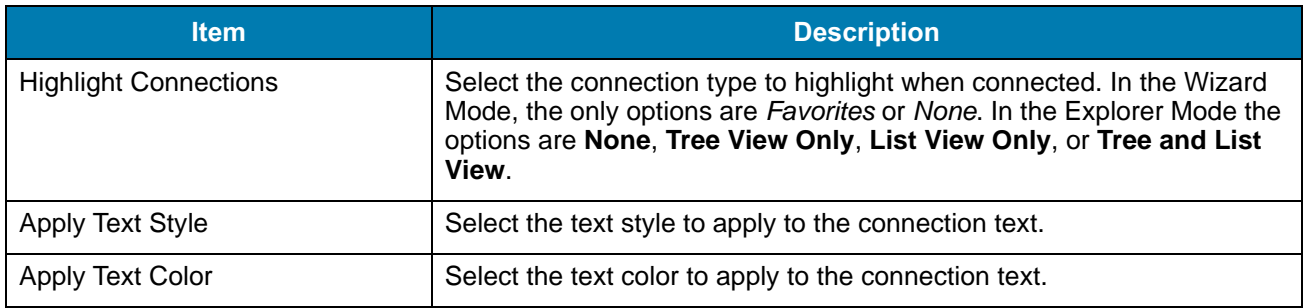

# **Settings**

This chapter provides information for customizing the MC55X.

# **Settings Folder**

[Table 26](#page-91-0) lists setting applications pre-installed on the MC55X. Tap  $\bigoplus$  > **Settings** to open the **Settings tab**.

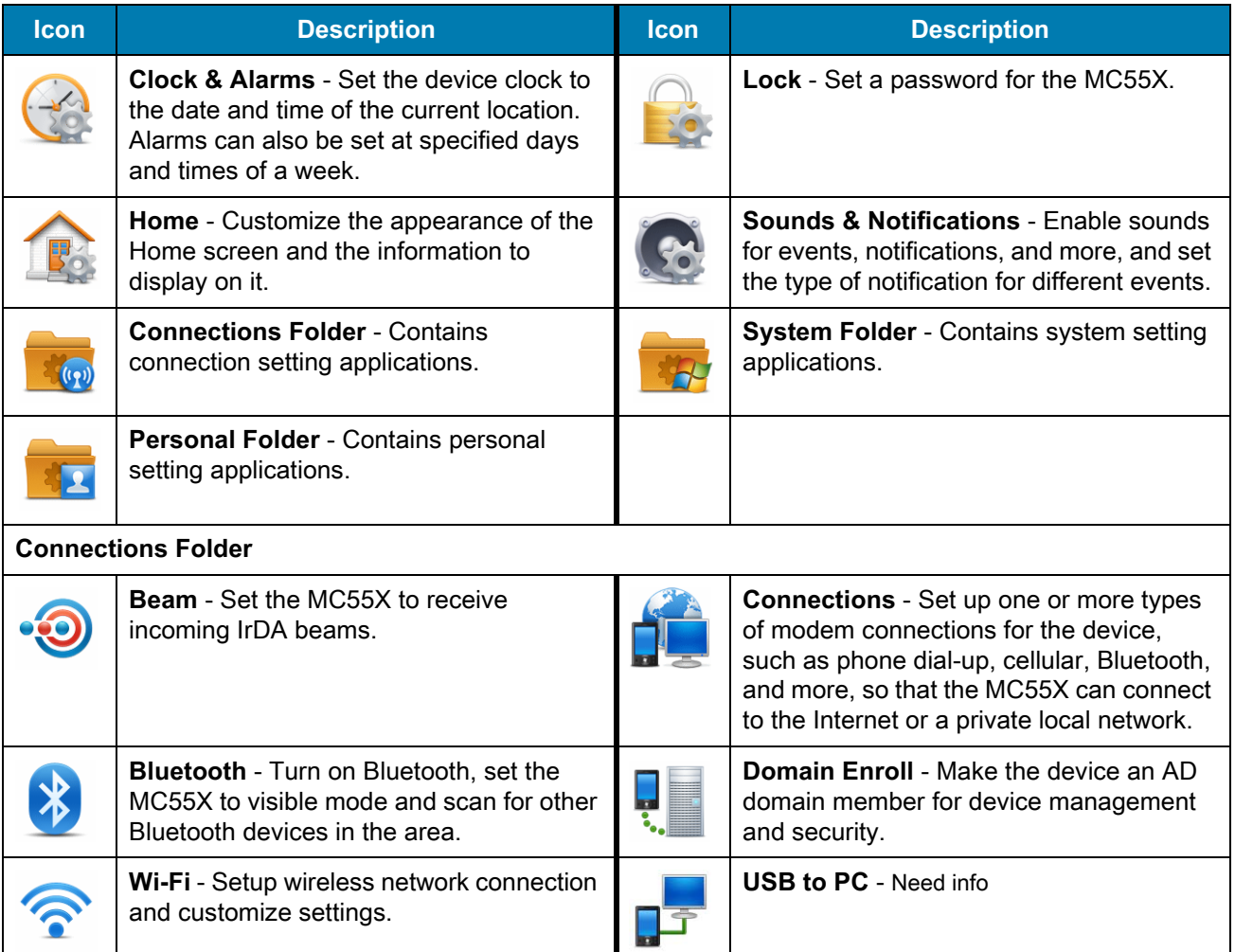

## <span id="page-91-0"></span>**Table 26** Setting Applications

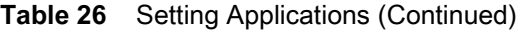

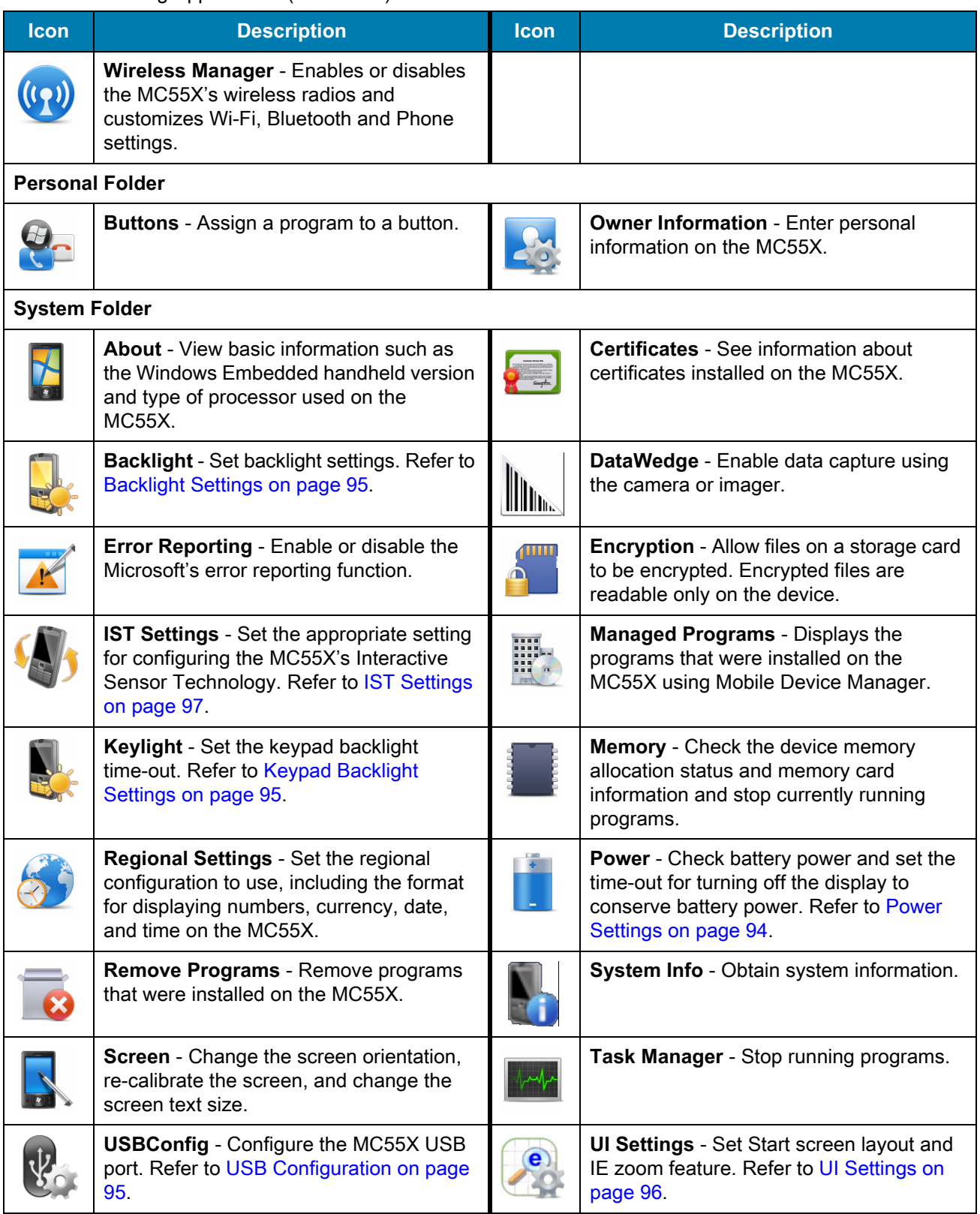

# **Locking the MC55X**

Use the **Password** window to set a password to disable unauthorized access to the MC55X.

**NOTE:** If the device is configured to connect to a network, use a strong (difficult to figure out) password to help protect network security. Password cracking tools continue to improve and the computers used to crack passwords are more powerful than ever.

If the user enters an incorrect password eight times, the user is requested to enter a code before trying again.

If the user forgets the password, contact the system administrator.

**1.** Tap > **Settings** <sup>&</sup>gt;**Lock**.

**Figure 81** Password Window

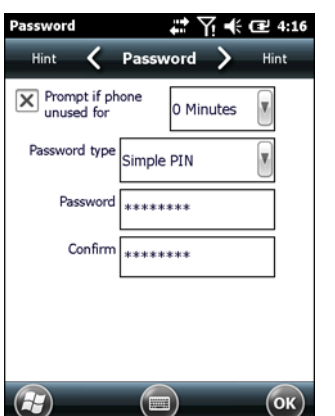

- **2.** Select **Prompt if device unused for** check box to enable password protection.
- **3.** From the drop-down list, select a time value for the protection to take affect after non-use.
- **4.** From the **Password type:** drop-down list, select either **Simple PIN** or **Strong alphanumeric**.
- **5.** For a simple password, enter a four-digit password in the **Password** field.

For a stronger password:

- **a.** Enter a seven character password in the **Password:** field. A strong password must contain at least seven characters and contain at least three of the following: uppercase and lowercase letters, numerals, and punctuation.
- **b.** Re-enter the password in the **Confirm:** field.
- **6.** Tap **OK**.
- **7.** Tap **OK**.

# <span id="page-93-0"></span>**Power Settings**

To set the MC55X to turn off after a short period of non-use:

- **1.** Tap > **Setting** > **System** > **Power**.
- **2. Tap the Advanced tab.**

# **Settings**

- **3.** Select the **On battery power: Turn off device if not used for check box** and select a value from the drop-down list.
- **4.** Select **OK**.

# <span id="page-94-0"></span>**Backlight Settings**

To change the backlight settings:

- **1.** Tap > **Settings** > **System** > **Backlight** > **Battery Power** tab.
- **2.** Select the **Disable backlight if device is not used for** check box and select a value from the drop-down list.
- **3.** Select the **Brightness** tab.
- **4.** Tap the **Backlight Auto Mode** check box to disable auto mode.
- **5.** Tap the **Disable backlight** check box to turn off the display backlight, or use the slider to set a low value for the backlight.
- **6.** Tap the **Persist 'Disable backlight' setting over reset** check box to enable the settings to persist after a reset.
- **7.** Tap **OK**.

# <span id="page-94-1"></span>**Keypad Backlight Settings**

To change the keypad backlight settings:

- **1.** Tap > **Settings** > **System** > **Keylight** > **Battery Power** tab.
- **2.** Select the **Disable keylight if device if not used for** check box and select a value from the drop-down list.
- **3.** Select the **Advanced** tab.
- **4.** Tap the **Keylight Auto Mode** check box to disable auto mode.
- **5.** Tap the **Disable keylight** check box to turn off the keypad backlight.
- **6.** Tap the **Persist 'Disable keylight' setting over reset** check box to enable the settings to persist after a reset.
- **7.** Tap **OK**.

# <span id="page-94-2"></span>**USB Configuration**

The MC55X can be placed into any of the following USB modes:

- **• USB Client** Sets the MC55X to USB Client mode.
- **• USB Host** Sets the MC55X to USB Host mode.
- **• USB On-the-Go** Sets the MC55X to automatically determine necessary mode (default).

To place the MC55X into one of these modes:

- 1. Tap > **Settings** > **System** > **USBConfig**.
- 2. Select one of the USB radio buttons.
- 3. Tap **OK**.

# <span id="page-95-0"></span>**UI Settings**

Use the **UI Settings** application to change the grid view in the **Start** screen and to control Zooming in Internet Explorer.

# **Start Screen Settings**

To change the grid view of the **Start** screen:

- **1.** Tap **Start**> **Settings** > **System** > **UI Settings**.
- **2.** Tap the **Start Screen Settings** tab.

## **Figure 82** Start Screen Settings Tab

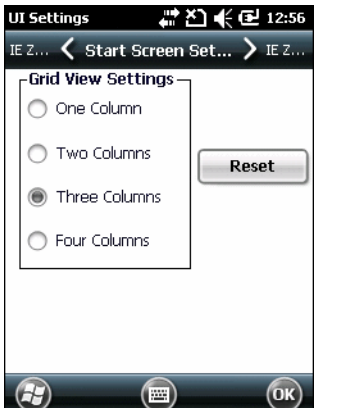

- **3.** Select the number of columns.
- **4.** Tap **OK**.

**NOTE:** Tap **Reset** to return to the default **3 Column** setting.

- **5.** Tap **OK**.
- **6.** Preform a warm boot.

# **IE Zoom Mapping**

When Internet Explorer opens, the volume keys on the side of the MC55X are used to zoom in and out. To disable IE Zoom Mapping:

- **1.** Tap > **Settings** > > **System** > **UI Settings**.
- **2.** Tap the **IE Zoom Mapping** tab.

#### **Figure 83** IE Zoom Mapping Tab

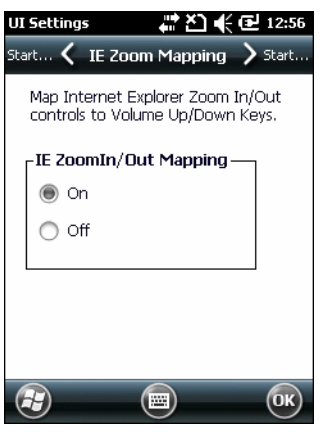

- **3.** Select **Off**.
- **4.** Tap **OK**.
- **5.** Tap **OK** to turn off mapping.

# <span id="page-96-0"></span>**IST Settings**

IST Control Panel Applet is an applet which needs to configure all the system wide actions based on IST sensor events and data. It provides a means to view version information of all the components used in the sensor system, change Display settings, to configure power management activity, Events notification and Sensors view. Also it provides facility to visualize sensor data in different ways and configurations required for sensors such as setting sensor threshold values, sensor calibration and etc.

# **Info Tab**

Use the **IST Info** tab to view IST software version information.

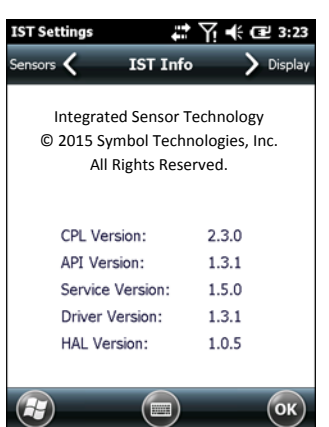

# **Figure 84** IST Info Tab

# **Display Tab**

Use the **Display** tab configure display interaction settings.

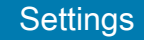

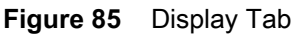

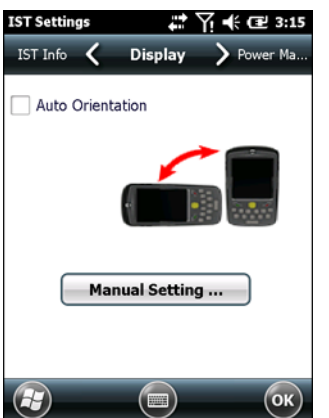

The Auto Orientation parameter controls the display rotation according to the MC55X orientation. Select the **Auto Orientation** checkbox to enable this feature. Auto orientation is disabled by default. To manually set the screen orientation, tap the **Manual Setting** button.

# **Power Management Tab**

Use the **Power Management** tab to configure power management settings.

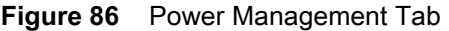

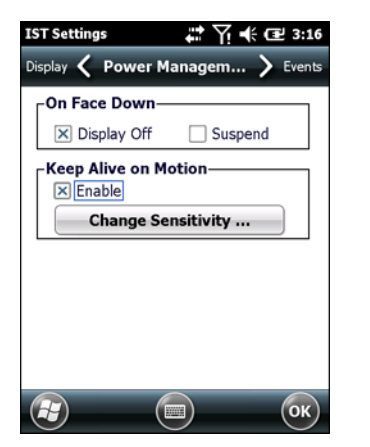

# **On Face Down**

The **On Face Down** section provides configurable options to control what happens when the MC667 is placed with the display face down.

Select the **Display Off** checkbox to turn off the backlight when the MC55X is placed face-down. The backlight automatically powers on when the MC55X is tuned face-up.

Select the **Suspend** checkbox to suspend the MC55X when it placed face-down. To wake the MC55X use the controls listed in the **Wake Up on Motion** section below.

# **Keep Alive On Motion**

Select the **Enabled** checkbox to prevent the MC55X from going into suspend mode while it is in motion. The motion sensitivity is configurable. To set the sensitivity, tap the **Change Sensitivity** button.

**NOTE:** There is no time out defined for suspend due to IST inactivity. To aggressively manage power, while there is no motion, set the MC55X suspend time out to a very short time using system power settings. This setting suspends the MC55X when there is no motion activity or any other activity within this set time out.

# **Setting Sensitivity**

**K4** 

Use the slider to set the sensitivity. A low setting indicates that a harder shake (faster movement) is required for the IST to initiate a wake up action. The sensitivity can be set from "0" to "10" and when the sensitivity is set to lower values a simple shake/motion can be detected by IST. A high setting allows IST to issue a wake up action when an easier movement to the MC55X is detected. Shake the MC55X to test the set sensitivity. An audio sound is heard and a message is displayed on screen when the shaking level reaches the set sensitivity level.

**Figure 87** Set IST Sensitivity Window

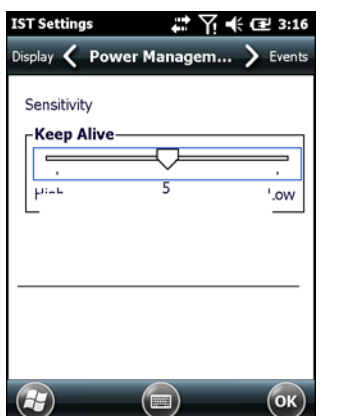

# **Events Tab**

Use the **Event** tab to enable or disable free fall sound and facilitates to set the free fall sound file as desired.

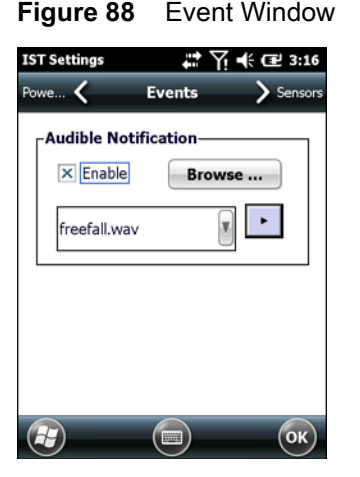

Use the Audible Notification panel to enable playing of a wave file when the MC55X is dropped. Select a desired .wav file from the Sounds: drop-down list.

# **Sensors Tab**

The **Sensor** tab displays all the sensors available in the MC55X:

- **•** Orientation displays the orientation of the MC55X in pictorial and graphical views.
- **•** Motion detects High G or Free Fall of the device. Value 0 is no motion detected. When a Free Fall is detected sensor Visualize window will play a wave with highest amplitude.
- **•** Acceleration displays device acceleration along the X, Y and Z axis.
- **•** Tilt Angle Provide angular rotation with respect to the horizontal plane.
- **•** eCompass displays the device's rotation with respect to the earth's magnetic north.

Tap a sensor icon to display the sensor information screen. Sensor data can be viewed in Graphical or Visual mode. Sensor Calibration is provided in Settings button if supported.

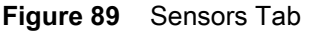

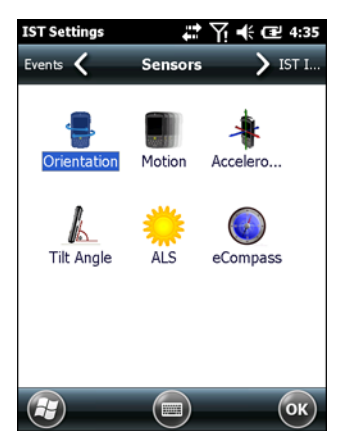

The following sensor information displays for each sensor.

- **•** Sensor Name
- **•** Sensor ID
- **•** Range
- **•** Unit
- **•** Scale
- **•** Connectivity
- **•** Device status.

The **Setting** button shows if the selected sensor has any parameter that is user configurable including calibration (if supported). This screen is specific to a particular sensor.

Tap **Visualize** to display sensor in a pictorial view.

# **Settings**

# **Figure 90** Visualize Screen Example

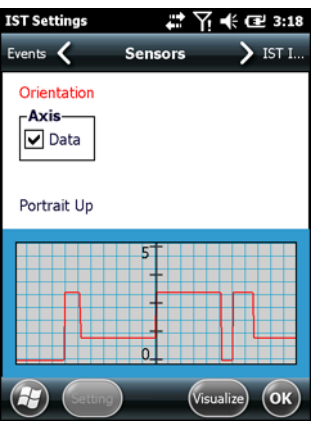

# **Accessories**

# **Introduction**

MC55X accessories, listed below, provide a variety of product support capabilities.

# **Accessories**

[Table 27](#page-101-0) lists the accessories available for the MC55X.

<span id="page-101-0"></span>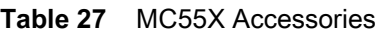

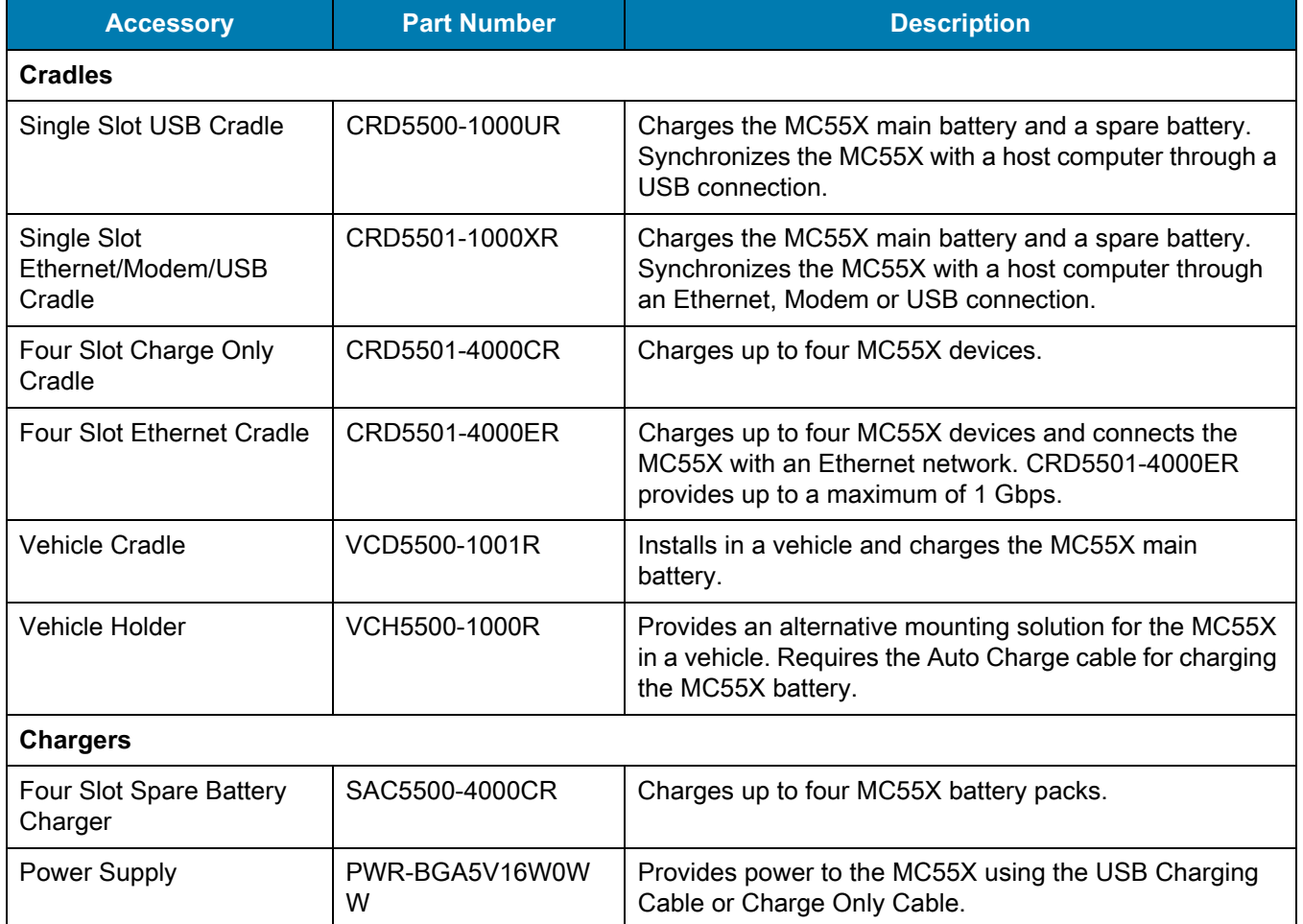

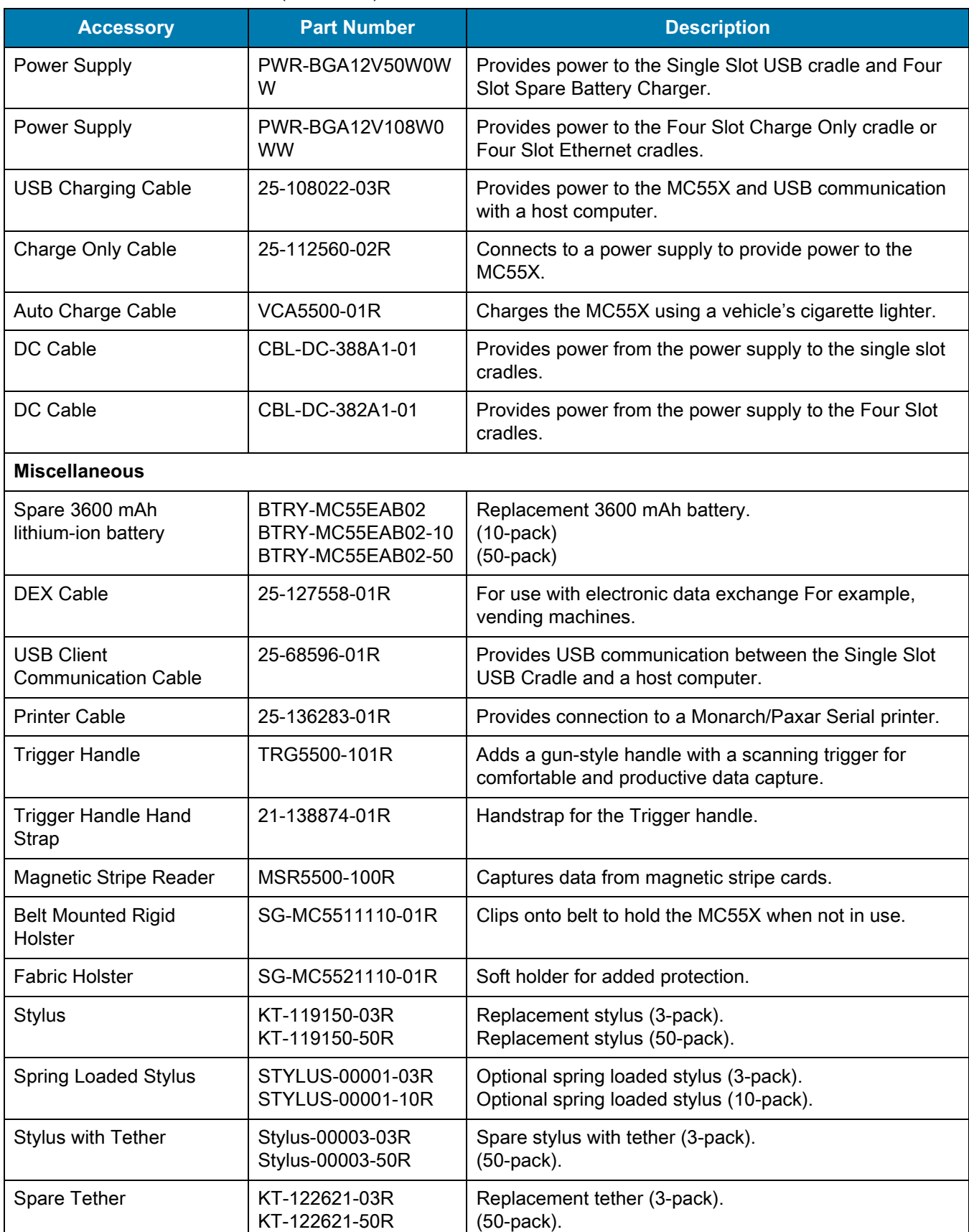

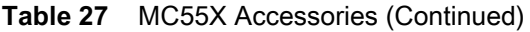

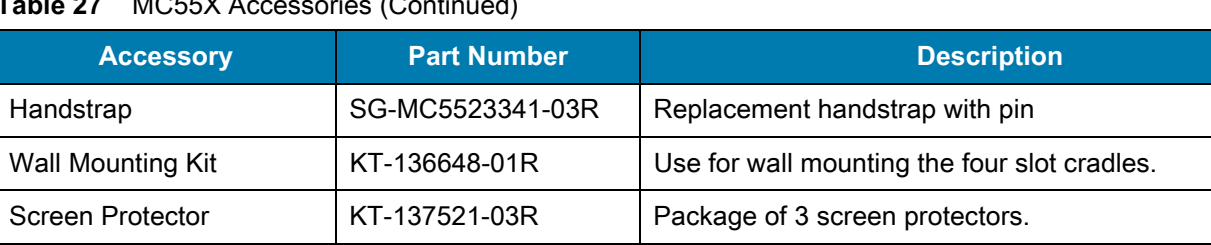

# **Table 27** MC55X Accessories (Continued)

# **Single Slot USB Cradle**

This section describes how to use a Single Slot USB cradle with the MC55X. For USB communication setup procedures refer to the MC55X Integrator Guide.

The Single Slot USB Cradle:

- **•** Provides 5.4 VDC power for operating the MC55X.
- **•** Synchronizes information between the MC55X and a host computer. Refer to the MC55X Integrator Guide for information on setting up a partnership between the MC55X and a host computer.
- **•** Charges the MC55X's battery.
- **•** Charges a spare battery.

# **Charging the MC55X Battery**

Connect the cradle to power. Insert the MC55X into the slot to begin charging.

**Figure 91** MC55X Battery Charging

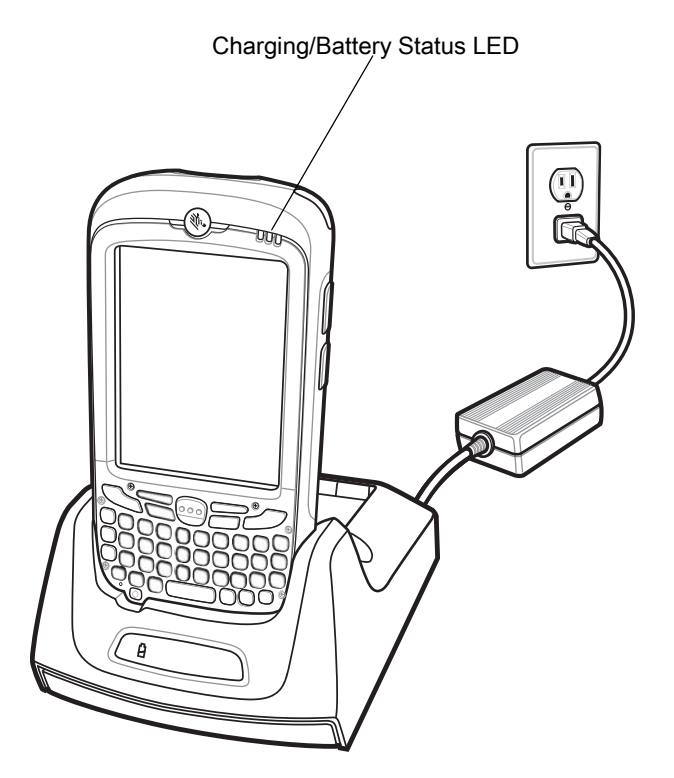

# **Charging the Spare Battery**

**Figure 92** Spare Battery Charging

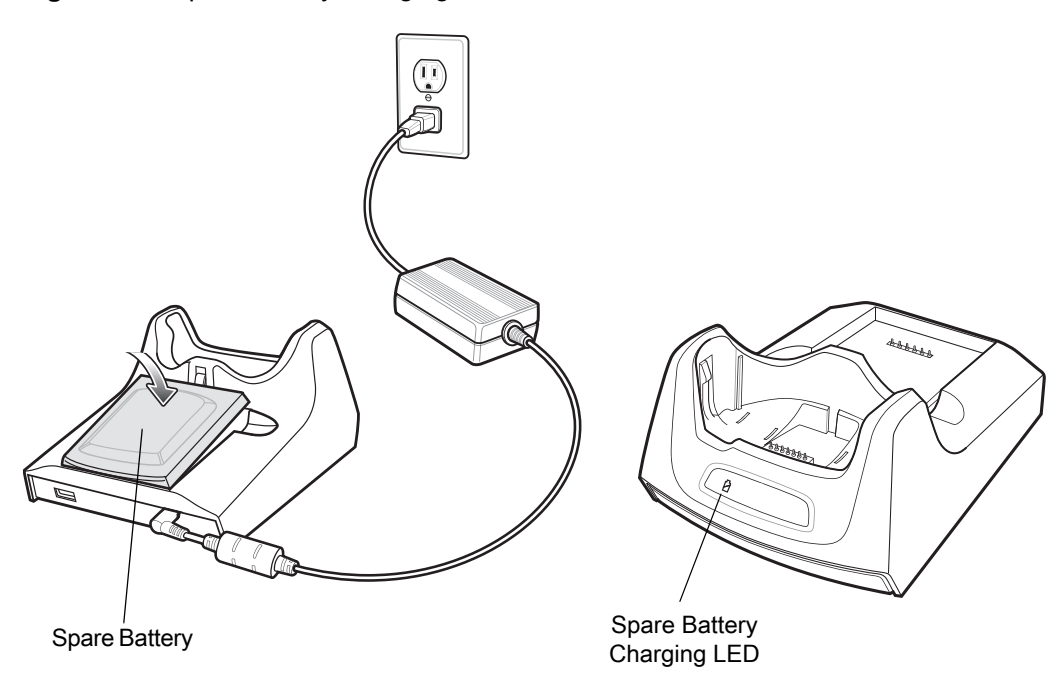

# **Battery Charging Indicators**

The Single Slot USB Cradle charges the MC55X's main battery and a spare battery simultaneously.

The MC55X's charge LED indicates the status of the battery charging in the MC55X. See [Table 2 on page 17](#page-16-0) for charging status indications.

The spare battery charging LED on the cradle indicates the status of the spare battery charging in the cradle. See [Table 28](#page-105-0) for charging status indications.

The 3600 mAh battery fully charges in less than six hours.

# **Charging Temperature**

Charge batteries in temperatures from 0°C to 40°C (32°F to 104°F). Charging is intelligently controlled by the MC55X.

To accomplish this, for small periods of time, the MC55X or accessory alternately enables and disables battery charging to keep the battery at acceptable temperatures. The MC55X or accessory indicates when charging is disabled due to abnormal temperatures via its LED. See [Table 2 on page 17](#page-16-0) and [Table 28.](#page-105-0)

| <b>Spare Battery LED</b><br>(on cradle) | <b>Indication</b>                                                                                  |  |
|-----------------------------------------|----------------------------------------------------------------------------------------------------|--|
| Off                                     | Battery is not charging; battery is not inserted correctly in the cradle; cradle<br>is not powered |  |
| Slow Blinking Amber                     | Spare battery is charging.                                                                         |  |

<span id="page-105-0"></span>**Table 28** Spare Battery LED Charging Indicators

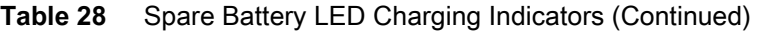

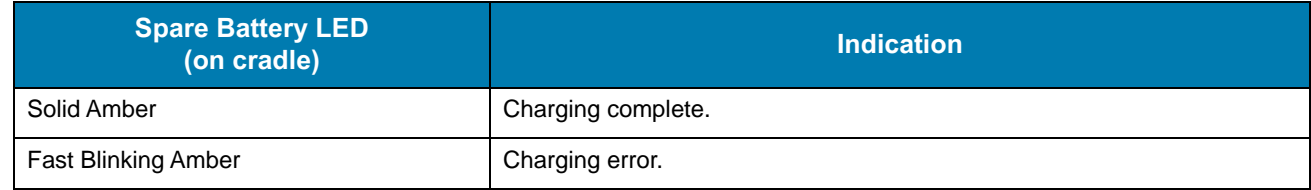

# **Single-slot Ethernet/Modem/USB Cradle**

The CRD5501-1000XR cradle provides connection to a host computer using USB, a dial-up network using the modem or an Ethernet network.

Refer to the MC55X Integrator Guide for information on setting up the cradle.

# **Country Settings**

The modem defaults to operation with US telephone networks. To operate the modem with other country telephone networks, it must be configured using an application on the MC55X. Download the Cradle Modem Country Configurator Application Software for MC55xx package from the Zebra Support Central web site: http://www.zebra.com/support.

Following the instructions with the software package to install the application on the MC55X.

The application includes country selections for all supported countries and automatically programs the modem and adjust its operating parameters to comply with the telephone network in the selected country.

# **Connection Setup**

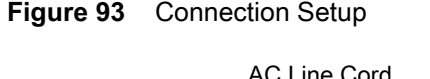

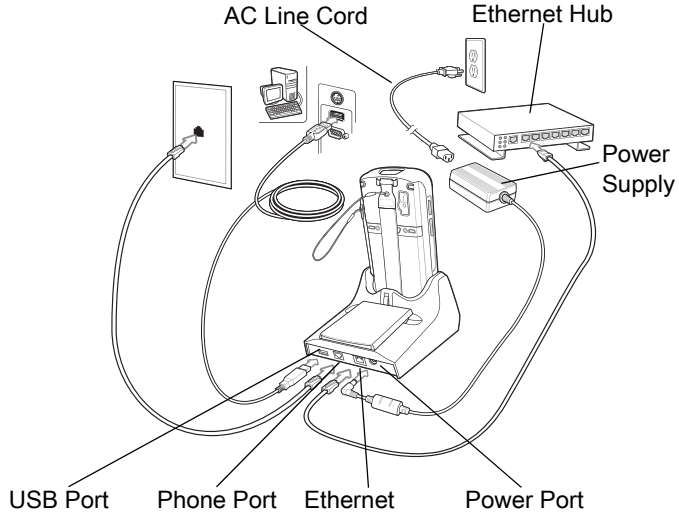

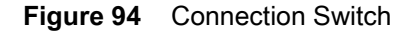

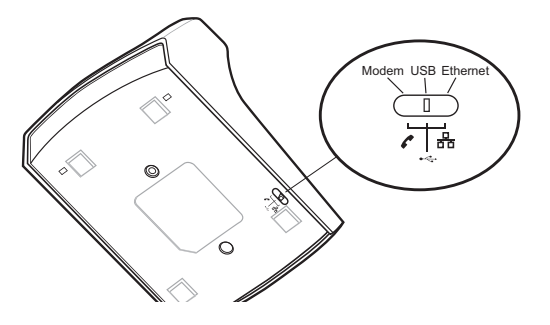

# **Indicators**

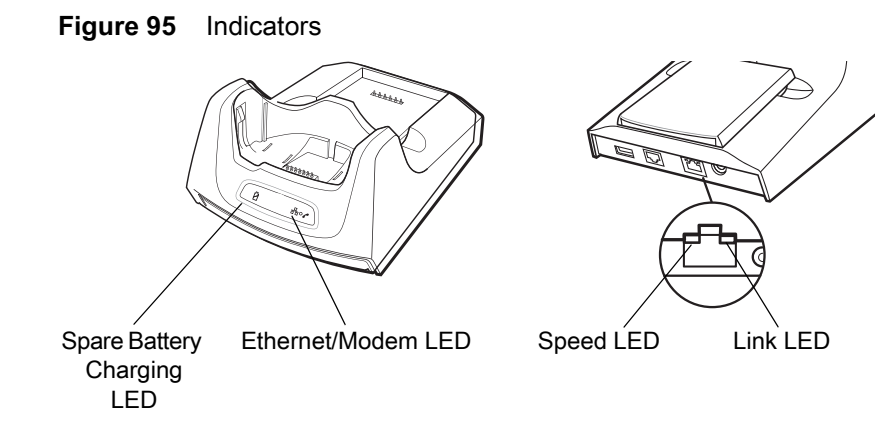

- **•** Spare Battery Charging LED Indicates the charging status of the spare battery.
- **•** Ethernet/Modem LED Blink whenever Ethernet or modem connectivity is established.
- **•** Speed LED (green) Indicates that the transfer rate is 100 Mbps. When it is not lit it indicates that the transfer rate is 10 Mbps.
- **•** Link LED (yellow) Blinks to indicate activity, or stays lit to indicate that a link is established. When it is not lit it indicates there is no link.

# **Operation**

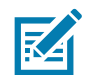

**NOTE:** The CRD5501-1000XR does not support hot swapping between operational modes. After moving the switch into a different position, remove the MC55X from the cradle and then re-insert into the cradle.

# **Ethernet Connection**

Place the Connection switch on the bottom of the cradle to the Ethernet position.

Place the MC55X into the cradle.

To test the connection, tap  $\bigoplus$  > Programs > Internet Explorer. Enter a web address.

# **Modem Connection**

Place the Connection switch on the bottom of the cradle to the Modem position.

Place the MC55X into the cradle.
#### Accessories

The MC55X dials the phone number and connects to the web site.

# **Four Slot Charge Only Cradle**

This section describes how to set up and use a Four Slot Charge Only cradle with the MC55X.

The Four Slot Charge Only cradle:

- **•** Provides 5.4 VDC power for operating the MC55X.
- **•** Simultaneously charges up to four MC55X devices.

## **Charging**

Insert the MC55X into a slot to begin charging.

**Figure 96** MC55X Battery Charging

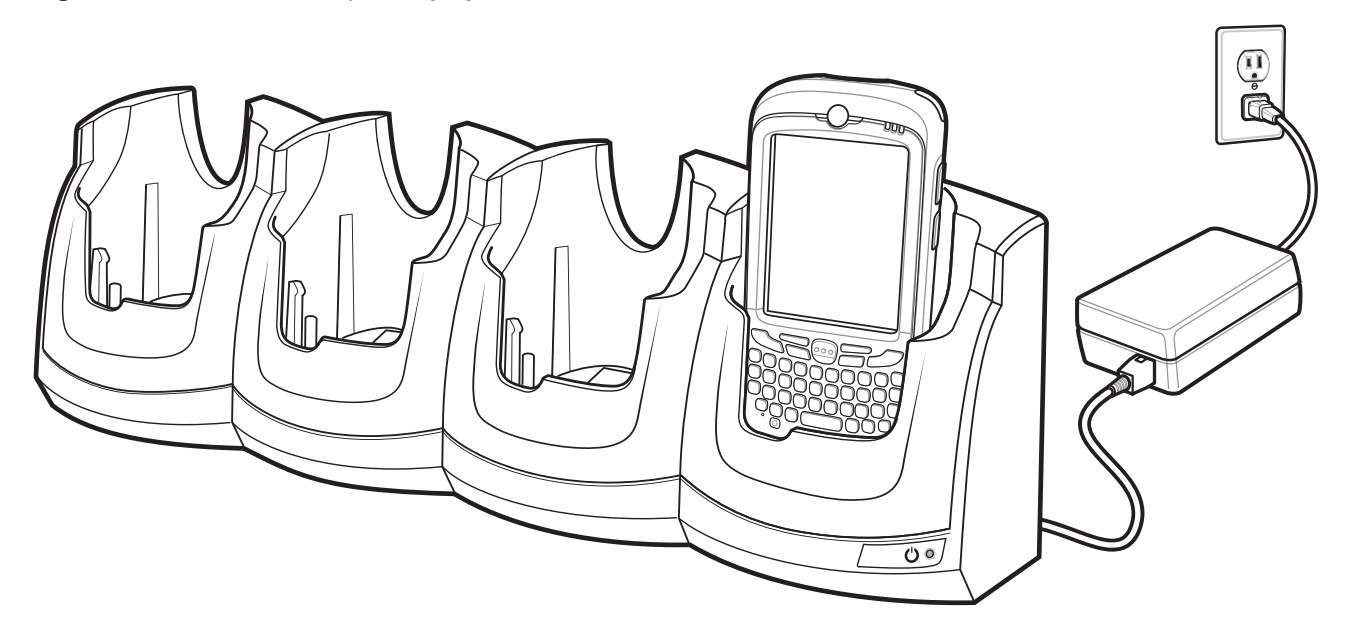

#### **Battery Charging Indicators**

The MC55X's charge LED shows the status of the battery charging in the MC55X. See [Table 2 on page 17](#page-16-0) for charging status indications.

The 3600 mAh battery fully charges in less than six hours.

#### **Charging Temperature**

Charge batteries in temperatures from 0°C to 40°C (32°F to 104°F). Charging is intelligently controlled by the MC55X.

To accomplish this, for small periods of time, the MC55X or accessory alternately enables and disables battery charging to keep the battery at acceptable temperatures. The MC55X or accessory indicates when charging is disabled due to abnormal temperatures via its LED. See [Table 2 on page 17.](#page-16-0)

## **Four Slot Ethernet Cradle**

This section describes how to use a Four Slot Ethernet cradle with the MC55X. For cradle communication setup procedures refer to the MC55X Integrator Guide.

The Four Slot Ethernet cradle:

- **•** Provides 5.4 VDC power for operating the MC55X.
- **•** Connects the MC55X (up to four) to an Ethernet network.
- **•** Simultaneously charges up to four MC55X devices.

#### **Charging**

Insert the MC55X into a slot to begin charging.

**Figure 97** MC55X Battery Charging

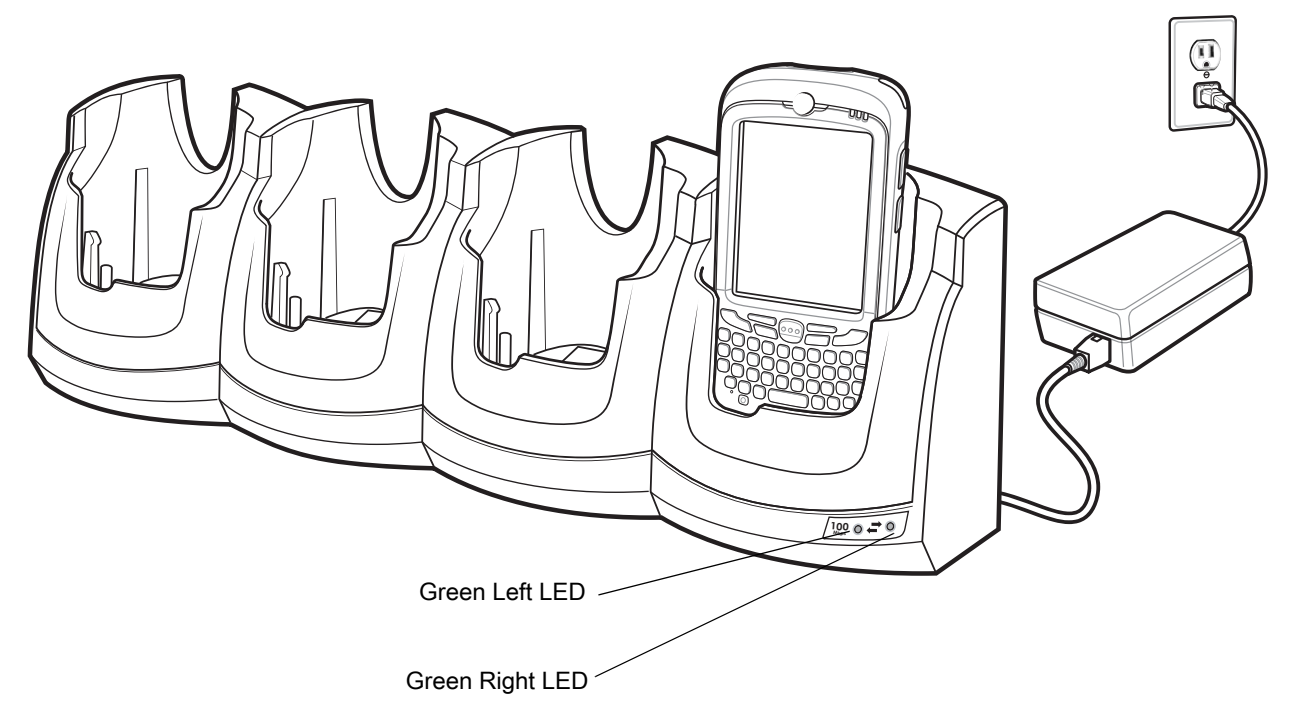

The MC55X's charge LED shows the status of the battery charging in the MC55X. See [Table 2 on page 17](#page-16-0) for charging status indications. The 3600 mAh battery fully charges in less than six hours.

Charge batteries in temperatures from 0°C to 40°C (32°F to 104°F). Charging is intelligently controlled by the MC55X.

To accomplish this, for small periods of time, the MC55X alternately enables and disables battery charging to keep the battery at acceptable temperatures. The MC55X indicates when charging is disabled due to abnormal temperatures via its LED. See [Table 2 on page 17.](#page-16-0)

## **Communication**

Insert the MC55X into the slot to initiate communication over an Ethernet network. The LEDs on the front of the cradle indicate the speed and activity of the connection.

#### **LED Indicators**

There are two green LEDs on the front of the cradle. These green LEDs light and blink to indicate the data transfer rate. When the LEDs are not lit the transfer rate is 10 Mbps.

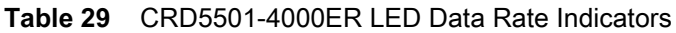

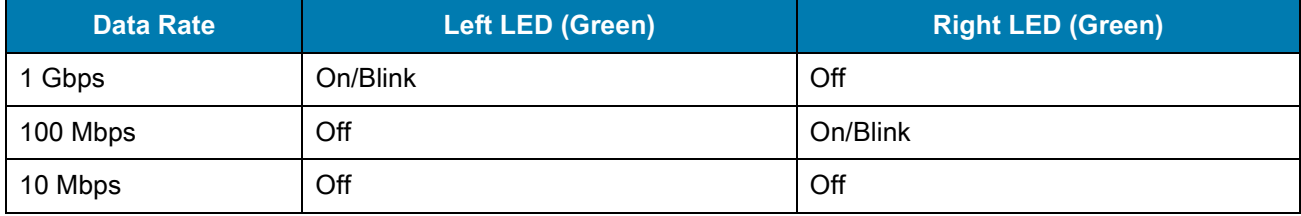

# **VCD5000 Vehicle Cradle**

This section describes how to use a VCD5000 vehicle cradle with the MC55X. For cradle installation and communication setup procedures refer to the MC55X Integrator Guide.

Once installed in a vehicle, the cradle:

- **•** holds the MC55X securely in place
- **•** provides power for operating the MC55X
- **•** re-charges the battery in the MC55X.

## **Charging the MC55X Battery**

Insert the MC55X into the vehicle cradle to begin charging. A click indicates that the MC55X button release locking mechanism is enabled and the MC55X is locked in place.

**Figure 98** MC55X Battery Charging

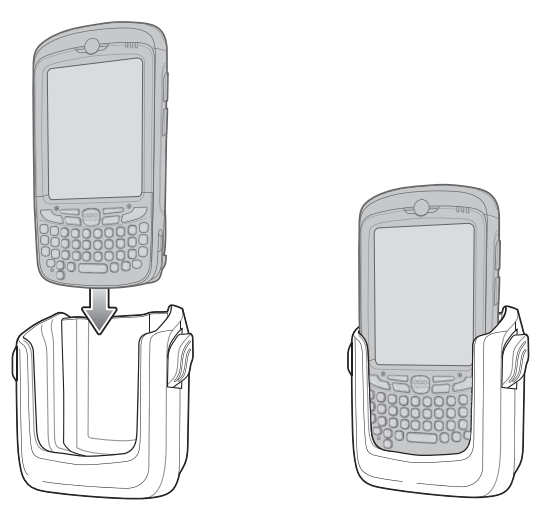

**CAUTION:** Ensure the MC55X is fully inserted in the cradle. Lack of proper insertion may result in property damage or personal injury. Zebra is not responsible for any loss resulting from the use of the products while driving.

#### **Removing the MC55X**

To remove the MC55X, hold back the release lever on the cradle and pull the MC55X up and out of the cradle.

#### **Accessories**

#### **Figure 99** Removing the MC55X

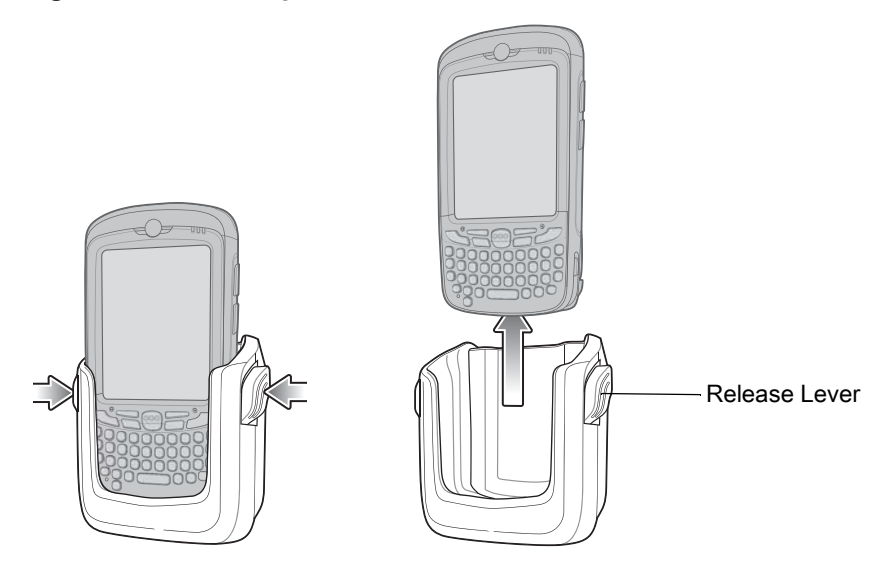

## **Battery Charging Indicators**

The MC55X's charge LED indicates the status of the battery charging in the MC55X. See [Table 2 on page 17](#page-16-0) for charging status indications.

The 3600 mAh battery fully charges in less than six hours.

#### **Charging Temperature**

Charge batteries in temperatures from 0°C to 40°C (32°F to 104°F). Charging is intelligently controlled by the MC55X.

To accomplish this, for small periods of time, the MC55X alternately enables and disables battery charging to keep the battery at acceptable temperatures. The MC55X indicates when charging is disabled due to abnormal temperatures via its LED. See [Table 2 on page 17.](#page-16-0)

## **Four Slot Battery Charger**

This section describes how to use the Four Slot Battery Charger to charge up to four MC55X batteries.

## **Battery Charging**

- **1.** Connect the charger to a power source.
- **2.** Insert the battery into a battery charging well and gently press down on the battery to ensure proper contact.

**Figure 100** Four Slot Battery Charger

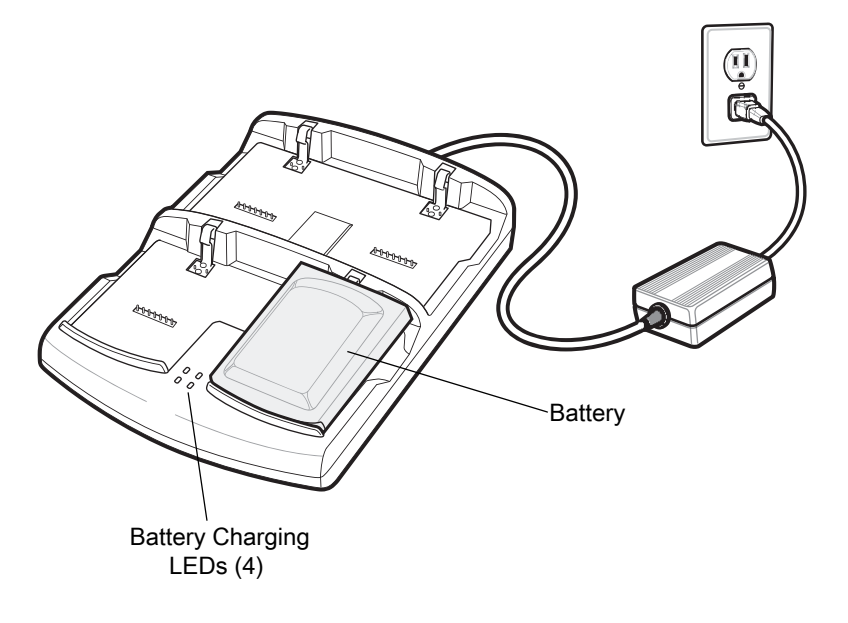

## **Battery Charging Indicators**

The charger has an amber LED for each battery charging well. See [Table 30](#page-114-0) for charging status indications. The 3600 mAh battery fully charges in less than six hours.

#### **Charging Temperature**

Charge batteries in temperatures from 0°C to 40°C (32°F to 104°F). Charging is intelligently controlled by the MC55X.

To accomplish this, for small periods of time, the charger alternately enables and disables battery charging to keep the battery at acceptable temperatures. The charger indicates when charging is disabled due to abnormal temperatures via its LED. See [Table 30](#page-114-0).

| LED                 | <b>Indication</b>                                                                                                    |  |  |  |  |
|---------------------|----------------------------------------------------------------------------------------------------|--|--|--|--|
| Off                 | No battery in slot; battery is not charging; battery is not inserted correctly in<br>the charger; charger is not powered. |  |  |  |  |
| Slow Blinking Amber | Battery is charging.                                                                                                    |  |  |  |  |

<span id="page-114-0"></span>**Table 30** Battery LED Charging Indicators

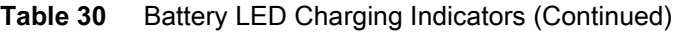

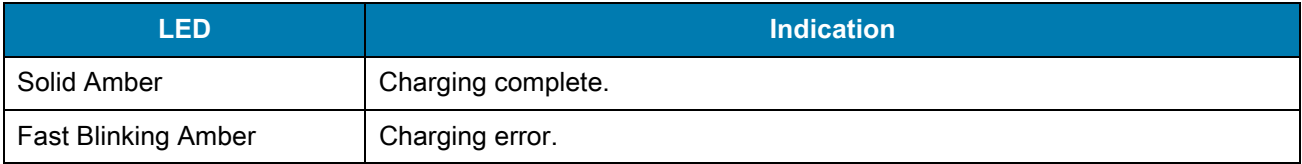

## **Cables**

This section describes how to set up and use the cables. The cables are available with a variety of connection capabilities.

The following communication/charge cables are available:

- **•** USB Charging cable
	- **•** Provide the MC55X with operating and charging power when used with the Zebra approved power supply.
	- **•** Synchronize information between the MC55X and a host computer. With customized or third party software, it can also synchronize the MC55X with corporate databases.
- **•** Charge Only cable
	- **•** Provide the MC55X with operating and charging power when used with the Zebra approved power supply.
- **•** Auto Charge cable.
	- **•** Provide the MC55X with operating and charging power when used with the Zebra approved power supply.
- **•** DEX cable
	- **•** Provides communication with electronic data exchange devices, such as vending machines.

## **Battery Charging and Operating Power**

The communication/charge cables can charge the MC55X battery and supply operating power.

To charge the MC55X battery:

- **1.** Connect the communication/charge cable power input connector to the Zebra approved power source.
- **2.** Slide the bottom of the MC55X into the connector cup end of the communication/charge cable and gently press in until it latches into the MC55X.
- **3.** Slide the two locking tabs up until they both lock into position.

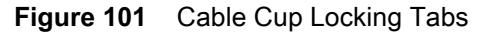

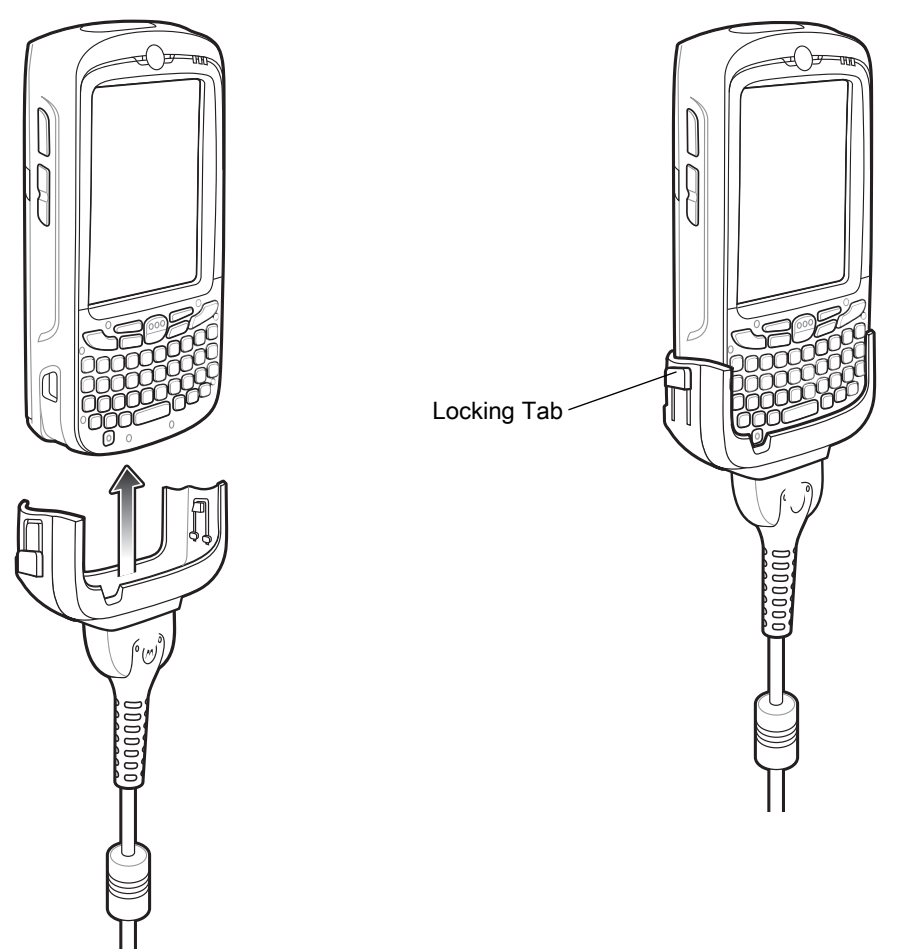

The MC55X amber Charge LED indicates the MC55X battery charging status. The 3600 mAh standard battery charges in less than six hours. See [Table 2 on page 17](#page-16-0) for charging status indications.

**4.** When charging is complete, push the two locking tab down and remove the cable from the MC55X.

## **LED Charge Indications**

The amber Charge LED on the MC55X indicates battery charging status. See [Table 2 on page 17](#page-16-0) for charging status indications.

#### **Charging Temperature**

Charge batteries in temperatures from 0°C to 40°C (32°F to 104°F). Charging is intelligently controlled by the MC55X.

To accomplish this, for small periods of time, the MC55X or accessory alternately enables and disables battery charging to keep the battery at acceptable temperatures. The MC55X or accessory indicates when charging is disabled due to abnormal temperatures via its LED. See [Table 2 on page 17.](#page-16-0)

# **Trigger Handle**

The TRG5500 Trigger Handle adds a gun-style handle with a scanning trigger to the MC55X. It increases comfort when using the MC55X in scan-intensive applications for extended periods of time.

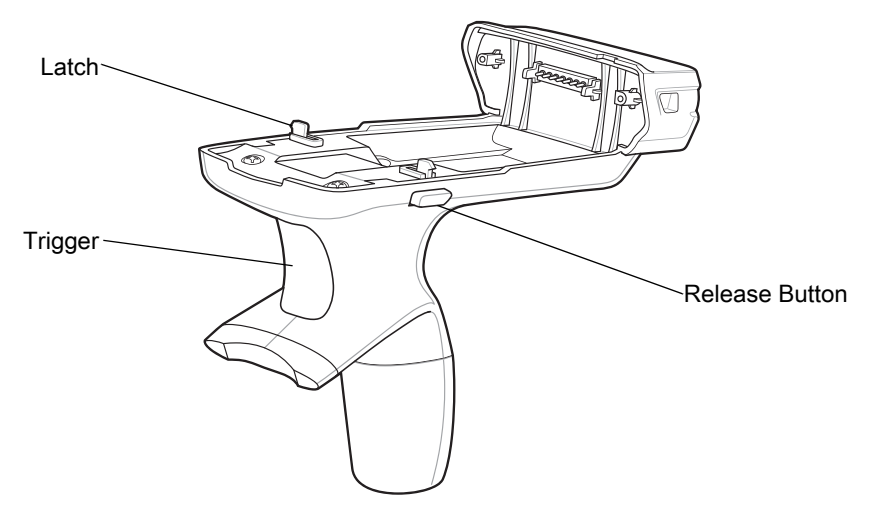

**Figure 102** Trigger Handle Features

## **Inserting the MC55X into the Trigger Handle**

Slide the MC55X into the Trigger Handle until it locks in place. The latches secure the MC55X to the Trigger Handle.

**Figure 103** Installing the MC55X

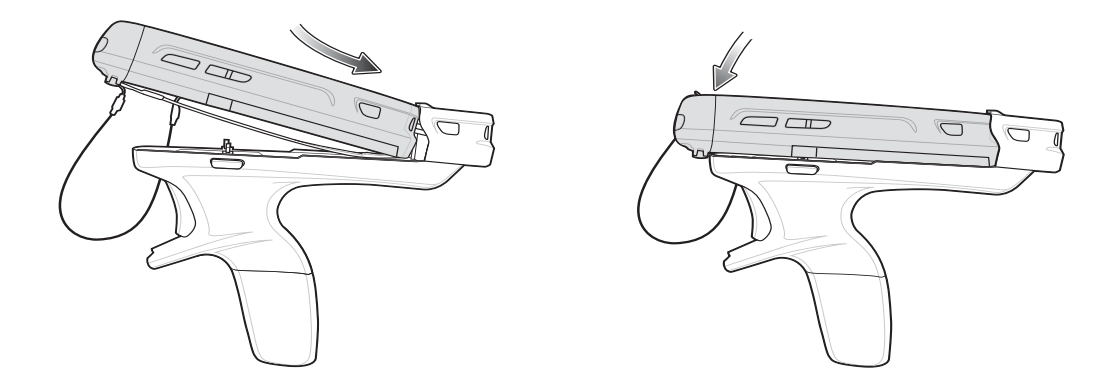

#### **Removing the MC55X**

To remove the MC55X, press the release buttons and pull the MC55X forward.

#### **Scanning**

To scan bar codes:

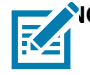

**NOTE:** A scanning application must be installed prior to scanning a bar code.

- **1.** Start the MC55X's scanning application.
- **2.** Aim the MC55X at the bar code.
- **3.** Press the trigger on the handle. The Scan/Decode LED lights and a beep sounds to indicate a successful decode.

**Figure 104** Scanning with the Trigger Handle

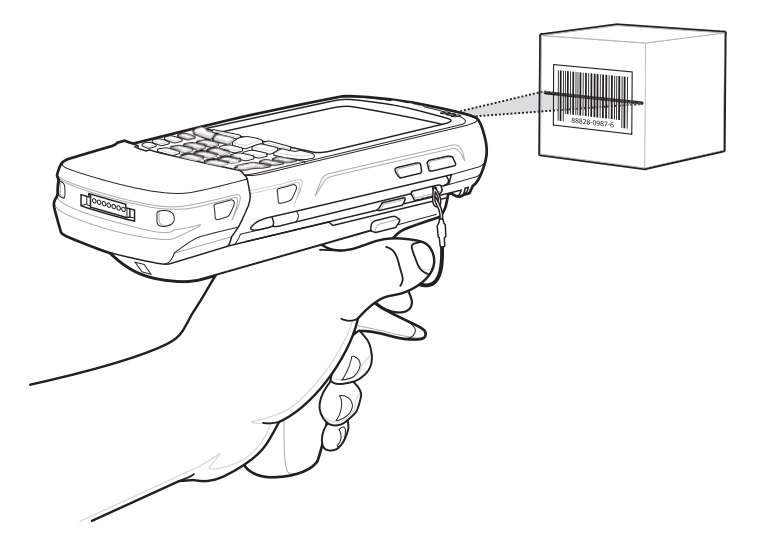

# **Using the RS507 Hands-free Imager**

An RS507 Hands-free Imager can be used with the MC55X to capture bar code data.

To set up the MC55X and RS507:

- **1.** Tap  $\bigoplus$  > BTScannerCtIPanel icon.
- **2.** Select the BT Scanner checkbox and then select the appropriate Com port from the drop-down list.
- **3.** Tap Save and Exit.
- **4.** Tap  $\bigoplus$  > BTUI.
- **5.** Tap Pairing Barcode. A bar code displays.

#### **Figure 105** Pairing Bar Code

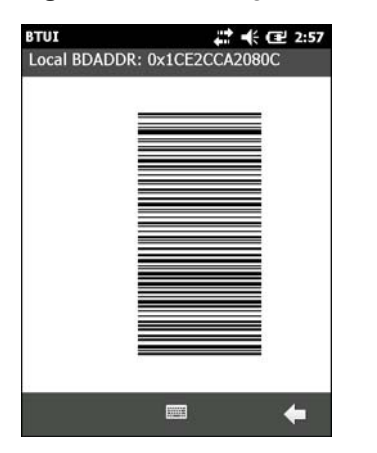

- **6.** Point the RS507 at the bar code. The RS507 reads the bar code and begins pairing with the MC55X. If required, enter PIN (12345). Tap Yes.
- **7.** If using DataWedge, configure DataWedge to use the Bluetooth SSI Scanner Driver. See [DataWedge on page](#page-43-0)  [44](#page-43-0) for setup instructions.
- **8.** Launch a scanning enabled application or DataWedge.
- **9.** Point the RS507 at a bar code to read the bar code data.

Refer to the RS507 Hands-free Imager Product Reference Guide for more information.

# **Maintenance & Troubleshooting**

# **Introduction**

This chapter includes instructions on cleaning and storing the MC55X, and provides troubleshooting solutions for potential problems during MC55X operation.

# **Maintaining the MC55X**

For trouble-free service, observe the following tips when using the MC55X:

**•** Do not scratch the screen of the MC55X. When working with the MC55X, use the supplied stylus or plastic-tipped pens intended for use with a touch-sensitive screen. Never use an actual pen or pencil or other sharp object on the surface of the MC55X screen.

Zebra recommends using a screen protector, p/n KT-129195-01R.

- **•** The touch-sensitive screen of the MC55X is glass. Do not to drop the MC55X or subject it to strong impact.
- **•** Protect the MC55X from temperature extremes. Do not leave it on the dashboard of a car on a hot day, and keep it away from heat sources.
- **•** Do not store or use the MC55X in any location that is dusty, damp, or wet.
- **•** Use a soft lens cloth to clean the MC55X. If the surface of the MC55X screen becomes soiled, clean it with a soft cloth moistened with a diluted window-cleaning solution.
- **•** Periodically replace the rechargeable battery to ensure maximum battery life and product performance. Battery life depends on individual usage patterns.
- **•** A screen protector is applied to the MC55X. Zebra recommends using this to minimize wear and tear. Screen protectors enhance the usability and durability of touch screen displays. Benefits include:
	- **•** Protection from scratches and gouges
	- **•** Durable writing and touch surface with tactile feel
	- **•** Abrasion and chemical resistance
	- **•** Glare reduction
	- **•** Keeping the device's screen looking new
	- **•** Quick and easy installation.

# **Removing the Screen Protector**

A screen protector is applied to the MC55X. Zebra recommends using this to minimize wear and tear. Screen protectors enhance the usability and durability of touch screen displays.

To remove the screen protector, lift the corner using a thin plastic card, such as a credit card, then carefully lift it off the display.

#### **Figure 106** Removing the Screen Protector

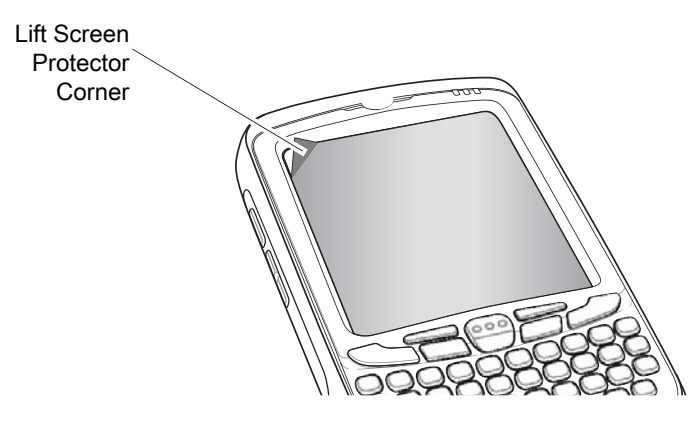

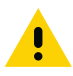

**CAUTION:** Do not use a sharp object to remove the protector. Doing so can damage the touch panel.

**NOTE:** Not using a screen protector can affect warranty coverage. To purchase replacement protectors, contact a local account manager or Zebra Technologies Corporation. These include screen protector installation instructions. Part number: KT-129195-01R Screen Protector 3/pk.

## **Battery Safety Guidelines**

- **•** The area in which the units are charged should be clear of debris and combustible materials or chemicals. Particular care should be taken where the device is charged in a non commercial environment.
- **•** Follow battery usage, storage, and charging guidelines found in the user's guide.
- **•** Improper battery use may result in a fire, explosion, or other hazard.
- **•** To charge the mobile device battery, the battery and charger temperatures must be between +32 ºF and +104 ºF (0 ºC and +40 ºC)
- **•** Do not use incompatible batteries and chargers. Use of an incompatible battery or charger may present a risk of fire, explosion, leakage, or other hazard. If the user has any questions about the compatibility of a battery or a charger, contact Zebra Global Customer Support.
- **•** For devices that utilize a USB port as a charging source, the device shall only be connected to products that bear the USB-IF logo or have completed the USB-IF compliance program.
- **•** To enable authentication of an approved battery, as required by IEEE1725 clause 10.2.1, all batteries will carry a Zebra hologram. Do not fit any battery without checking it has the Zebra authentication hologram.
- **•** Do not disassemble or open, crush, bend or deform, puncture, or shred.
- **•** Severe impact from dropping any battery-operated device on a hard surface could cause the battery to overheat.
- **•** Do not short circuit a battery or allow metallic or conductive objects to contact the battery terminals.
- **•** Do not modify or remanufacture, attempt to insert foreign objects into the battery, immerse or expose to water or other liquids, or expose to fire, explosion, or other hazard.
- **•** Do not leave or store the equipment in or near areas that might get very hot, such as in a parked vehicle or near a radiator or other heat source. Do not place battery into a microwave oven or dryer.
- **•** Battery usage by children should be supervised.
- **•** Please follow local regulations to properly dispose of used re-chargeable batteries.
- **•** Do not dispose of batteries in fire.
- **•** In the event of a battery leak, do not allow the liquid to come in contact with the skin or eyes. If contact has been made, wash the affected area with large amounts of water and seek medical advice.
- **•** If the user suspects damage to the equipment or battery, contact Zebra Global Customer Support to arrange for inspection.

# **Cleaning**

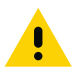

**CAUTION:** Always wear eye protection.

Read warning label on compressed air and alcohol product before using.

If the user has to use any other solution for medical reasons please contact Zebra for more information.

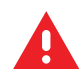

**WARNING:** Avoid exposing this product to contact with hot oil or other flammable liquids. If such exposure occurs, unplug the device and clean the product immediately in accordance with these guidelines.

## **Approved Cleanser Active Ingredients**

100% of the active ingredients in any cleaner must consist of one or some combination of the following: isopropyl alcohol, or mild dish soap.

#### **Harmful Ingredients**

The following chemicals are known to damage the plastics on the MC55X and should not come in contact with the device: ammonia solutions, compounds of amines or ammonia; acetone; ketones; ethers; aromatic and chlorinated hydrocarbons; acqueous or alcoholic alkaline solutions; ethanolamine; toluene; trichloroethylene; benzene; carbolic acid and TB-lysoform.

#### **Cleaning Instructions**

Do not apply liquid directly to the MC55X. Dampen a soft cloth or use pre-moistened wipes. Do not wrap the device in the cloth or wipe, but gently wipe the unit. Be careful not to let liquid pool around the display window or other places. Allow the unit to air dry before use.

#### **Special Cleaning Notes**

Many vinyl gloves contain phthalate additives, which are often not recommended for medical use and are known to be harmful to the housing of the MC55X. The MC55X should not be handled while wearing vinyl gloves containing phthalates, or before hands are washed to remove contaminant residue after gloves are removed. If products containing any of the harmful ingredients listed above are used prior to handling the MC55X, such as hand sanitizer that contain ethanolamine, hands must be completely dry before handling the MC55X to prevent damage to the plastics.

#### **Materials Required**

- **•** Alcohol wipes
- **•** Lens tissue
- **•** Cotton tipped applicators
- **•** Isopropyl alcohol
- **•** Can of compressed air with a tube.

## **Cleaning the MC55X**

#### **Housing**

Using the alcohol wipes, wipe the housing including keys and in-between keys.

#### **Display**

The display can be wiped down with the alcohol wipes, but care should be taken not to allow any pooling of liquid around the edges of the display. Immediately dry the display with a soft, non-abrasive cloth to prevent streaking.

#### **Scanner Exit Window**

Wipe the scanner exit window periodically with a lens tissue or other material suitable for cleaning optical material such as eyeglasses.

#### **Connector**

- **1.** Remove the main battery from mobile computer. See [Replacing the Battery on page 18.](#page-17-0)
- **2.** Dip the cotton portion of the cotton tipped applicator in isopropyl alcohol.
- **3.** Rub the cotton portion of the cotton tipped applicator back-and-forth across the connector on the bottom of the MC55X. Do not leave any cotton residue on the connector.
- **4.** Repeat at least three times.
- **5.** Use the cotton tipped applicator dipped in alcohol to remove any grease and dirt near the connector area.
- **6.** Use a dry cotton tipped applicator and repeat steps 4 through 6.
- **7.** Spray compressed air on the connector area by pointing the tube/nozzle about ½ inch away from the surface.

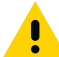

**CAUTION:** Do not point nozzle at yourself and others, ensure the nozzle or tube is away from your face.

**8.** Inspect the area for any grease or dirt, repeat if required.

## **Cleaning Cradle Connectors**

To clean the connectors on a cradle:

- **1.** Remove the DC power cable from the cradle.
- **2.** Dip the cotton portion of the cotton tipped applicator in isopropyl alcohol.
- **3.** Rub the cotton portion of the cotton tipped applicator along the pins of the connector. Slowly move the applicator back-and-forth from one side of the connector to the other. Do not let any cotton residue on the connector.
- **4.** All sides of the connector should also be rubbed with the cotton tipped applicator.

**5.** Spray compressed air in the connector area by pointing the tube/nozzle about ½ inch away from the surface.

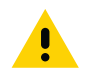

**CAUTION:** Do not point nozzle at yourself and others, ensure the nozzle or tube is away from your face.

- **6.** Ensure that there is no lint left by the cotton tipped applicator, remove lint if found.
- **7.** If grease and other dirt can be found on other areas of the cradle, use lint free cloth and alcohol to remove.
- **8.** Allow at least 10 to 30 minutes (depending on ambient temperature and humidity) for the alcohol to air dry before applying power to cradle.

If the temperature is low and humidity is high, longer drying time is required. Warm temperature and dry humidity requires less drying time.

## **Cleaning Frequency**

The cleaning frequency is up to the customer's discretion due to the varied environments in which the mobile devices are used. They may be cleaned as frequently as required. However when used in dirty environments it may be advisable to periodically clean the scanner exit window to ensure optimum scanning performance.

# **Troubleshooting**

#### **MC55X**

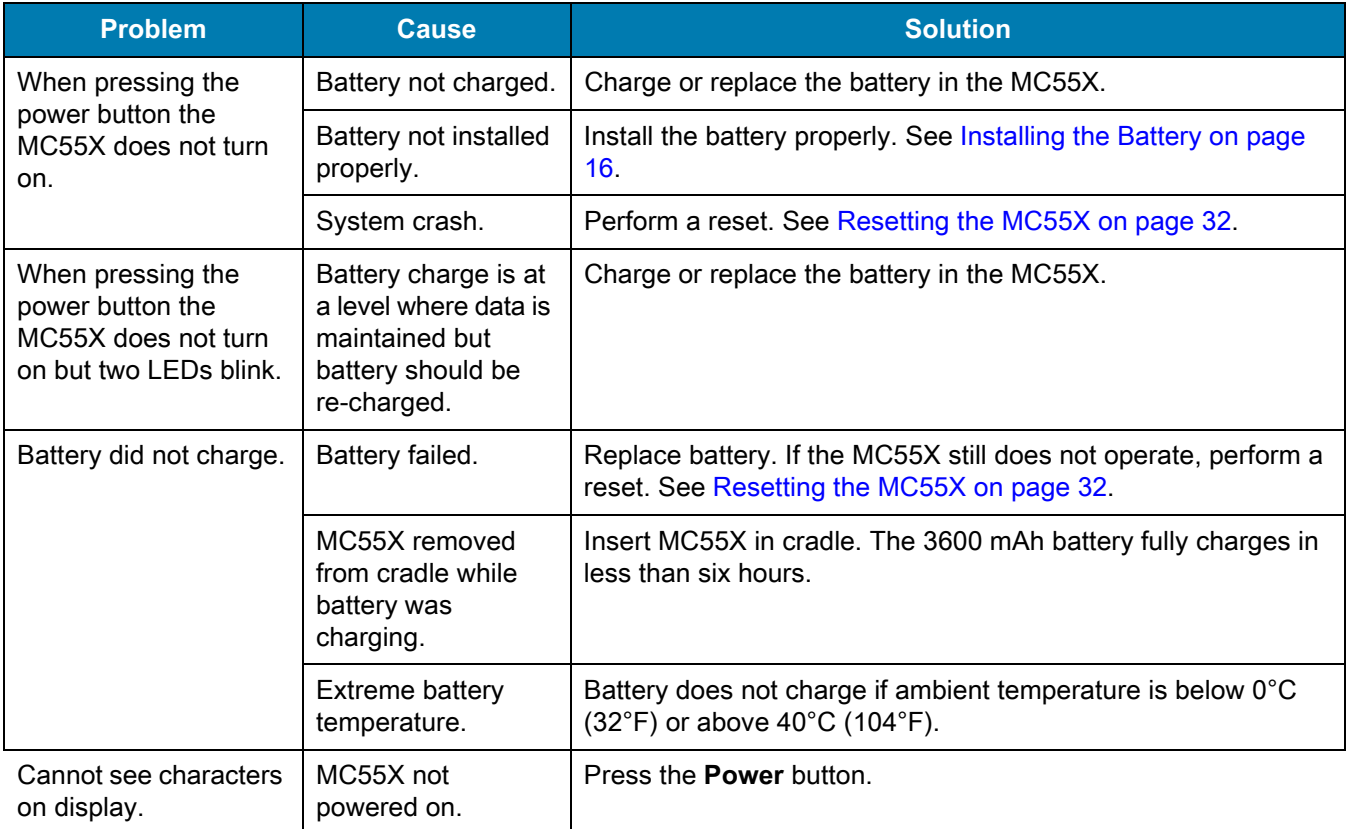

#### **Table 31** Troubleshooting the MC55X

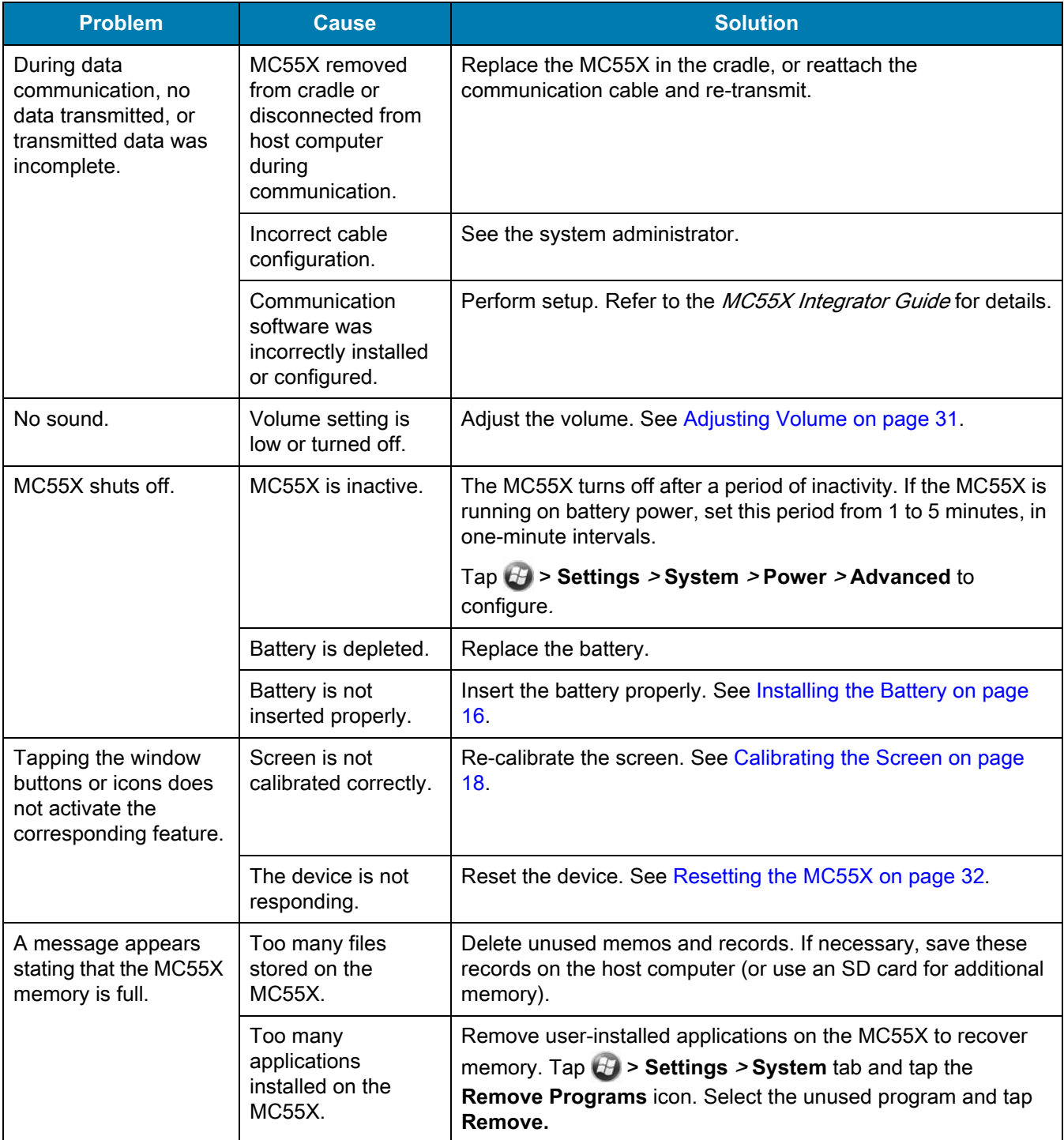

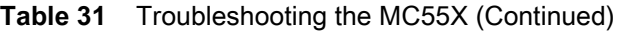

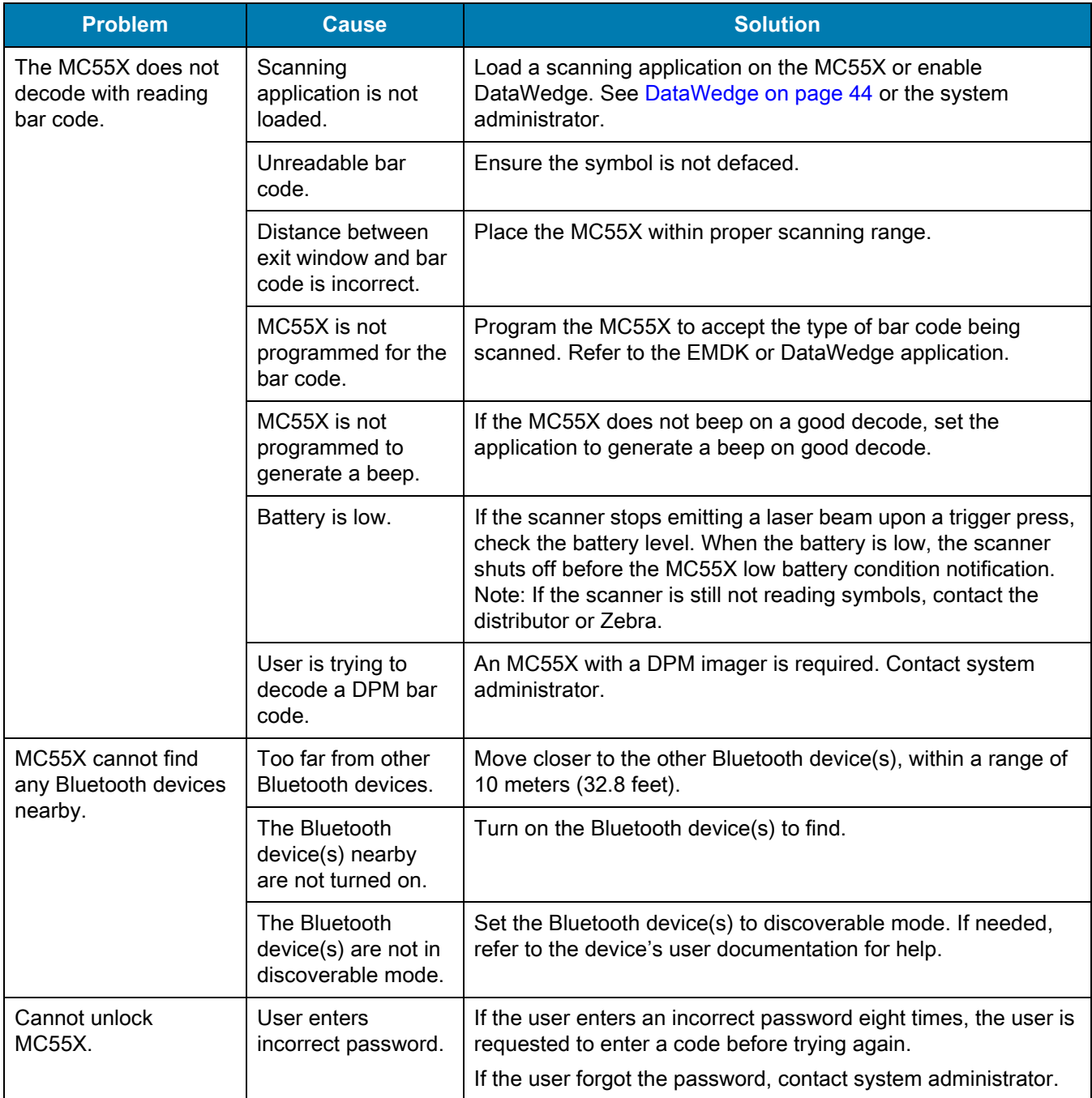

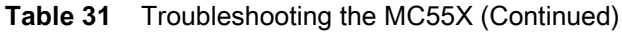

# **Single Slot USB Cradle**

| <b>Symptom</b>                                         | <b>Possible Cause</b>                                                                        | <b>Action</b>                                                                                                    |  |  |  |  |
|--------------------------------------------------------|----------------------------------------------------------------------------------------------|----------------------------------------------------------------------------------------------------|--|--|--|--|
| LEDs do not light<br>when MC55X or                     | Cradle is not<br>receiving power.                                                            | Ensure the power cable is connected securely to both the<br>cradle and to AC power.                                                                                                    |  |  |  |  |
| spare battery is<br>inserted.                          | MC55X is not<br>seated firmly in the<br>cradle.                                              | Remove and re-insert the MC55X into the cradle, ensuring it<br>is firmly seated.                                                                                                    |  |  |  |  |
|                                                        | Spare battery is not<br>seated firmly in the<br>cradle.                                      | Remove and re-insert the spare battery into the charging slot,<br>ensuring it is firmly seated.                                                                                                    |  |  |  |  |
| MC55X battery is not<br>charging.                      | MC55X was<br>removed from<br>cradle or cradle<br>was unplugged<br>from AC power too<br>soon. | Ensure cradle is receiving power. Ensure MC55X is seated<br>correctly. Confirm the main battery is charging. Tap $\bigoplus$ ><br>Settings > Power > Battery tab. The 3600 mAh battery fully<br>charges in less than six hours. |  |  |  |  |
|                                                        | Battery is faulty.                                                                           | Verify that other batteries charge properly. If so, replace the<br>faulty battery.                                                                                                    |  |  |  |  |
|                                                        | The MC55X is not<br>fully seated in the<br>cradle.                                           | Remove and re-insert the MC55X into the cradle, ensuring it<br>is firmly seated.                                                                                                    |  |  |  |  |
|                                                        | <b>Extreme battery</b><br>temperature.                                                       | Battery does not charge if ambient temperature is below 0°C<br>(32°F) or above 40°C (104°F).                                                                                                    |  |  |  |  |
| Spare battery is not<br>charging.                      | Battery not fully<br>seated in charging<br>slot.                                             | Remove and re-insert the spare battery in the cradle,<br>ensuring it is firmly seated.                                                                                                    |  |  |  |  |
|                                                        | <b>Battery inserted</b><br>incorrectly.                                                      | Re-insert the battery so the charging contacts on the battery<br>align with the contacts on the cradle.                                                                                                    |  |  |  |  |
|                                                        | Battery is faulty.                                                                           | Verify that other batteries charge properly. If so, replace the<br>faulty battery.                                                                                                    |  |  |  |  |
| During data<br>communication, no<br>data transmits, or | MC55X removed<br>from cradle during<br>communications.                                       | Replace MC55X in cradle and retransmit.                                                                                                    |  |  |  |  |
| transmitted data was<br>incomplete.                    | Communication<br>software is not<br>installed or<br>configured<br>properly.                  | Perform setup as described in the MC55X Integrator Guide.                                                                                                    |  |  |  |  |

**Table 32** Troubleshooting the Single Slot USB Cradle

# **Four Slot Ethernet Cradle**

| <b>Symptom</b>                                                                           | <b>Cause</b>                                           | <b>Solution</b>                                                                                                    |  |  |  |  |
|------------------------------------------------------------------------------------------|--------------------------------------------------------|----------------------------------------------------------------------------------------------------|--|--|--|--|
| During<br>communication, no<br>data transmits, or<br>transmitted data was<br>incomplete. | MC55X removed<br>from cradle during<br>communications. | Replace MC55X in cradle and retransmit.                                                                                                    |  |  |  |  |
|                                                                                          | MC55X has no<br>active connection.                     | An icon is visible in the status bar if a connection is currently<br>active.                                                                   |  |  |  |  |
| Battery is not<br>charging.                                                              | MC55X removed<br>from the cradle too<br>soon.          | Replace the MC55X in the cradle. The 3600 mAh battery fully<br>charges in less than six hours.                                                 |  |  |  |  |
|                                                                                          | Battery is faulty.                                     | Verify that other batteries charge properly. If so, replace the<br>faulty battery.                                                             |  |  |  |  |
|                                                                                          | MC55X is not<br>inserted correctly in<br>the cradle.   | Remove the MC55X and reinsert it correctly.                                                                                                    |  |  |  |  |
|                                                                                          | Ambient<br>temperature of the<br>cradle is too warm.   | Move the cradle to an area where the ambient temperature is<br>between $0^{\circ}$ C (32 $^{\circ}$ F) and 50 $^{\circ}$ C (122 $^{\circ}$ F). |  |  |  |  |

**Table 33** Troubleshooting the Four Slot Ethernet Cradle

## **Vehicle Cradle**

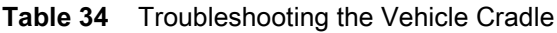

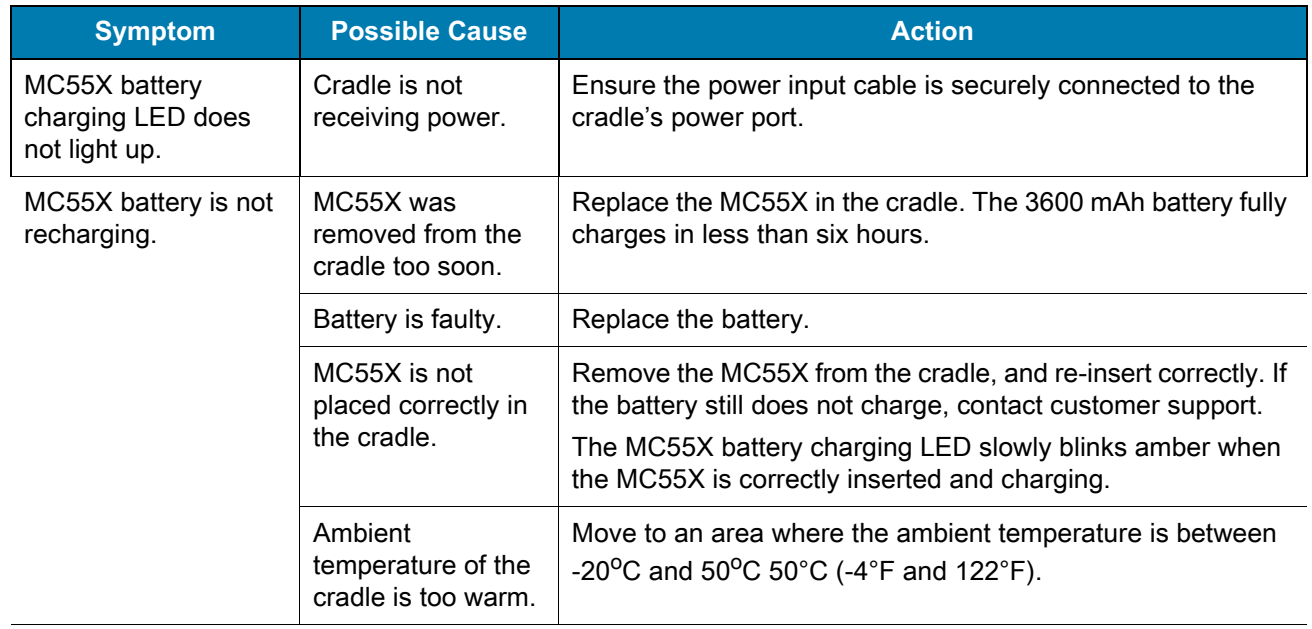

# **Four Slot Battery Charger**

| <b>Symptom</b>        | <b>Possible Cause</b>                                                                                | <b>Action</b>                                                                                                    |  |  |  |  |  |  |
|-----------------------|----------------------------------------------------------------------------------------------------|----------------------------------------------------------------------------------------------------|--|--|--|--|--|--|
| Battery not charging. | Battery was<br>removed from the<br>charger or charger<br>was unplugged<br>from AC power too<br>soon. | Re-insert the battery in the charger or re-connect the<br>charger's power supply. The 3600 mAh battery fully charges<br>in less than six hours. |  |  |  |  |  |  |
|                       | Battery is faulty.                                                                                   | Verify that other batteries charge properly. If so, replace the<br>faulty battery.                                                              |  |  |  |  |  |  |
|                       | Battery contacts<br>not connected to<br>charger.                                                     | Verify that the battery is seated in the battery well correctly<br>with the contacts facing down.                                               |  |  |  |  |  |  |

**Table 35** Troubleshooting The Four Slot Battery Charger

# **Cables**

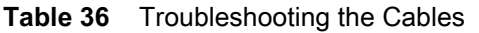

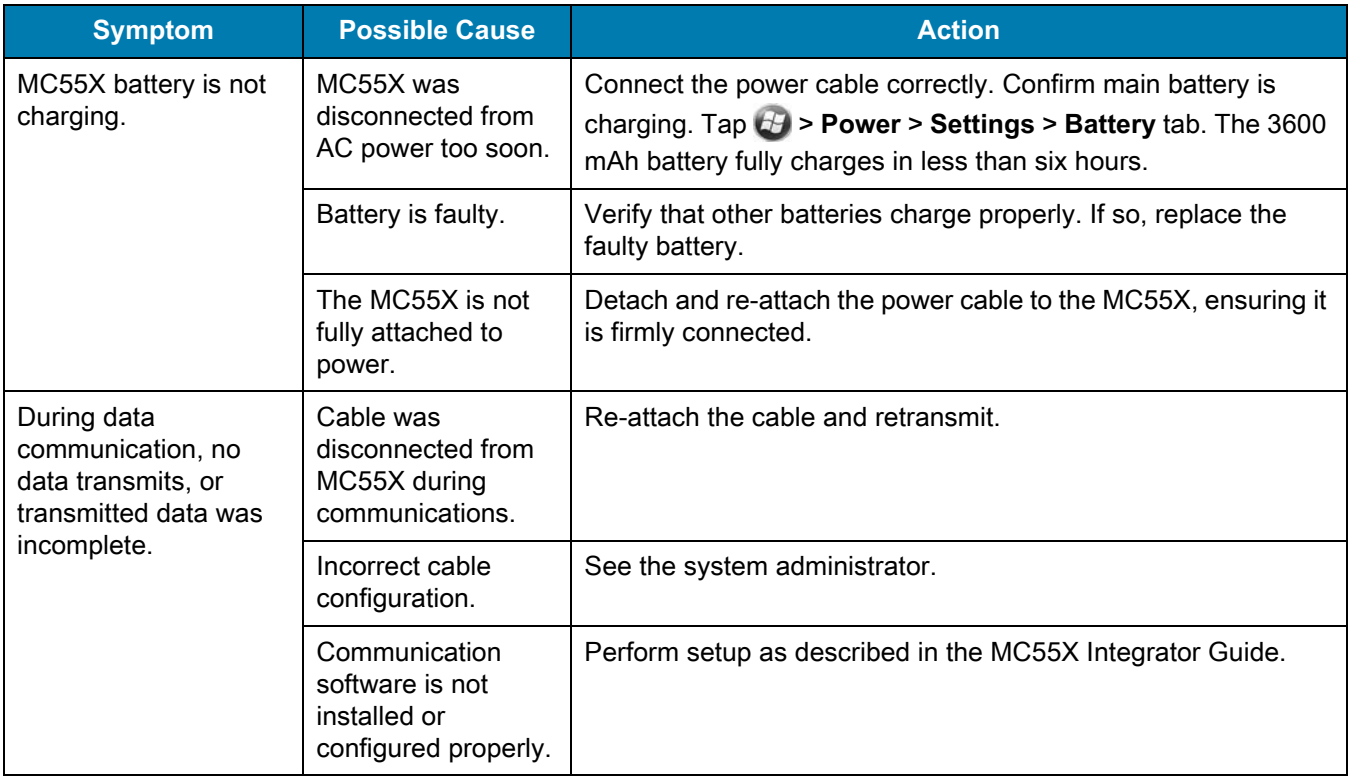

# **Magnetic Stripe Reader**

| <b>Symptom</b>                                         | <b>Possible Cause</b>                                                               | <b>Action</b>                                                                                                    |  |  |  |  |
|--------------------------------------------------------|-------------------------------------------------------------------------------------|----------------------------------------------------------------------------------------------------|--|--|--|--|
| MSR cannot read<br>card.                               | MSR removed from<br>MC55X during card<br>swipe.                                     | Reattach MSR to MC55X and reswipe the card.                                                                                                    |  |  |  |  |
|                                                        | Faulty magnetic<br>stripe on card.                                                  | Try another card. If condition still exist, contact the system<br>administrator.                                                                                                    |  |  |  |  |
|                                                        | Swipe speed is too<br>fast or too slow.                                             | Re-swipe card using a constant swipe speed.                                                                                                    |  |  |  |  |
|                                                        | MSR application is<br>not installed or<br>configured<br>properly.                   | Ensure the MSR application is installed on the MC55X.<br>Ensure the MSR application is configured correctly.                                                                                                    |  |  |  |  |
| MC55X battery is not<br>charging.                      | MC55X was<br>removed from MSR<br>or MSR was<br>unplugged from AC<br>power too soon. | Ensure MSR is receiving power. Ensure MC55X is attached<br>correctly. Confirm main battery is charging. Tap 49 ><br>Settings > System > Power > Battery tab. The 3600 mAh<br>battery fully charges in less than six hours. |  |  |  |  |
|                                                        | Battery is faulty.                                                                  | Verify that other batteries charge properly. If so, replace the<br>faulty battery.                                                                                                    |  |  |  |  |
|                                                        | The MC55X is not<br>fully attached to the<br>MSR.                                   | Detach and re-attach the MSR to the MC55X, ensuring it is<br>firmly connected.                                                                                                    |  |  |  |  |
| During data<br>communication, no<br>data transmits, or | MC55X detached<br>from MSR during<br>communications.                                | Reattach MC55X to MSR and retransmit.                                                                                                    |  |  |  |  |
| transmitted data was<br>incomplete.                    | Incorrect cable<br>configuration.                                                   | See the system administrator.                                                                                                    |  |  |  |  |
|                                                        | Communication<br>software is not<br>installed or<br>configured<br>properly.         | Perform setup as described in the MC55X Integrator Guide.                                                                                                    |  |  |  |  |

**Table 37** Troubleshooting the Magnetic Stripe Reader

# **Technical Specifications**

This appendix provides specifications for the MC55X and accessories.

# **MC55X**

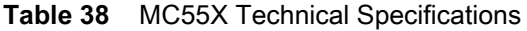

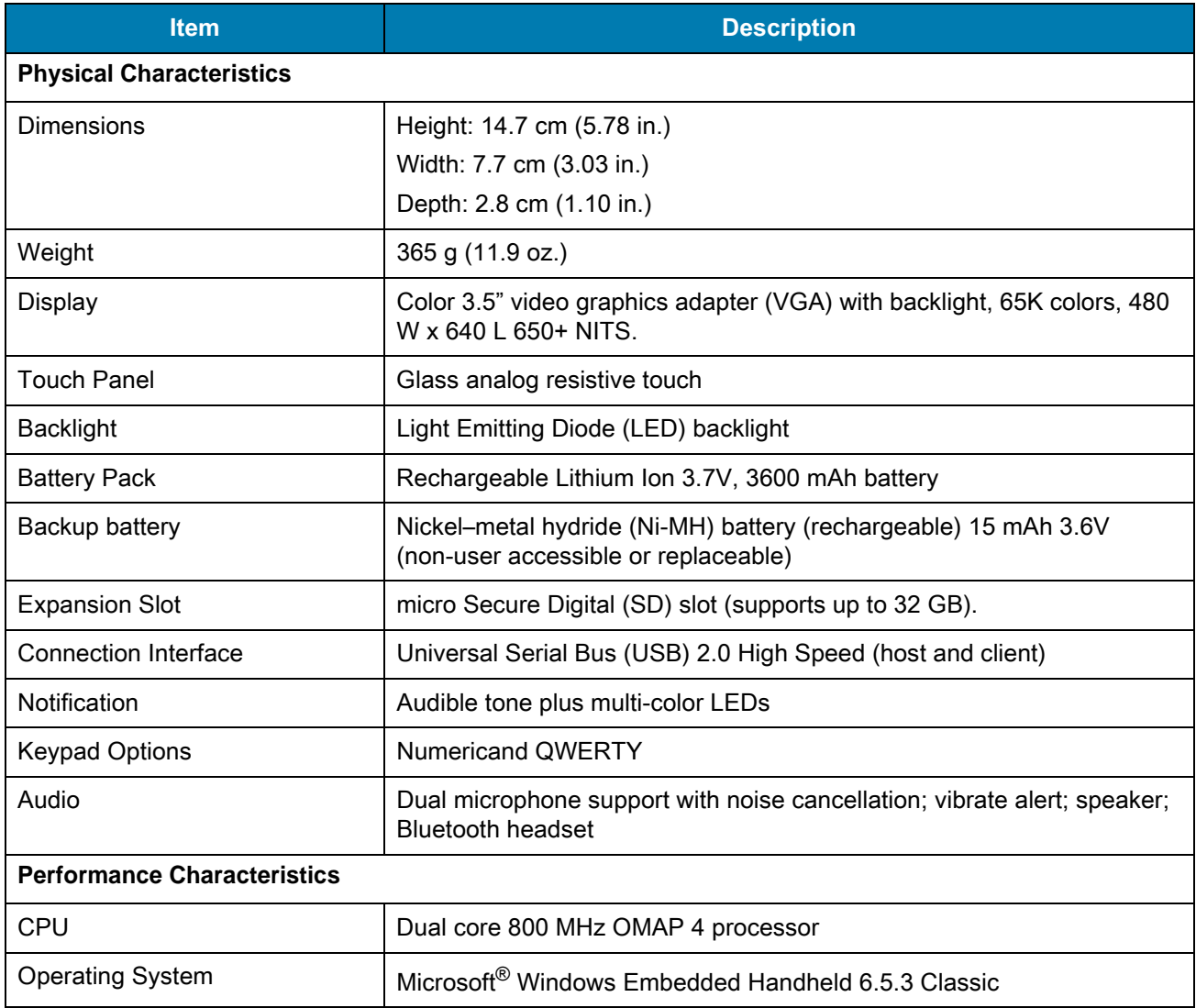

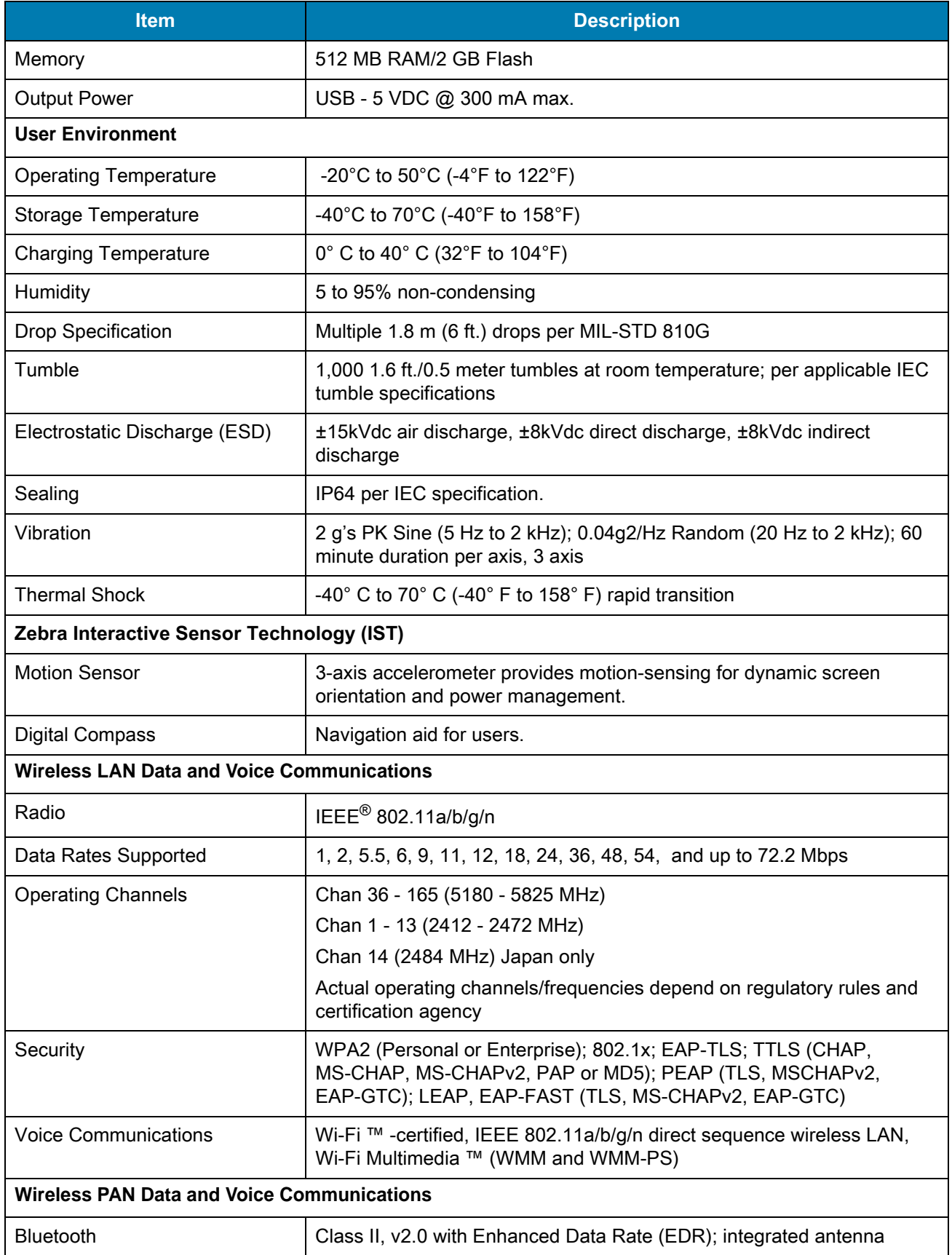

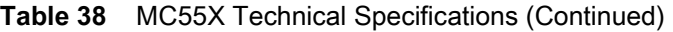

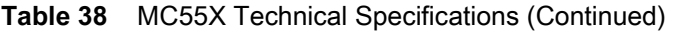

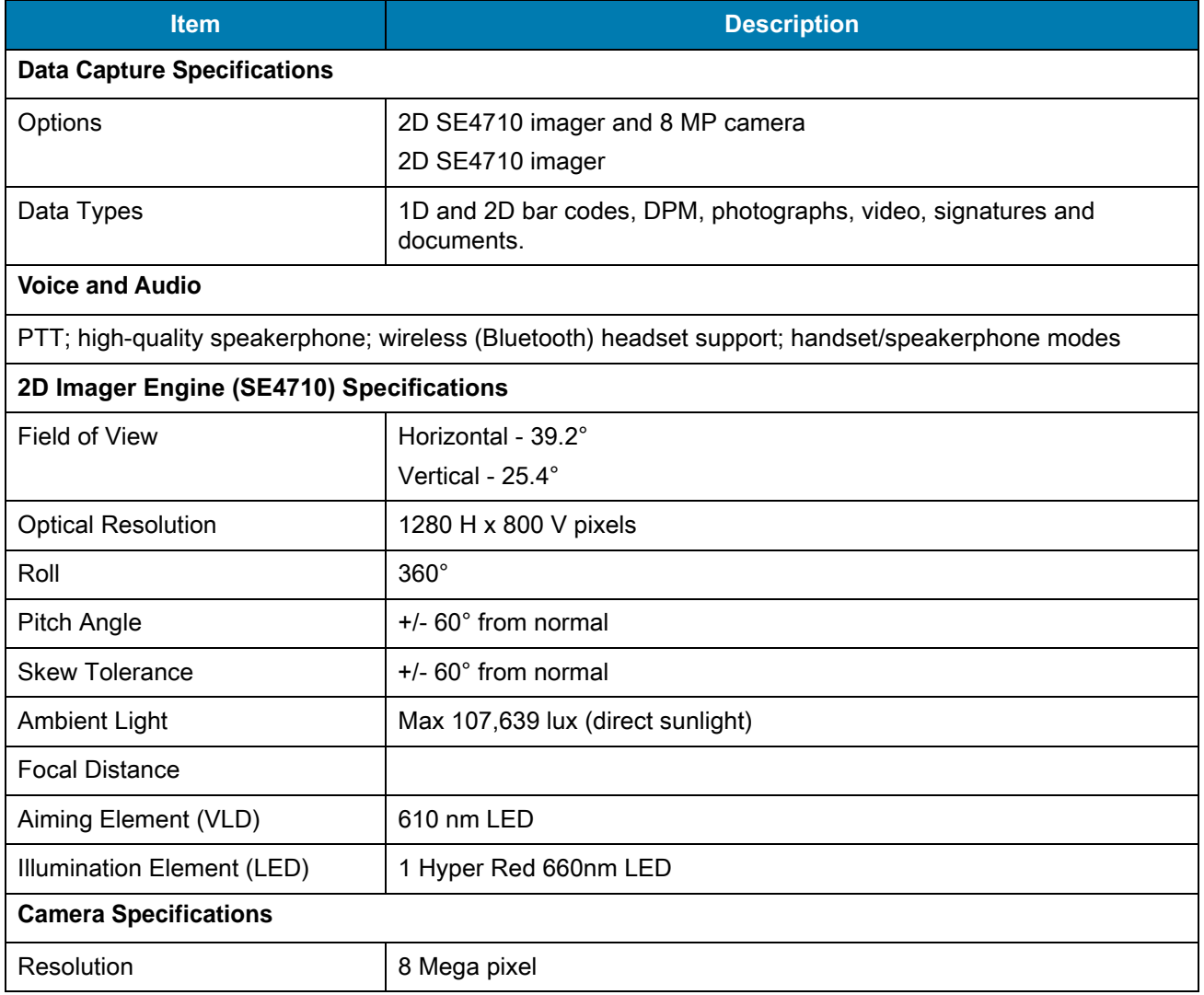

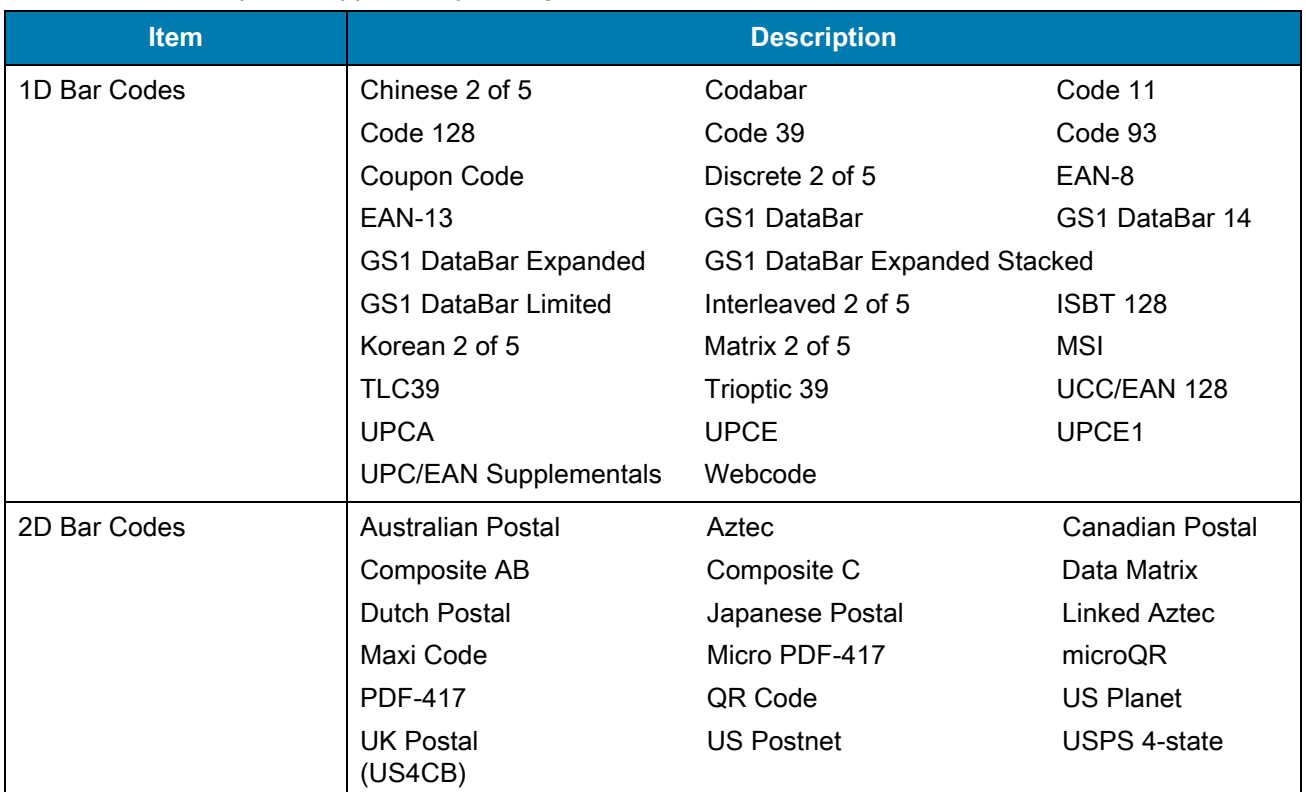

#### **Table 39** Data Capture Supported Symbologies

# **Keypads**

# **Introduction**

The MC55X offers seven types of keypad configurations: Numeric, QWERTY, QWERTZ, AZERTY, PIM, DSD, and Calculator DSD.

## **Numeric Keypad Configuration**

The numeric keypad contains application keys, scroll keys, and function keys. The keypad is color-coded to indicate the alternate function key (blue) values. Note that an application can change keypad functions so the MC55X's keypad may not function exactly as described. See [Table 40](#page-136-0) for key and button descriptions and [Table](#page-138-0)  [41 on page 139](#page-138-0) for the keypad's special functions.

**Figure 107** Numeric Keypad Configuration

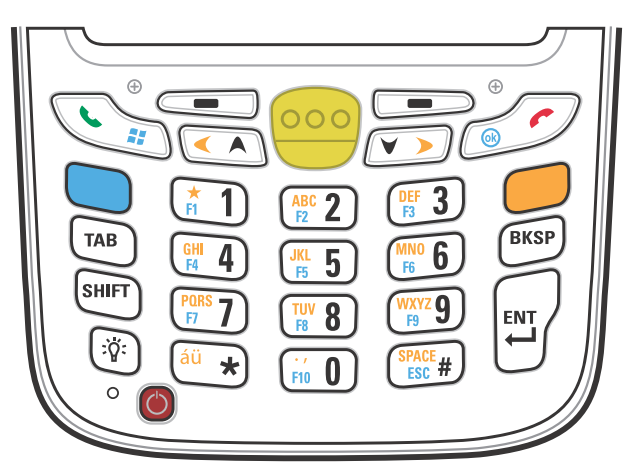

<span id="page-136-0"></span>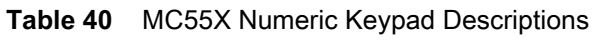

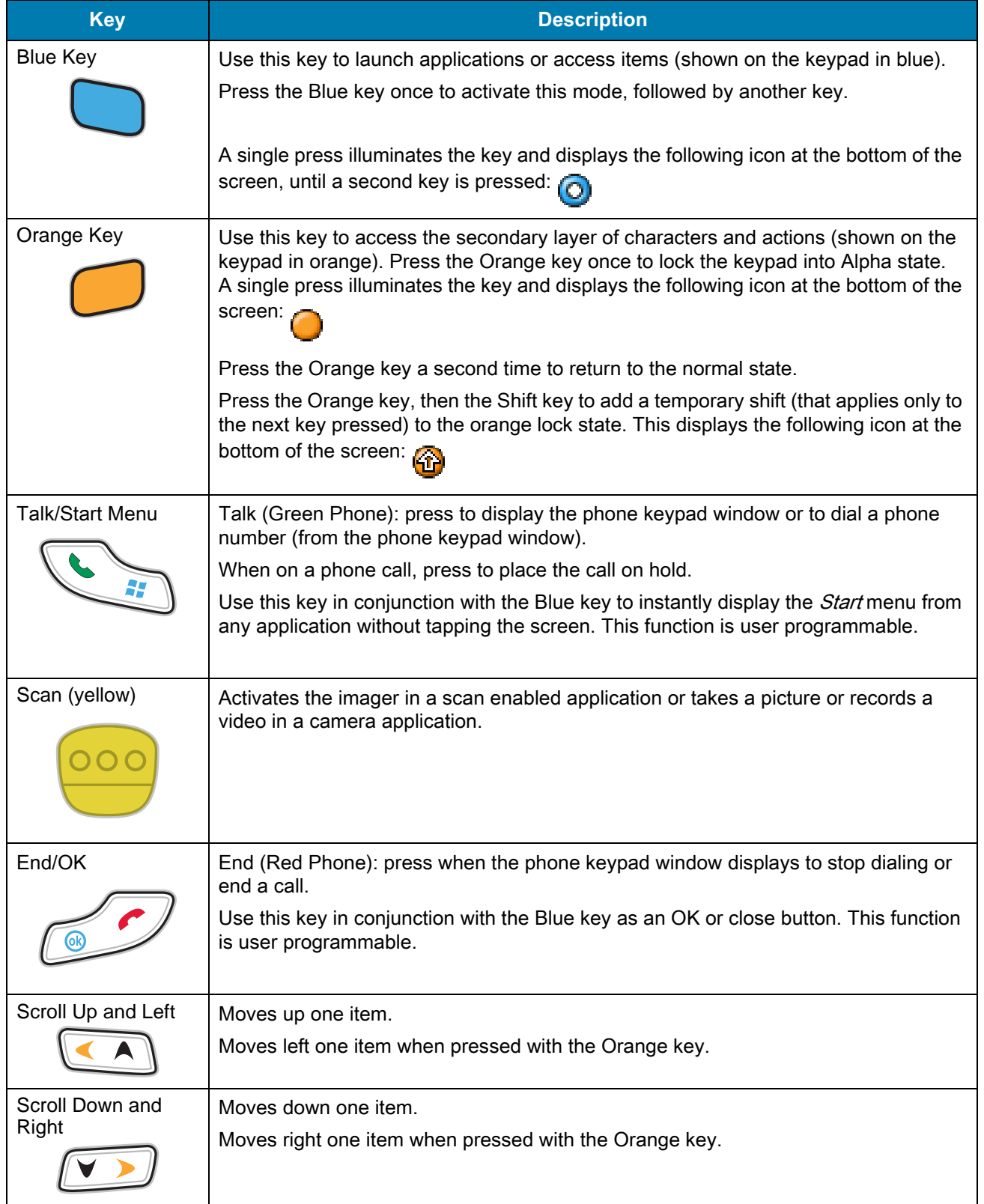

# Keypads

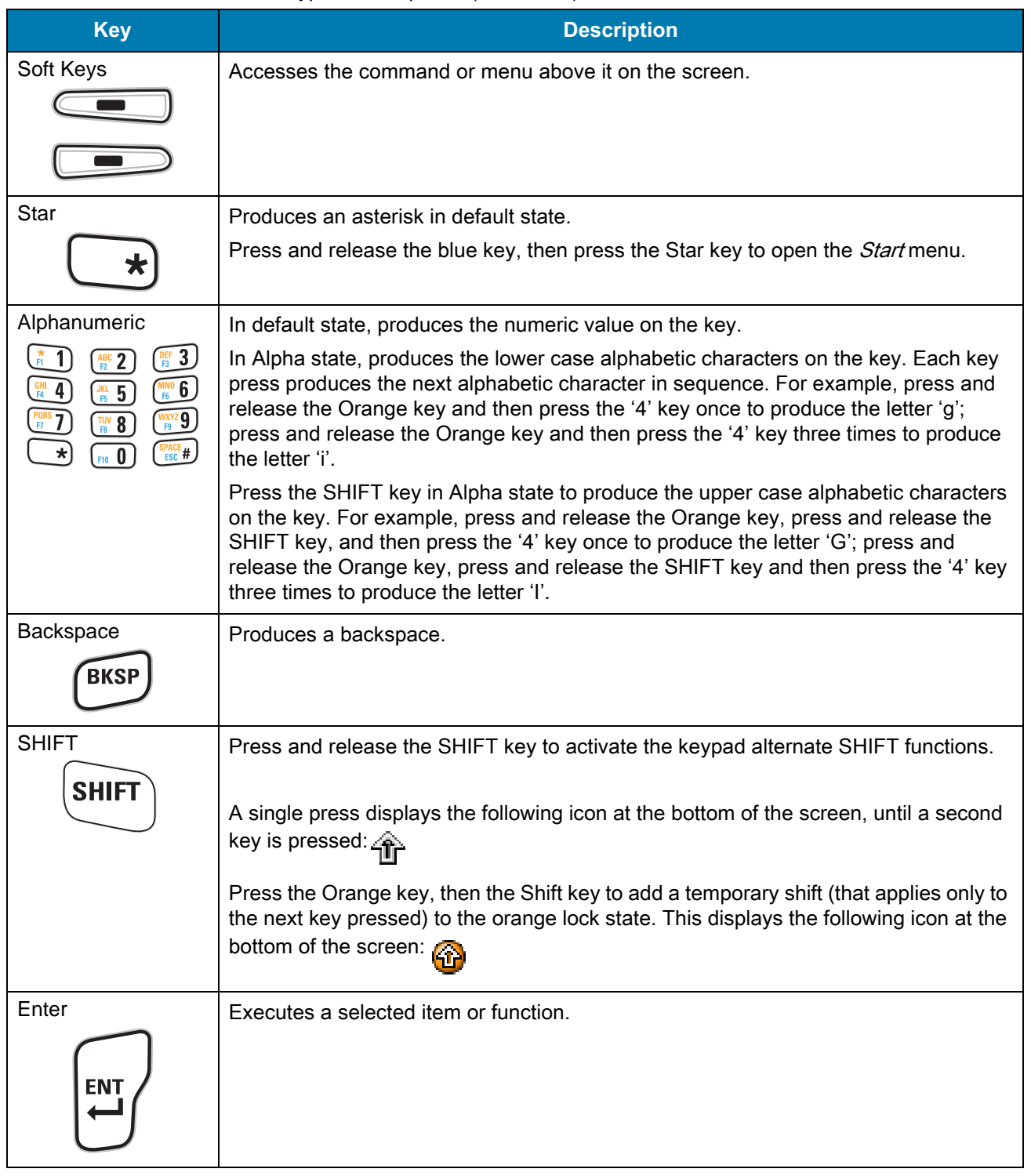

#### **Table 40** MC55X Numeric Keypad Descriptions (Continued)

| <b>Key</b>                                                                                           | <b>Numeric Mode</b> |                     | <b>Orange Key</b><br>(Alpha Lowercase Mode) |                     |                     |                     | <b>Orange + Shift Keys</b><br>(Alpha Uppercase Mode) |                     |                     |                     |                     |
|----------------------------------------------------------------------------------------------------|---------------------|---------------------|---------------------------------------------|---------------------|---------------------|---------------------|------------------------------------------------------|---------------------|---------------------|---------------------|---------------------|
|                                                                                                    |                     | Blue+<br><b>Key</b> | <b>SHIFT</b><br>+ Key                       | 1st<br><b>Press</b> | 2nd<br><b>Press</b> | 3rd<br><b>Press</b> | 4th<br><b>Press</b>                                  | 1st<br><b>Press</b> | 2nd<br><b>Press</b> | 3rd<br><b>Press</b> | 4th<br><b>Press</b> |
| $\mathbf{1}$                                                                                         | $\mathbf{1}$        | F1                  | Î                                           | $\star$             | $\star$             | $\star$             | $\star$                                              | $\star$             | $\star$             | $\star$             | $\star$             |
| $\overline{2}$                                                                                       | $\overline{2}$      | F <sub>2</sub>      | $^\text{\textregistered}$                   | a                   | b                   | $\mathbf C$         |                                                      | A                   | B                   | $\mathsf{C}$        |                     |
| 3                                                                                                    | 3                   | F <sub>3</sub>      | #                                           | d                   | е                   | $\mathsf{f}$        |                                                      | D                   | E                   | F                   |                     |
| 4                                                                                                    | $\overline{4}$      | F <sub>4</sub>      | \$                                          | g                   | h                   | İ                   |                                                      | G                   | H                   | T                   |                     |
| 5                                                                                                    | 5                   | F <sub>5</sub>      | $\%$                                        | j                   | k                   | I                   |                                                      | J                   | K                   | L                   |                     |
| 6                                                                                                    | $6\phantom{1}$      | F <sub>6</sub>      | Λ                                           | m                   | n                   | $\mathsf{o}$        |                                                      | M                   | $\mathsf{N}$        | $\circ$             |                     |
| $\overline{7}$                                                                                       | $\overline{7}$      | F7                  | &                                           | p                   | q                   | r                   | s                                                    | P                   | Q                   | $\mathsf{R}$        | S                   |
| 8                                                                                                    | 8                   | F <sub>8</sub>      | $\star$                                     | $\mathbf t$         | u                   | $\mathsf{v}$        |                                                      | T                   | U                   | $\vee$              |                     |
| 9                                                                                                    | 9                   | F <sub>9</sub>      | $\overline{(}$                              | W                   | X                   | У                   | z                                                    | W                   | X                   | Y                   | Z                   |
| 0                                                                                                    | $\mathbf 0$         | F <sub>10</sub>     | $\mathcal{E}$                               | ä,                  |                     |                     |                                                      | $\geq$              |                     |                     |                     |
| Up                                                                                                   | Up                  | Up                  | High-<br>light<br>Up                        | Left                |                     |                     |                                                      | Left                |                     |                     |                     |
| Down                                                                                                 | Down                | Down                | High-<br>light<br>Down                      | Right               |                     |                     |                                                      | Right               |                     |                     |                     |
| Enter                                                                                                | Action              | Action              | Action                                      | Action              |                     |                     |                                                      | Action              |                     |                     |                     |
| Note: An application can change the key functions. The keypad may not function exactly as described. |                     |                     |                                             |                     |                     |                     |                                                      |                     |                     |                     |                     |

<span id="page-138-0"></span>**Table 41** Numeric Keypad Input Modes

## **Alpha-numeric Keypad Configurations**

The talpha-numeric keypad produce the 26-character alphabet (A-Z, both lowercase and uppercase), numbers (0-9), and assorted characters. The keypad is color-coded to indicate which modifier key to press to produce a particular character or action. The keypad default is alphabetic, producing lowercase letters. See [Table 42](#page-139-0) for key and button descriptions and [Table 43 on page 142](#page-141-0) for the keypad's special functions.

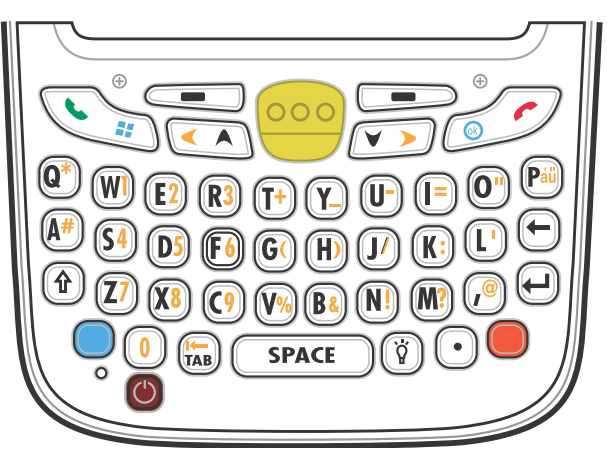

**Figure 108** QWERTY Keypad Configuration

<span id="page-139-0"></span>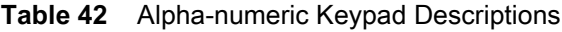

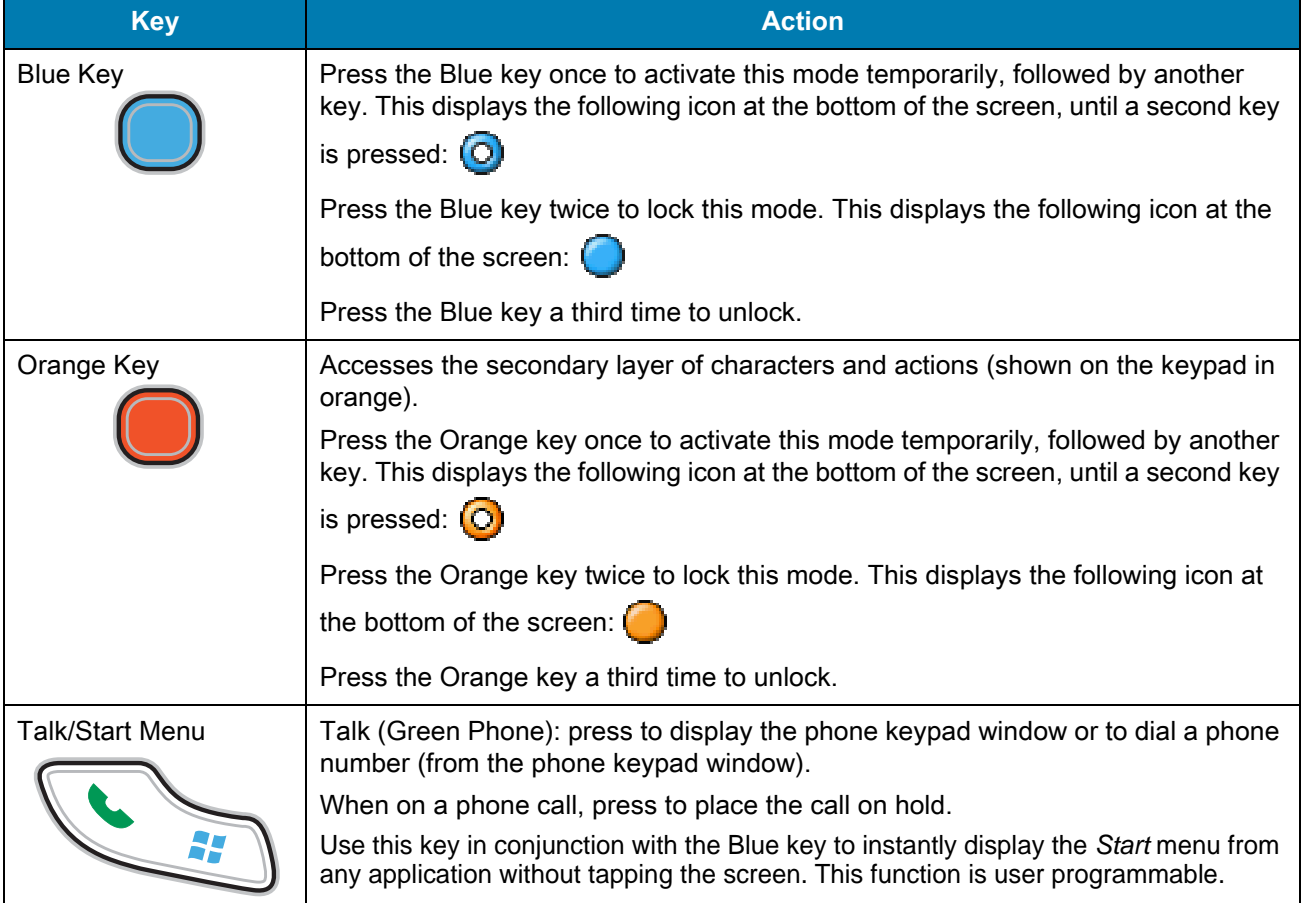

# Keypads

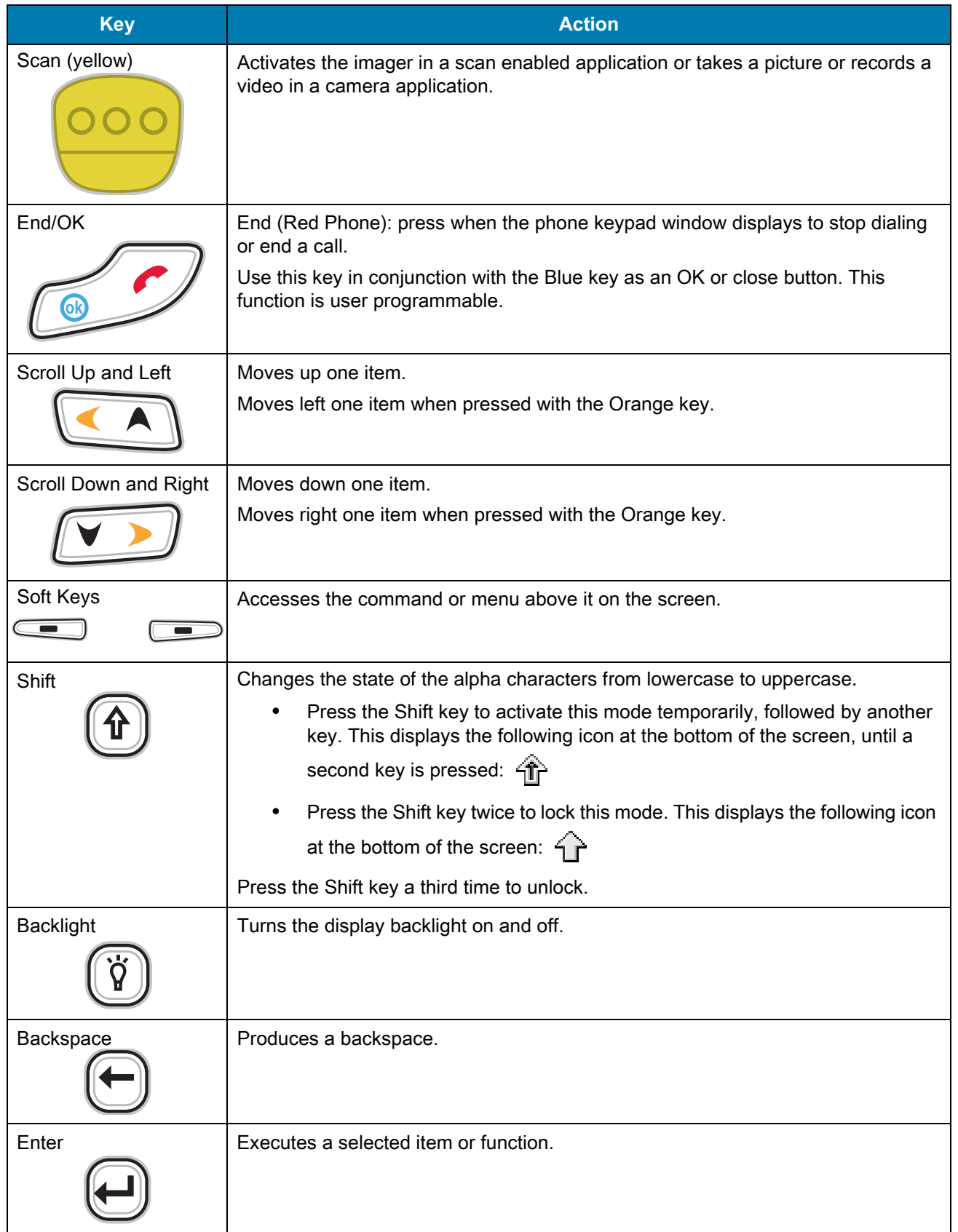

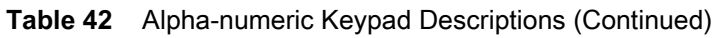

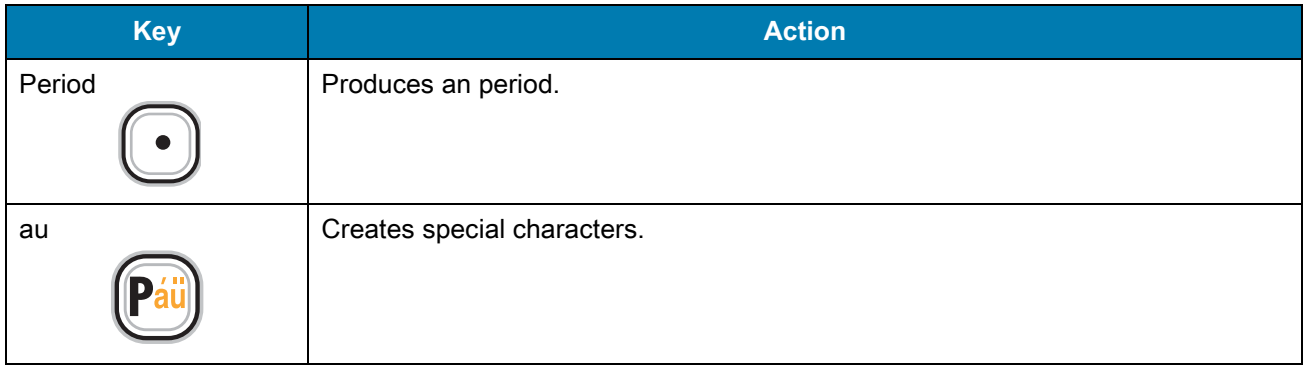

#### **Table 42** Alpha-numeric Keypad Descriptions (Continued)

#### <span id="page-141-0"></span>**Table 43** QWERTY Keypad Input Modes

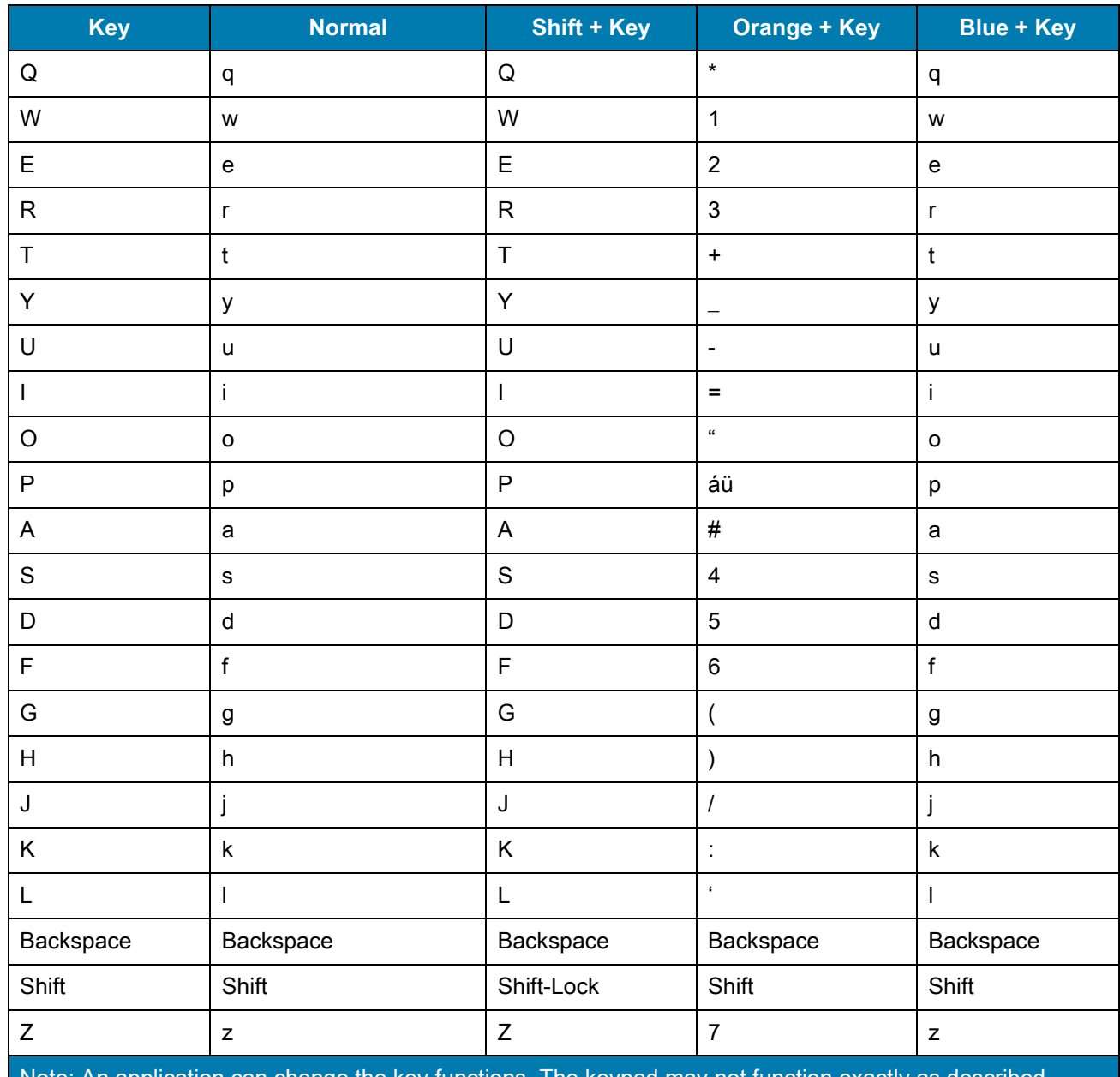

Note: An application can change the key functions. The keypad may not function exactly as described.

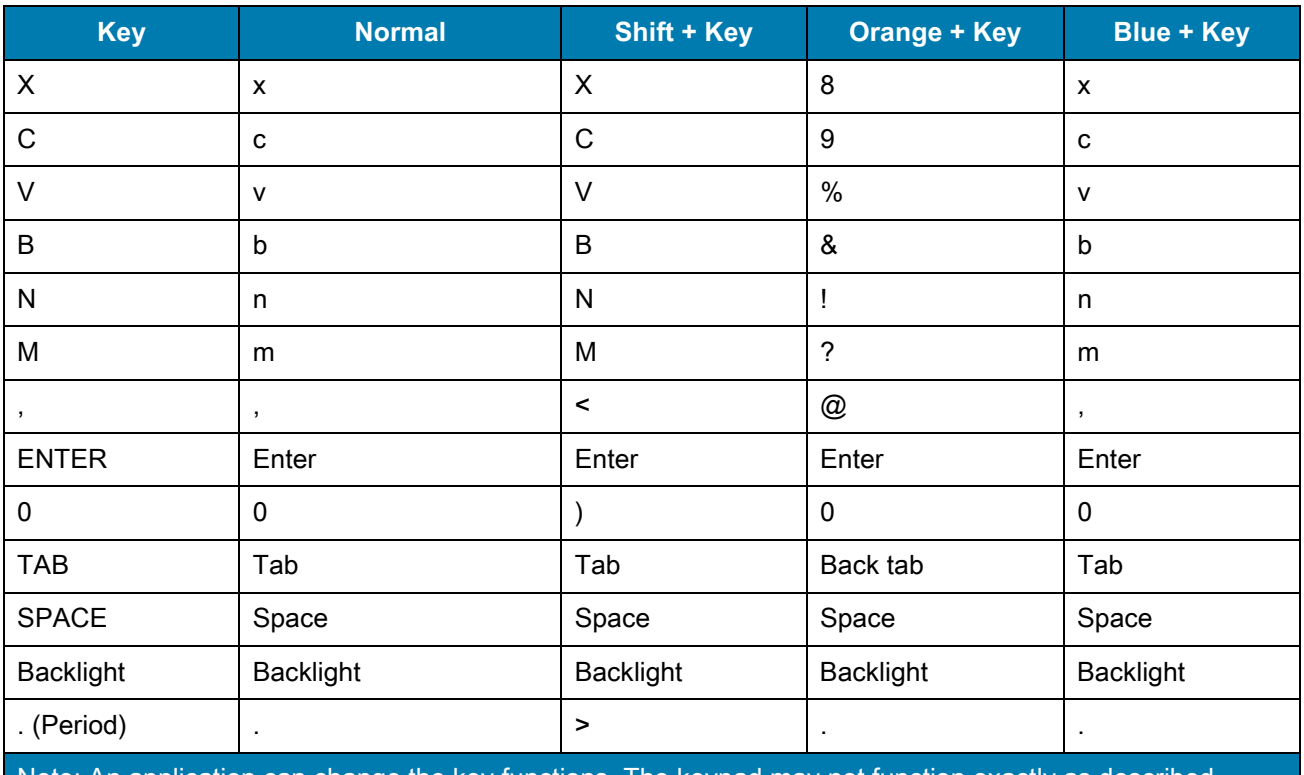

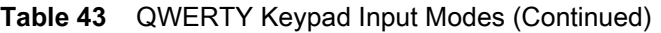

Note: An application can change the key functions. The keypad may not function exactly as described.

## **Special Character Key**

**NOTE:** Special characters are only available on the alpha-numeric keypad configurations.

To add special characters using the MC55X **áü** key, type the related character first, then press the Orange twice followed by the **áü (P)** key. Continue pressing the **áü** key until the special character displays. To modify an existing character, move the cursor to the right of the character then press the Orange key twice and then press the **áü** key until the special character replaces the original character. [Table 44](#page-142-0) lists the special characters the user can generate.

| <b>Key</b> | <b>Special Characters</b>                                                                           | <b>Key</b> | <b>Special Characters</b> |
|------------|----------------------------------------------------------------------------------------------------|------------|---------------------------|
| a          | àáâäåąãǎæ                                                                                           | A          | AÀÁÂÄÅĄÃĂÆ                |
| C          | çćč©                                                                                                | C          | çćč©                      |
| d          | ð                                                                                                   | D          | Đ                         |
| e          | èéêëę                                                                                               | E          | ÈÉÊËĘ                     |
|            | ìíîï                                                                                                |            | ÌÍÎÏ                      |
|            |                                                                                                    |            | LŁ                        |
| n          | ñ                                                                                                   | N          | Ñ                         |
| $\circ$    | $\dot{o}$ $\acute{o}$ $\ddot{o}$ $\ddot{o}$ $\ddot{o}$ $\acute{o}$ $\ddot{o}$ $\ddot{o}$ $\ddot{o}$ | O          | òóôőöőøŒ                  |

<span id="page-142-0"></span>**Table 44** Special Characters

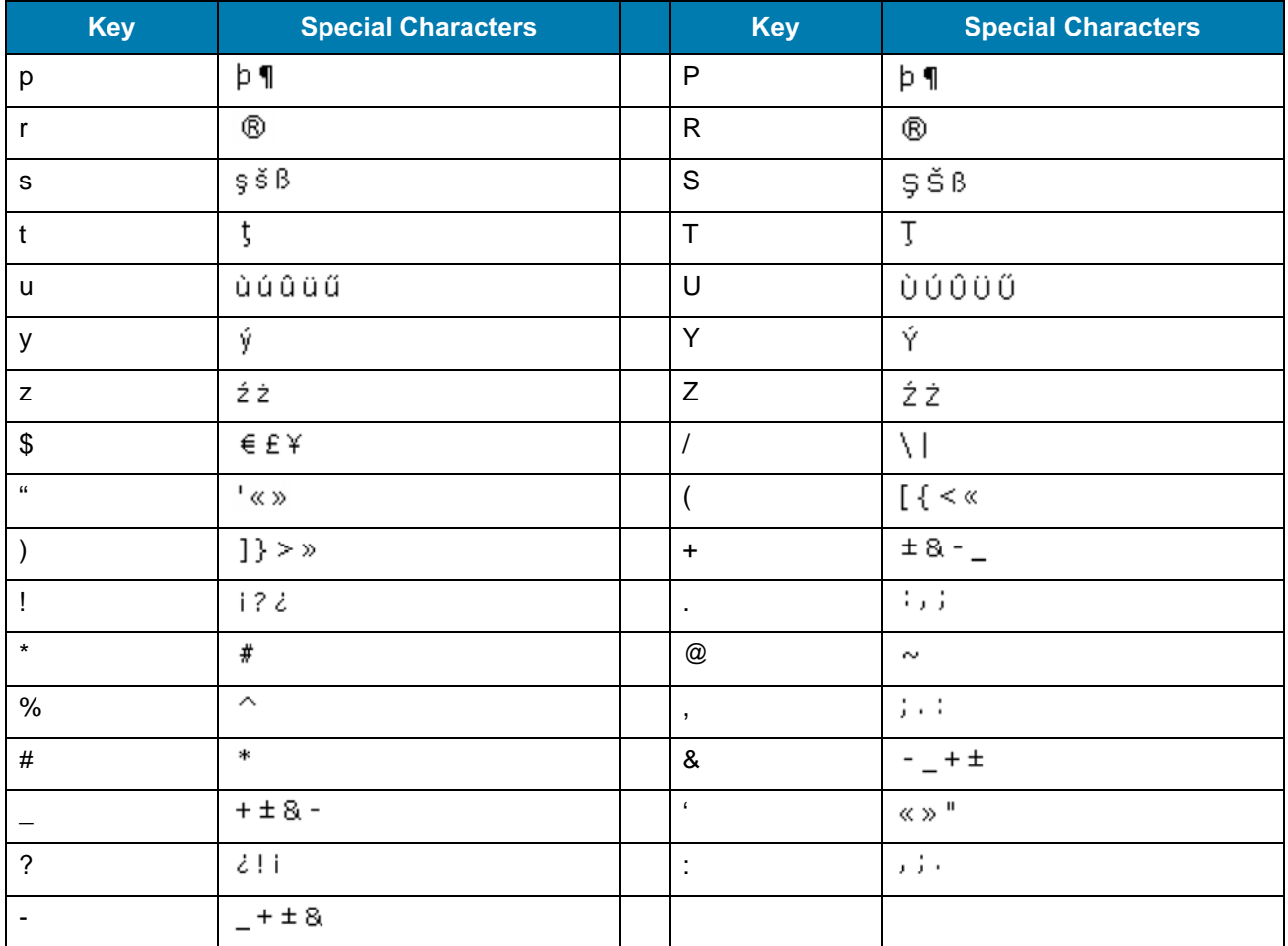

#### **Table 44** Special Characters (Continued)
# **Index**

## Numerics

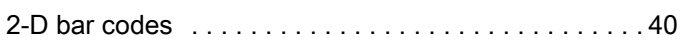

## A

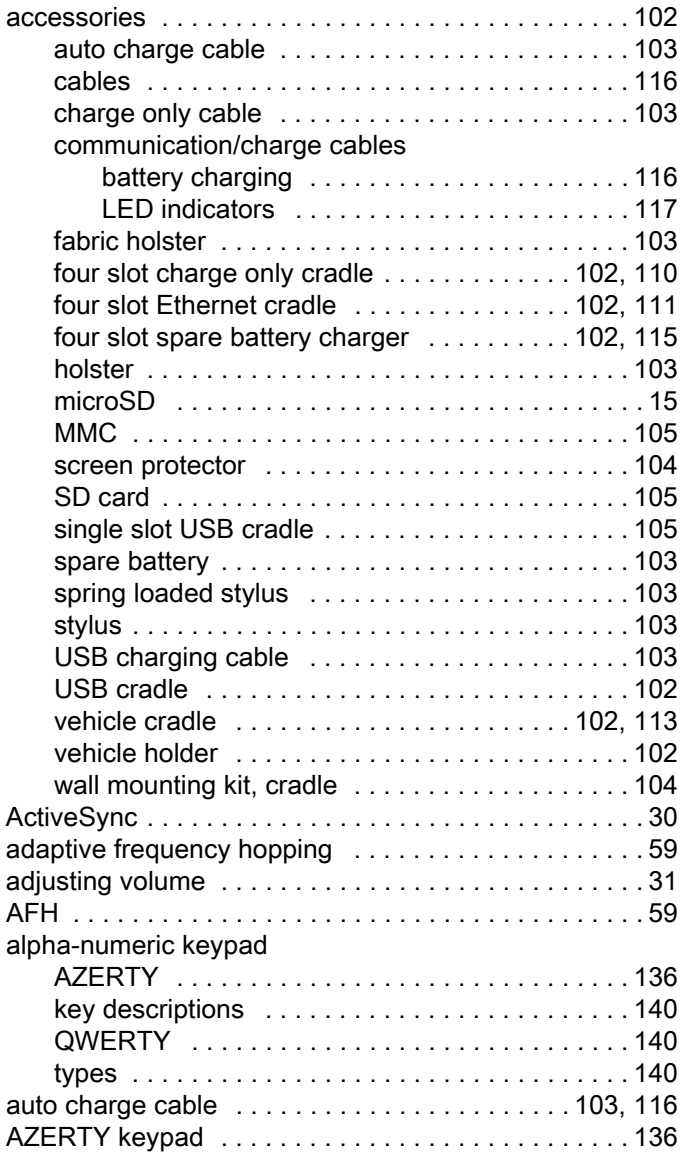

## B

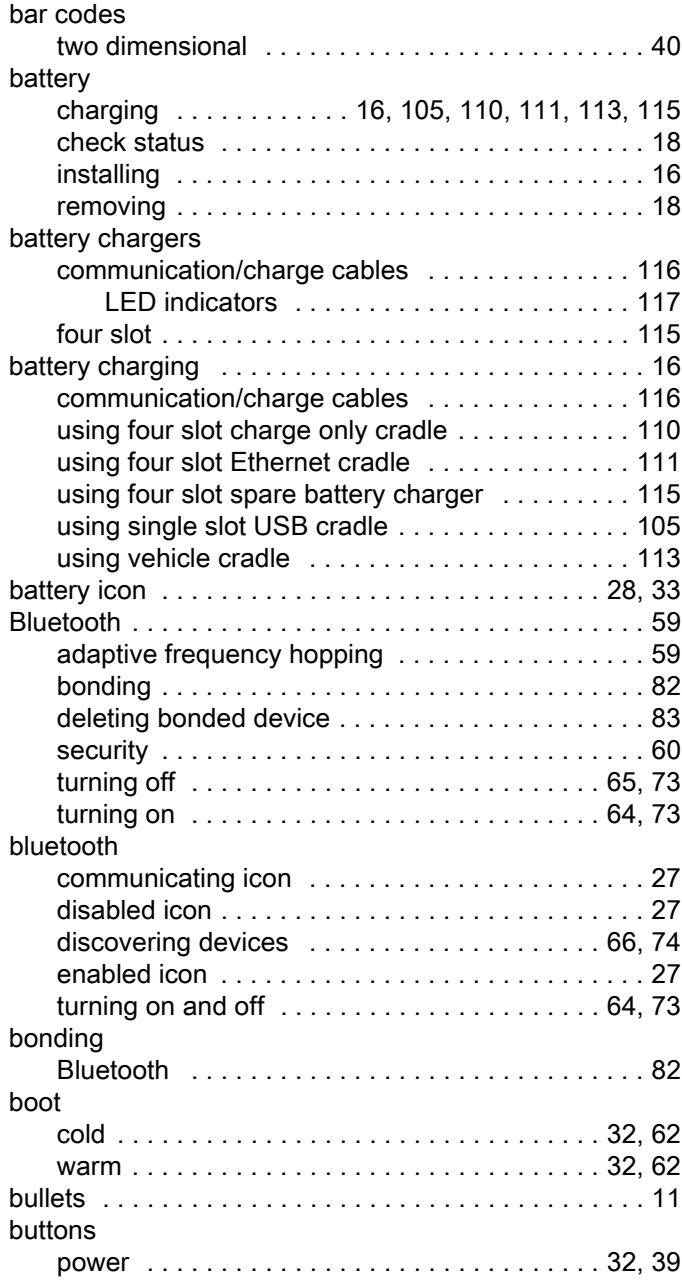

# $\mathsf{C}$

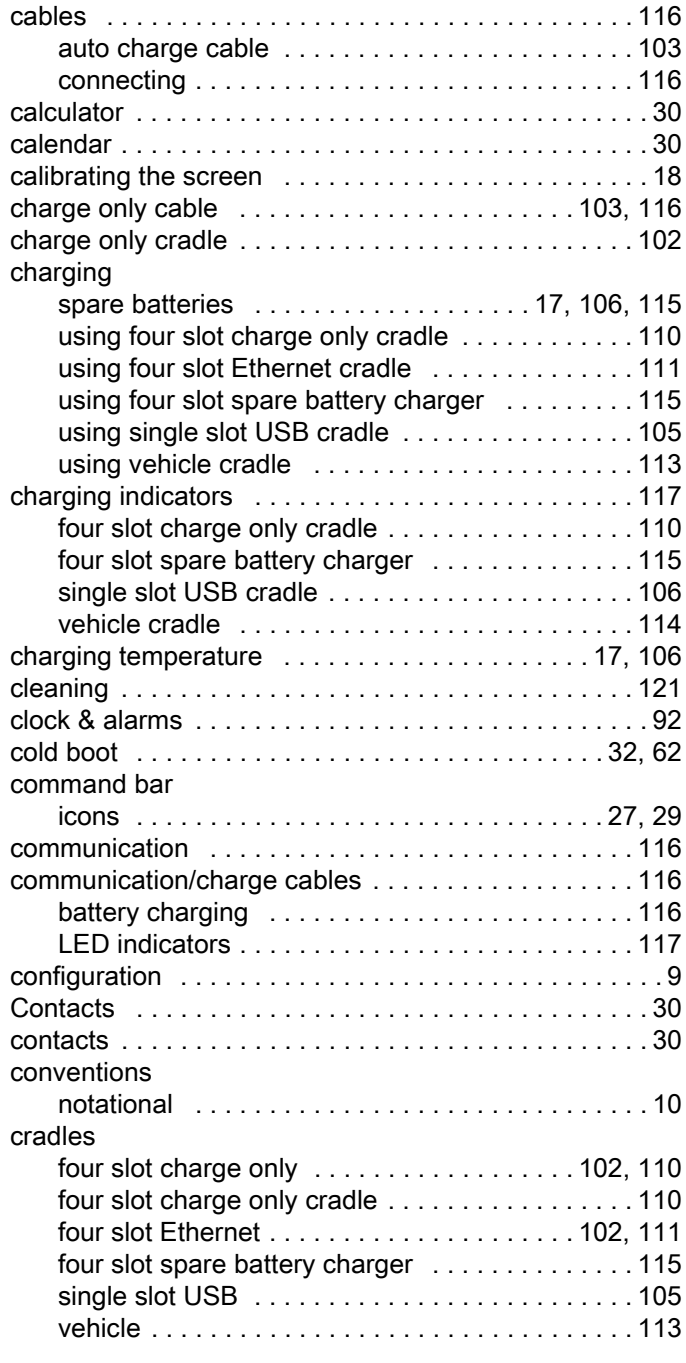

## D

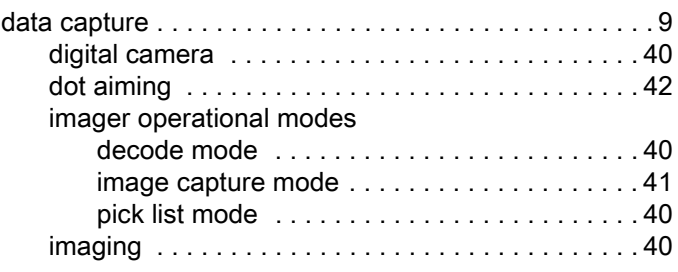

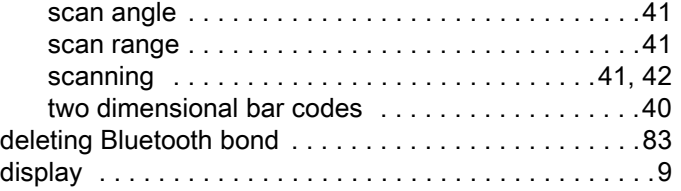

# E

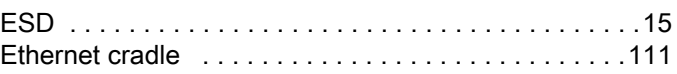

## F

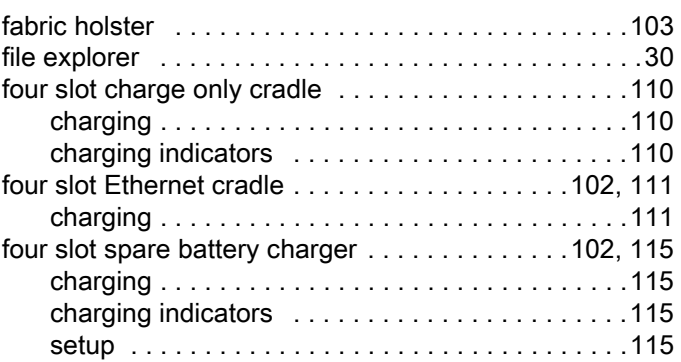

## H

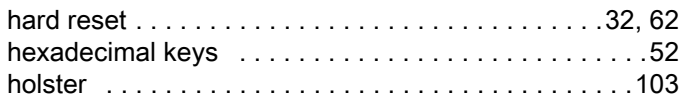

## I

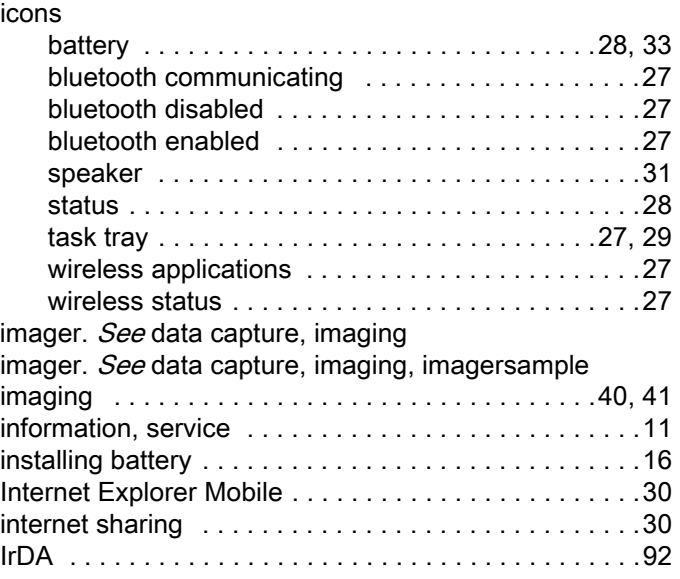

#### K

#### key descriptions [alpha-numeric keypad . . . . . . . . . . . . . . . . . . . . . 140](#page-139-0) [numeric keypad . . . . . . . . . . . . . . . . . . . . . . . . . . 137](#page-136-0) [keypads . . . . . . . . . . . . . . . . . . . . . . . . . . . . . . . . . . . . . 9](#page-8-3) [alpha-numeric . . . . . . . . . . . . . . . . . . . . . . . . . . . 140](#page-139-3) [AZERTY . . . . . . . . . . . . . . . . . . . . . . . . . . . . . . . 136](#page-135-0) [input modes . . . . . . . . . . . . . . . . . . . . . . . . 139,](#page-138-0) [142](#page-141-0) [key descriptions . . . . . . . . . . . . . . . . . . . . . 137,](#page-136-0) [140](#page-139-0) [numeric . . . . . . . . . . . . . . . . . . . . . . . . . . . . . . . . 136](#page-135-1) QWERTY ..................................140 [special character key . . . . . . . . . . . . . . . . . . . . . 143](#page-142-0) [types . . . . . . . . . . . . . . . . . . . . . . . . . . . . . . . . . . 136](#page-135-2)

## L

#### LEDs [charging . . . . . . . . . . . . . . . 106,](#page-105-1) [110,](#page-109-2) [114,](#page-113-0) [115,](#page-114-3) [117](#page-116-1) [scan and decode . . . . . . . . . . . . . . . . . . . . . . . 42,](#page-41-2) [43](#page-42-0) [lithium-ion battery . . . . . . . . . . . . . . . . . . . . . . . . . . . . 14](#page-13-0) [locking the MC67 keypad . . . . . . . . . . . . . . . . . . . . . . 94](#page-93-0)

#### M

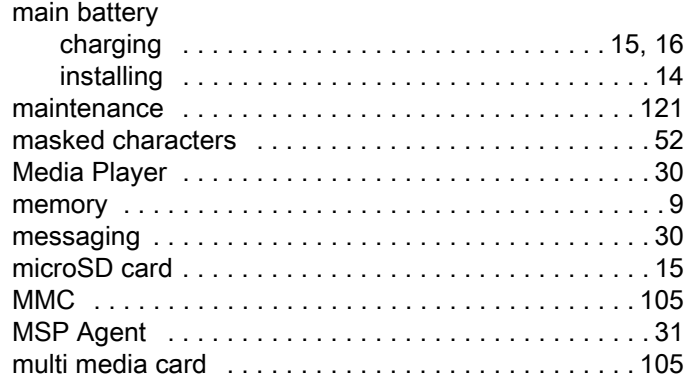

#### N

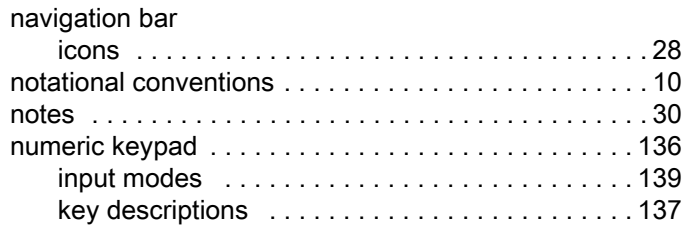

#### O

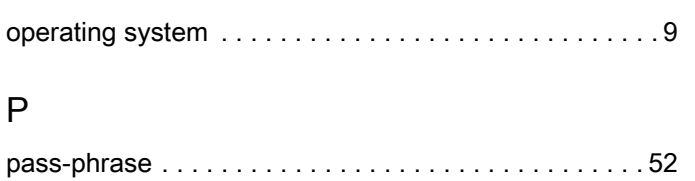

#### [passwords . . . . . . . . . . . . . . . . . . . . . . . . . . . . . . . . . .94](#page-93-1) [pictures . . . . . . . . . . . . . . . . . . . . . . . . . . . . . . . . . . . .30](#page-29-10) [editing . . . . . . . . . . . . . . . . . . . . . . . . . . . . . . . . . .45](#page-44-0) [power button . . . . . . . . . . . . . . . . . . . . . . . . . . . . .32,](#page-31-2) [39](#page-38-0)

### Q

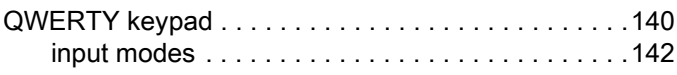

#### R

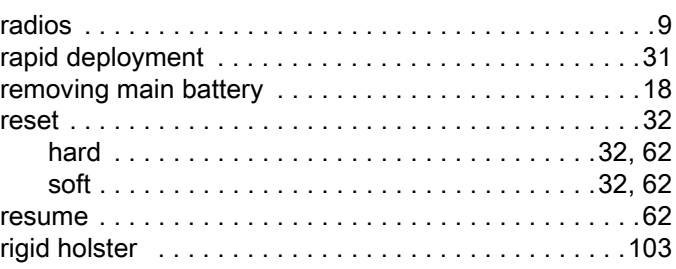

#### S

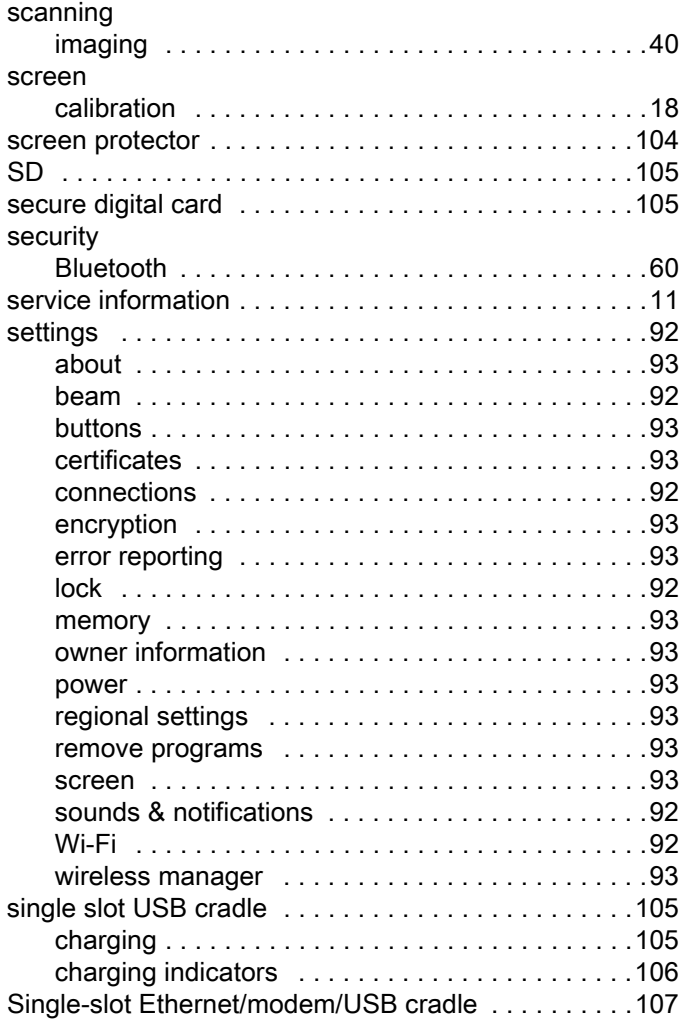

## Index

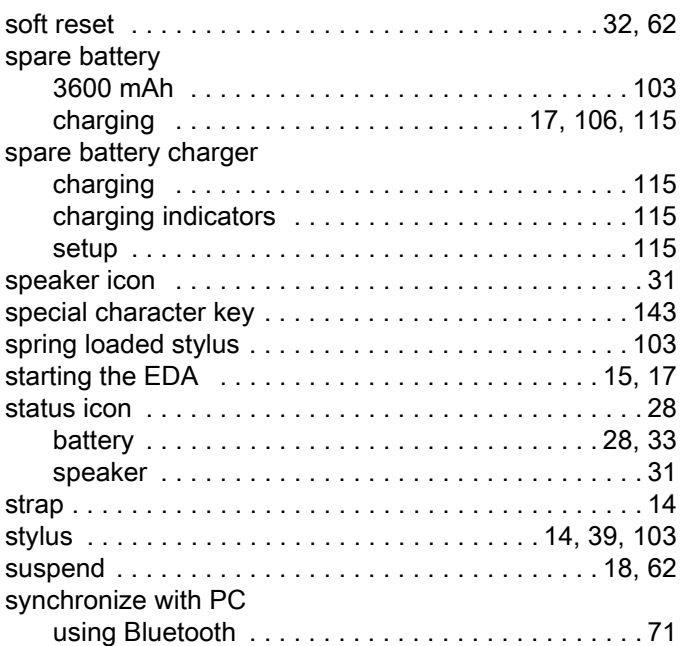

## T

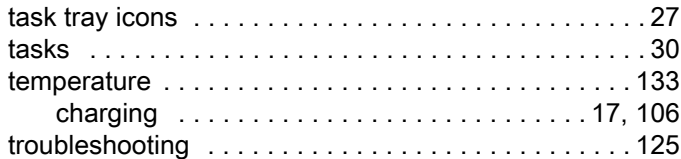

# U

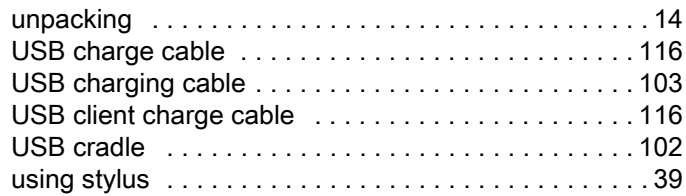

## V

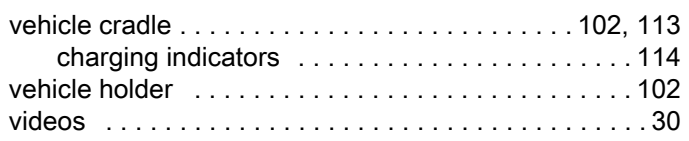

## W

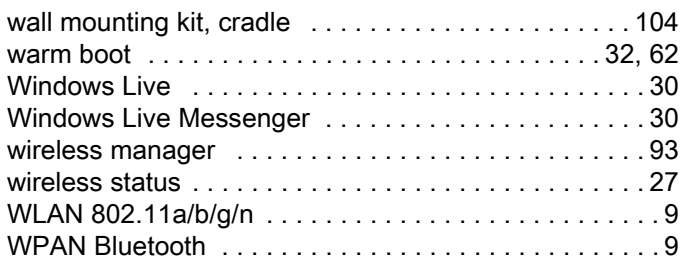

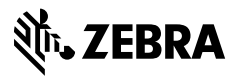

www.zebra.com